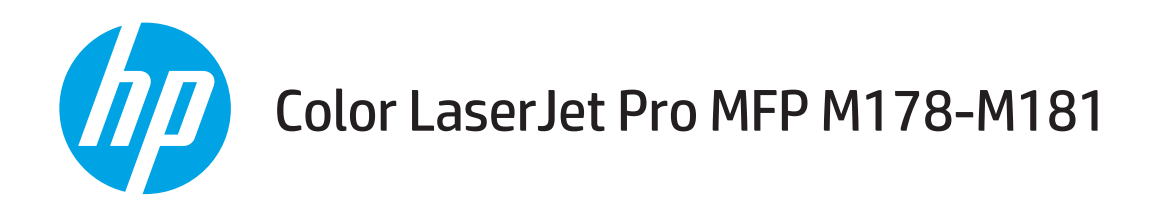

# 用户指南

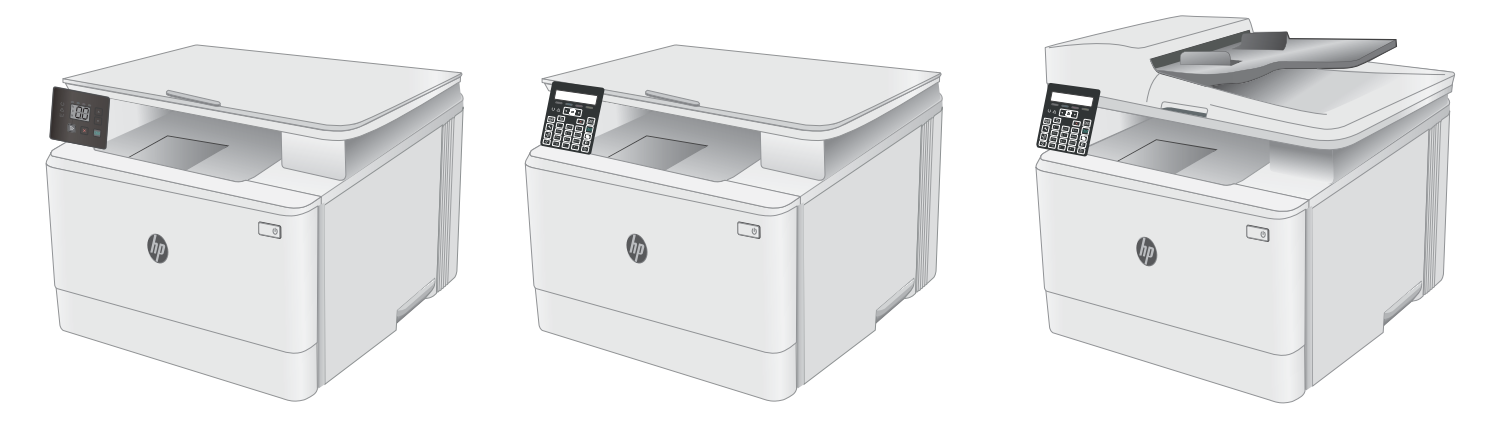

M178-M181

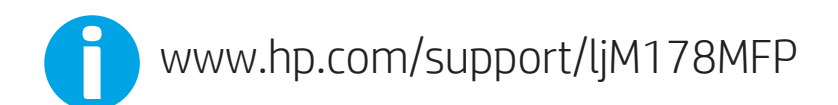

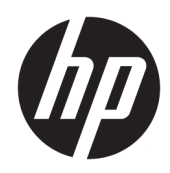

# Color LaserJet Pro MFP M178-M181

用户指南

#### 版权和许可证

© Copyright 2019 HP Development Company, L.P.

未经事先书面许可,严禁进行任何形式 的复制、改编或翻译,除非版权法另有 规定。

此处包含的信息如有更改,恕不另行通 知。

HP 产品及服务的保修仅以随该产品及 服务提供的书面保修声明为准。本文所 述任何内容不应被视为附加保修。对任 何技术或编辑错误或者本文所述内容的 遗漏,HP 不承担任何责任。

Edition 4, 9/2019

#### 商标声明

Adobe®、Adobe Photoshop®、Acrobat® 和 PostScript® 是 Adobe Systems Incorporated 的商标。

Apple 和 Apple 徽标是 Apple Inc. 在美国 和其它国家/地区的注册商标。

OS X 是 Apple Inc. 在美国和其他国家/地 区的注册商标。

AirPrint 是 Apple Inc. 在美国和其他国家/ 地区的注册商标。

iPad 是 Apple Inc. 在美国和其他国家/地 区的注册商标。

iPod 是 Apple Inc. 在美国和其他国家/地 区的注册商标。

iPhone 是 Apple Inc. 在美国和其他国家/ 地区的注册商标。

Microsoft®、Windows®、Windows® XP 和 Windows Vista® 是 Microsoft Corporation 在美国的注册商标。

UNIX® 是 The Open Group 的注册商标。

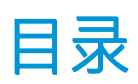

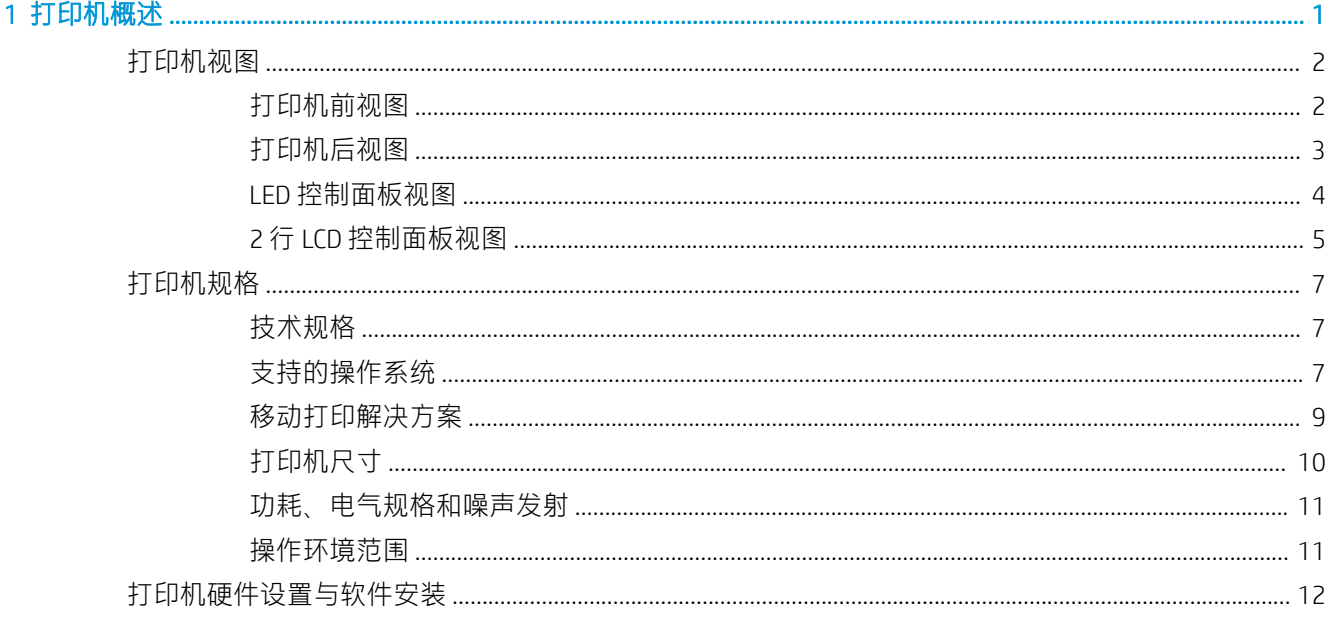

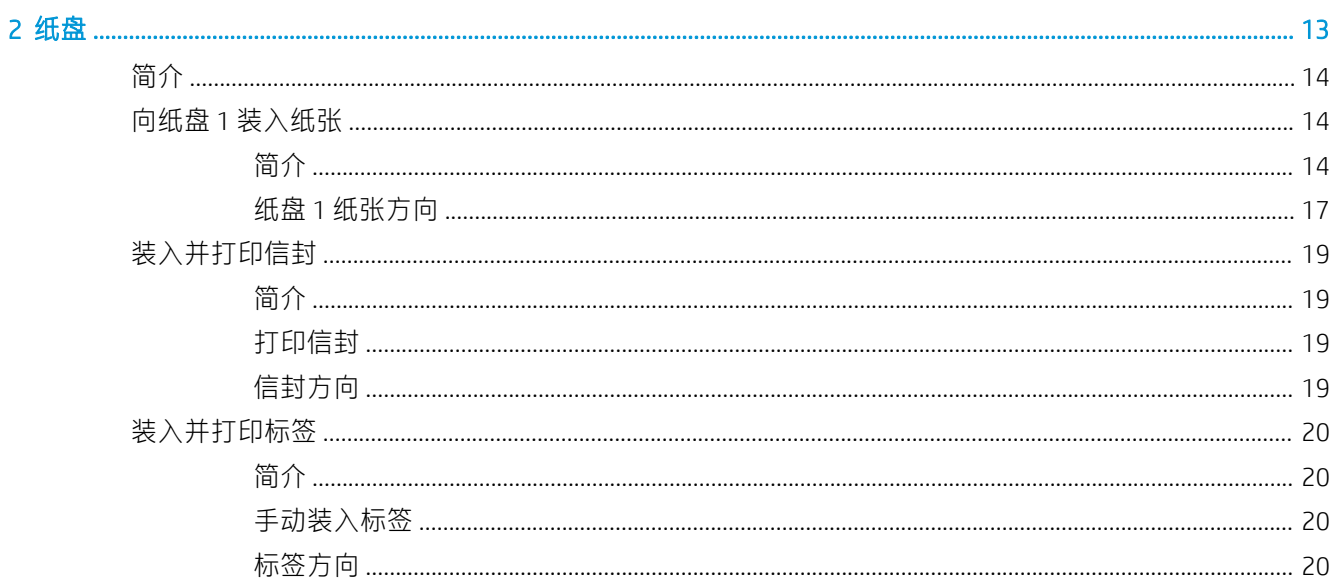

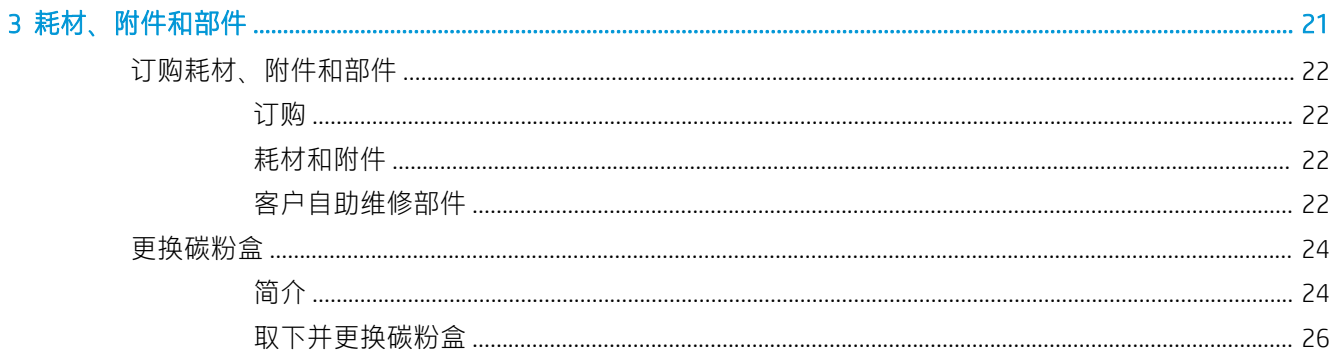

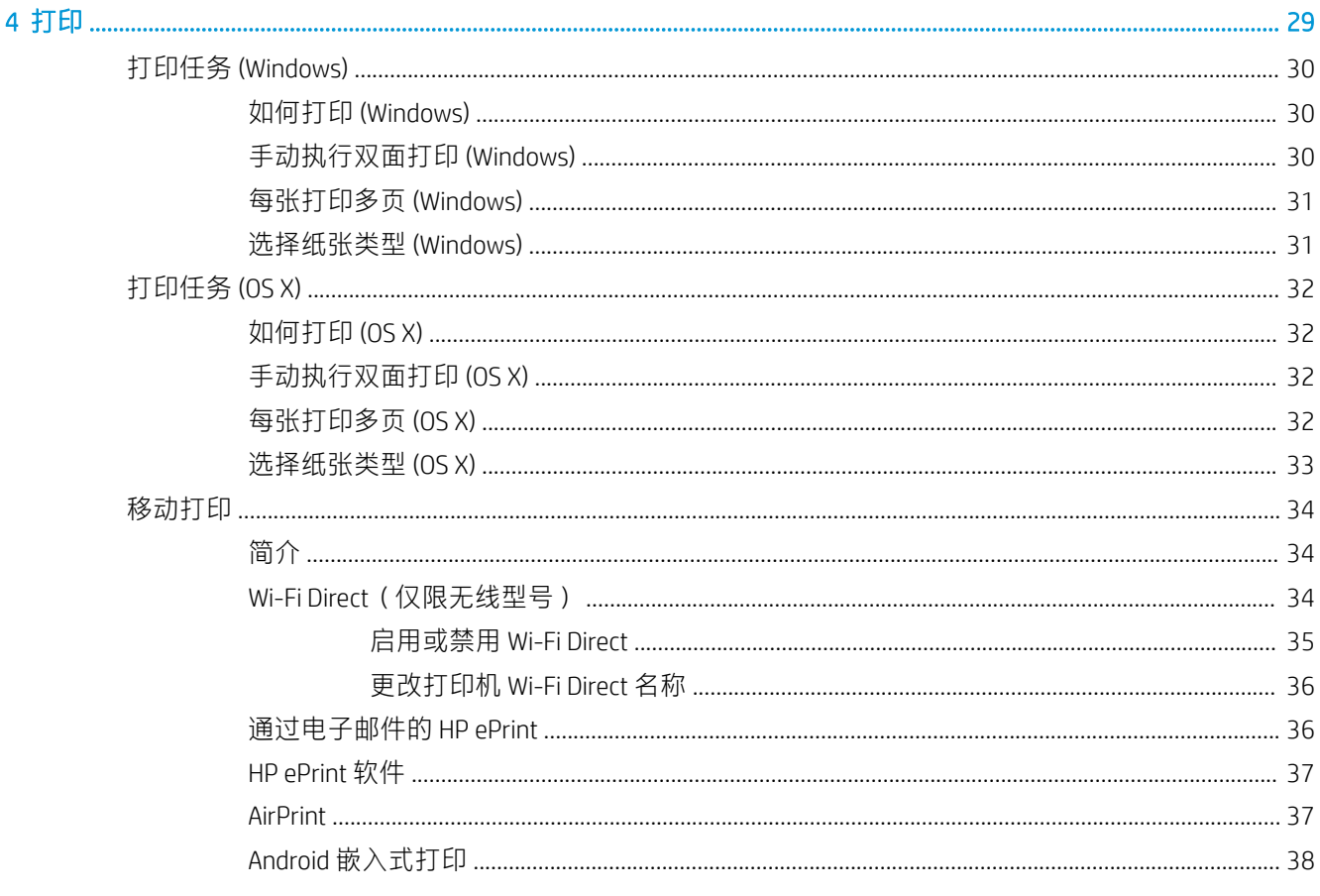

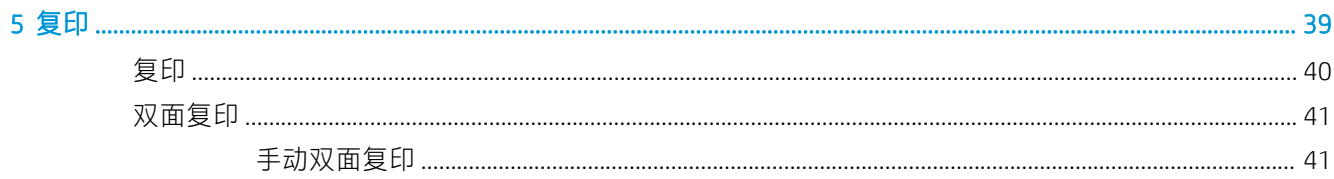

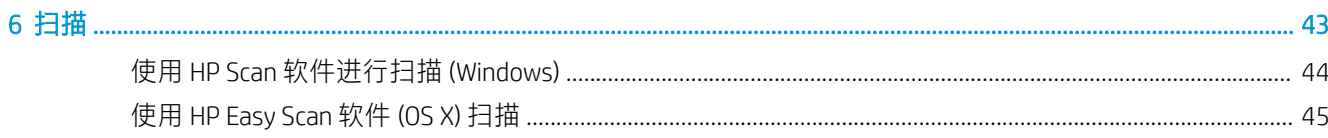

7 传真

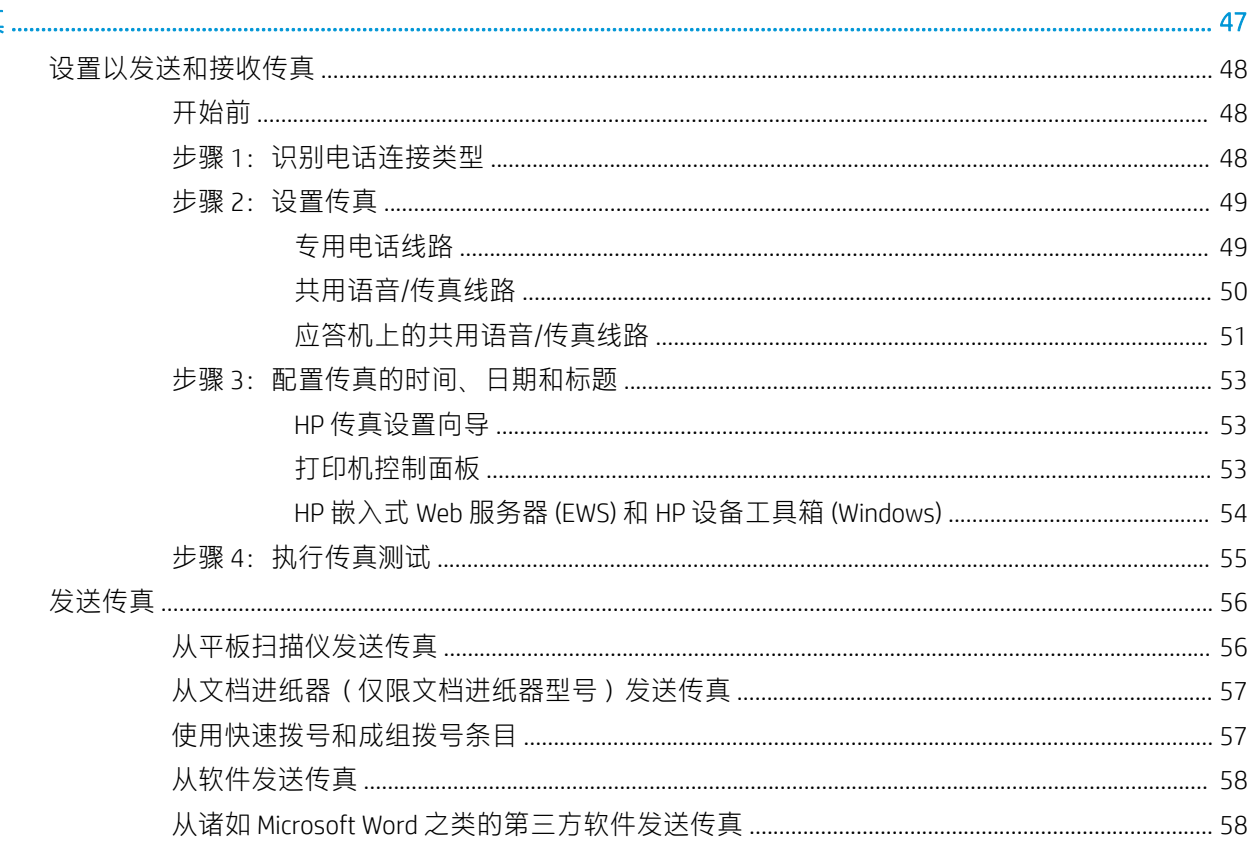

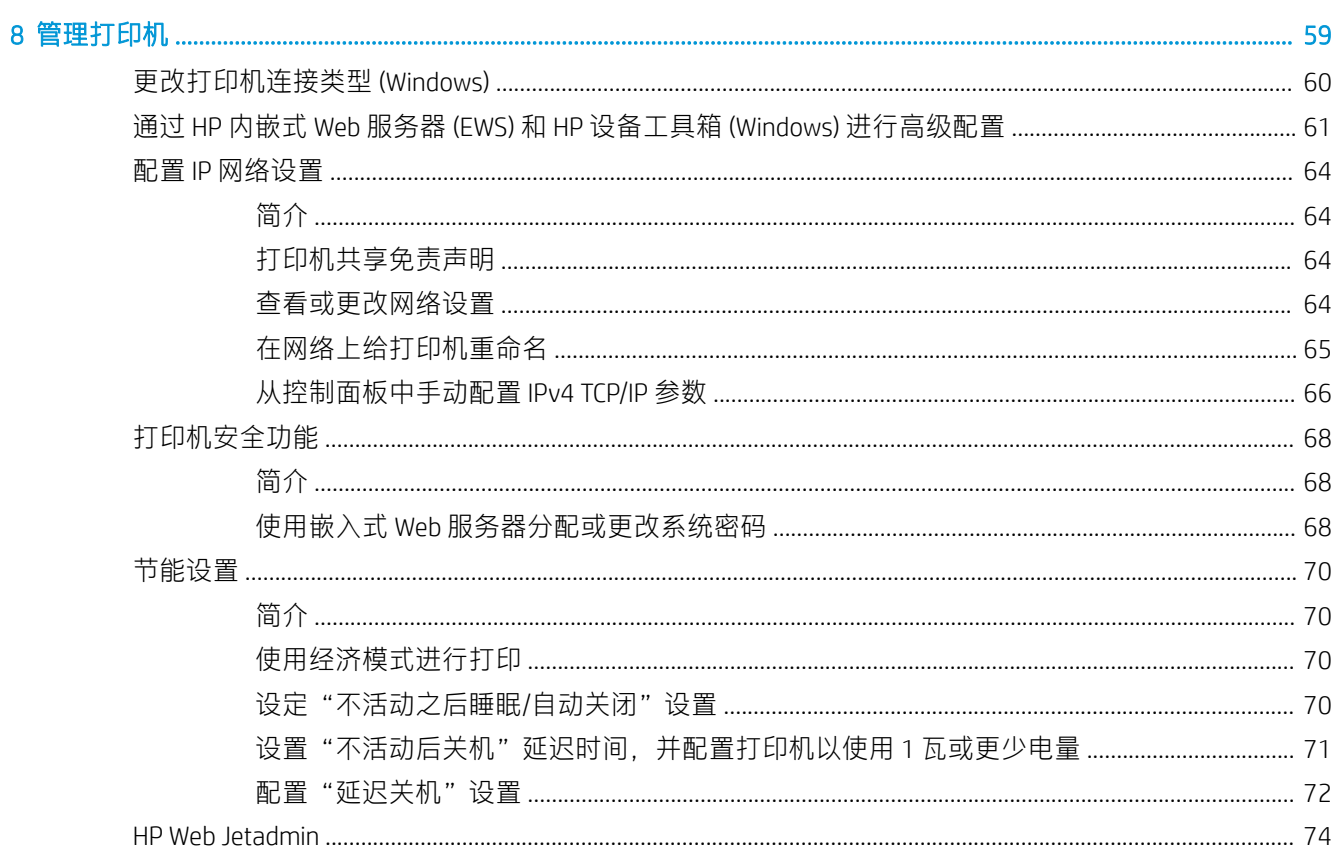

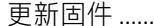

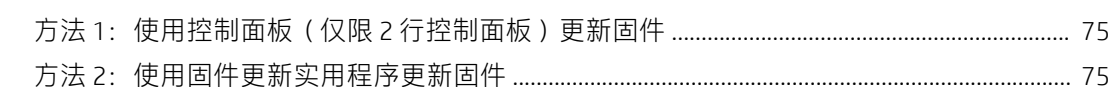

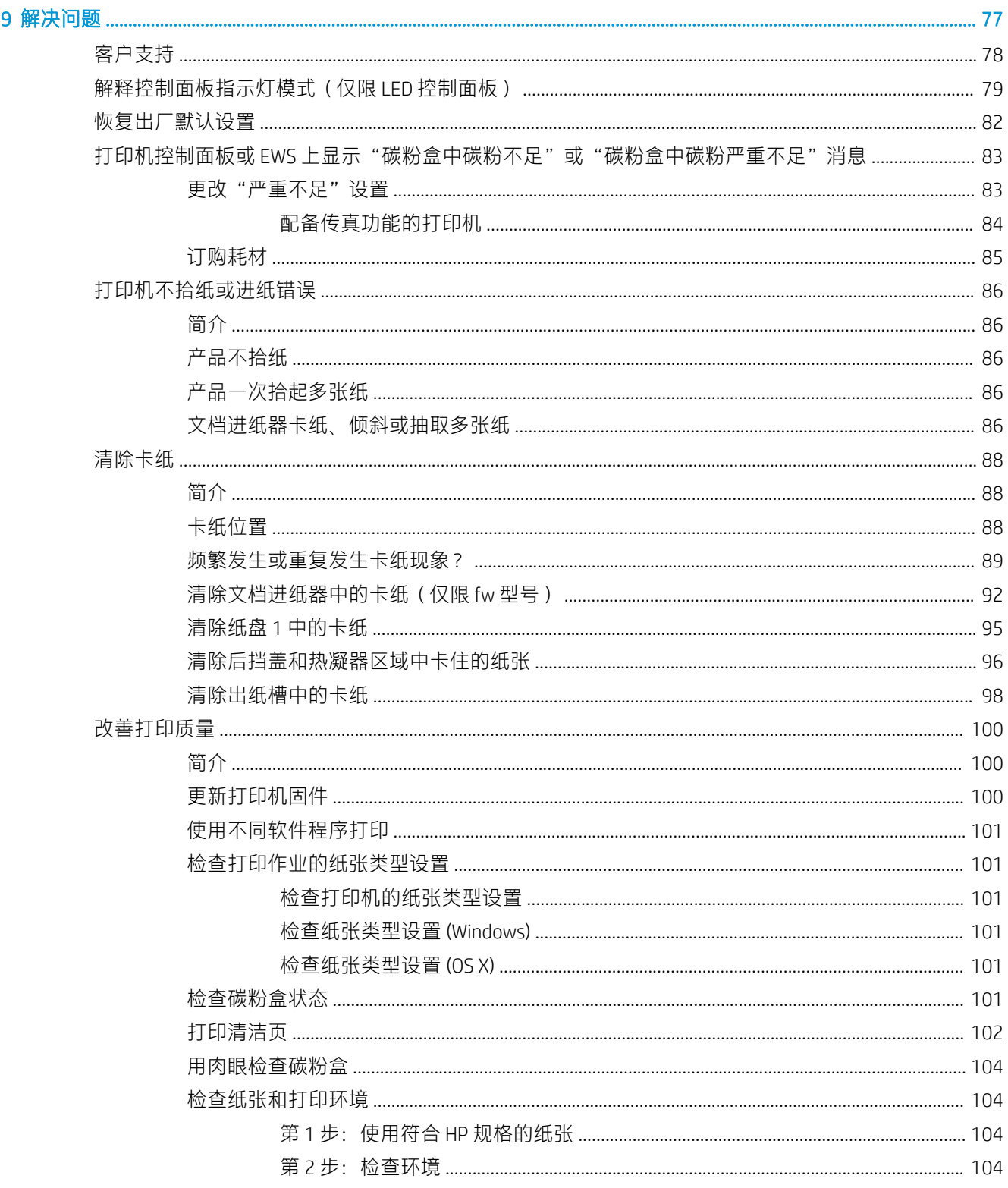

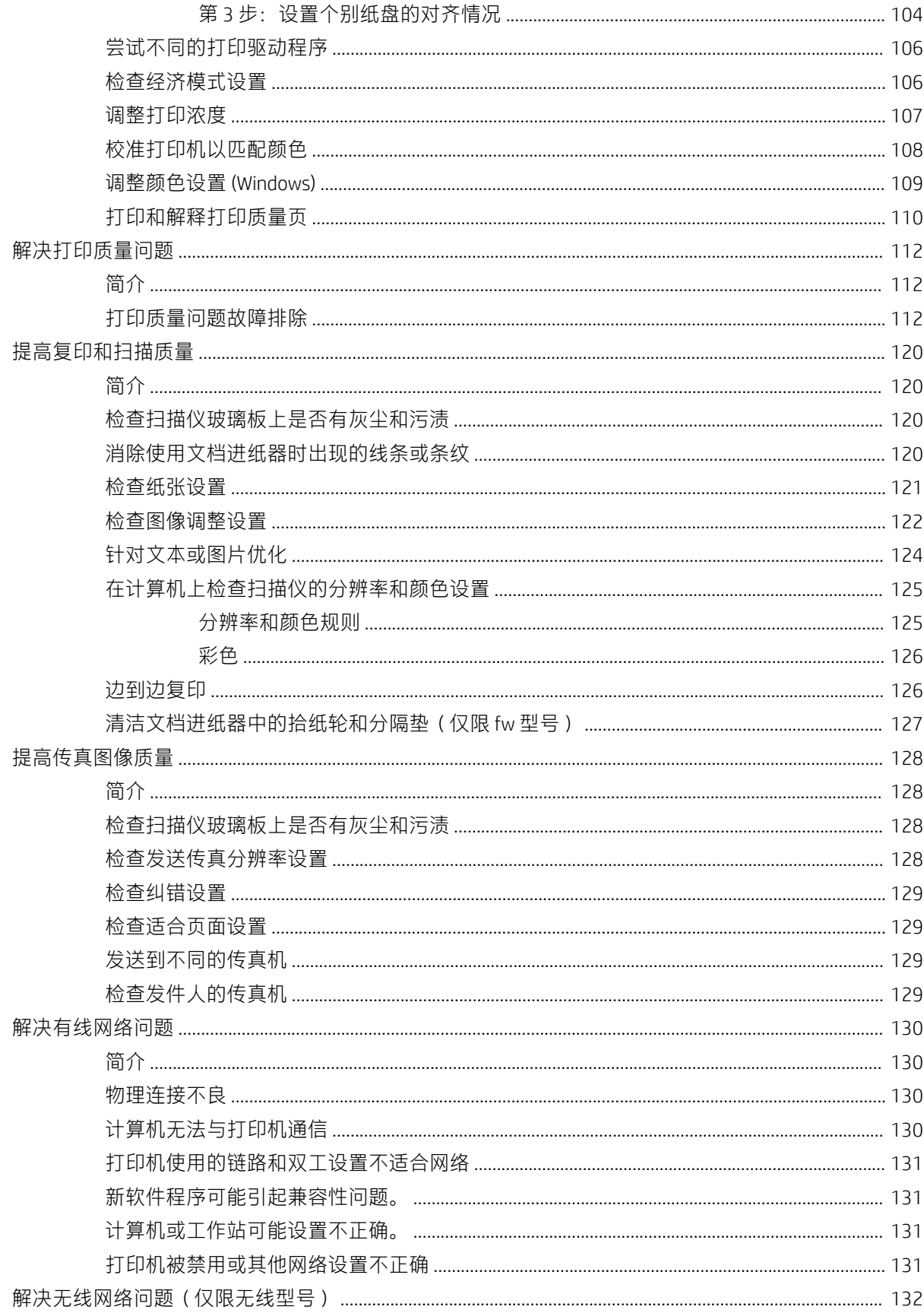

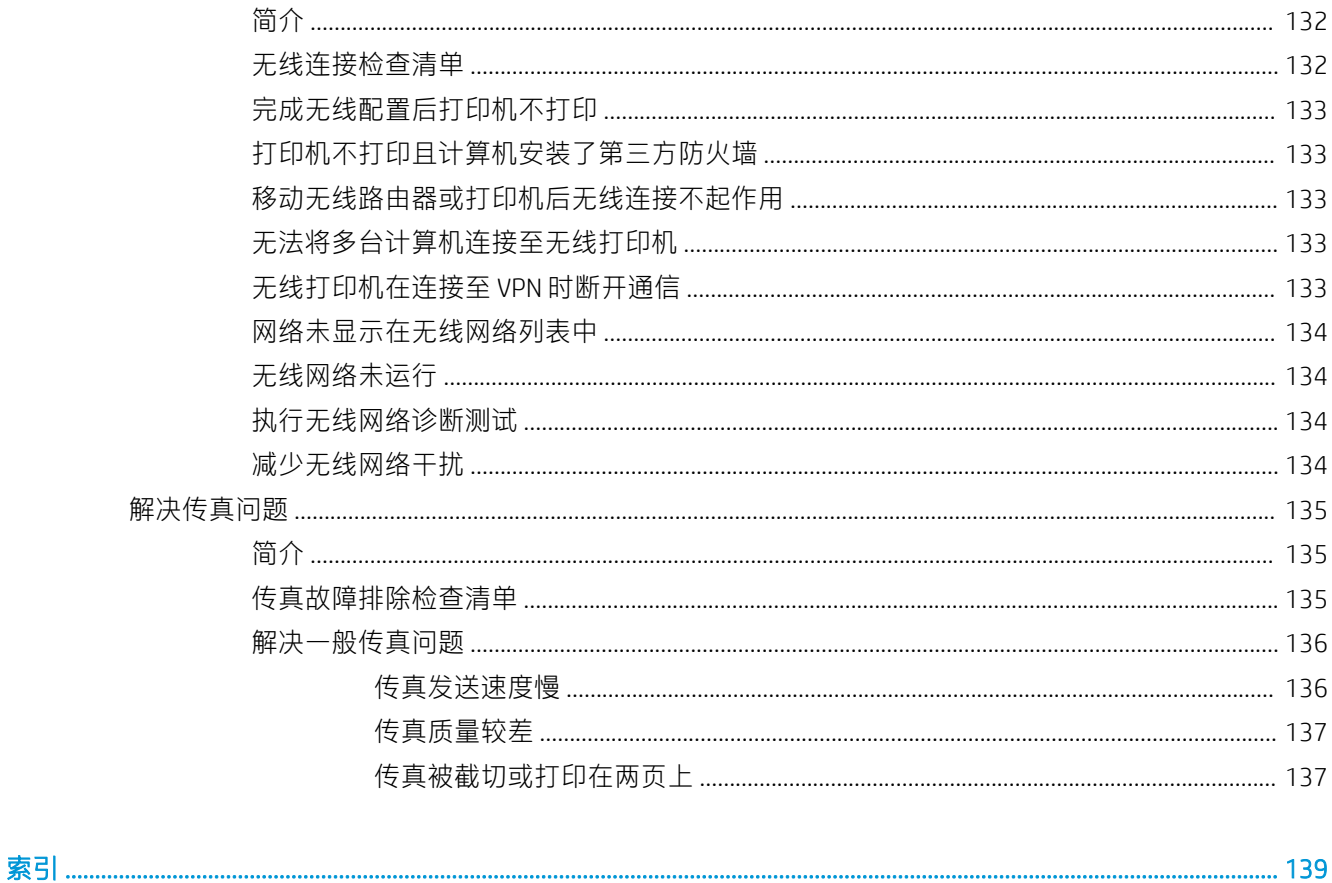

# <span id="page-10-0"></span>1 打印机概述

- [打印机视图](#page-11-0)
- [打印机规格](#page-16-0)
- [打印机硬件设置与软件安装](#page-21-0)

#### 有关详细信息,请参阅:

在文档发布时,以下信息正确无误。有关最新信息,请参阅 [www.hp.com/support/ljM178MFP](http://www.hp.com/support/ljM178MFP)。 HP 的打印机全包帮助包括以下信息:

- 安装和配置
- 学习和使用
- 解决问题
- 下载软件和固件更新
- 加入支持论坛
- 查找保修和监管信息

# <span id="page-11-0"></span>打印机视图

- 打印机前视图
- [打印机后视图](#page-12-0)
- LED [控制面板视图](#page-13-0)
- 2 行 LCD [控制面板视图](#page-14-0)

# 打印机前视图

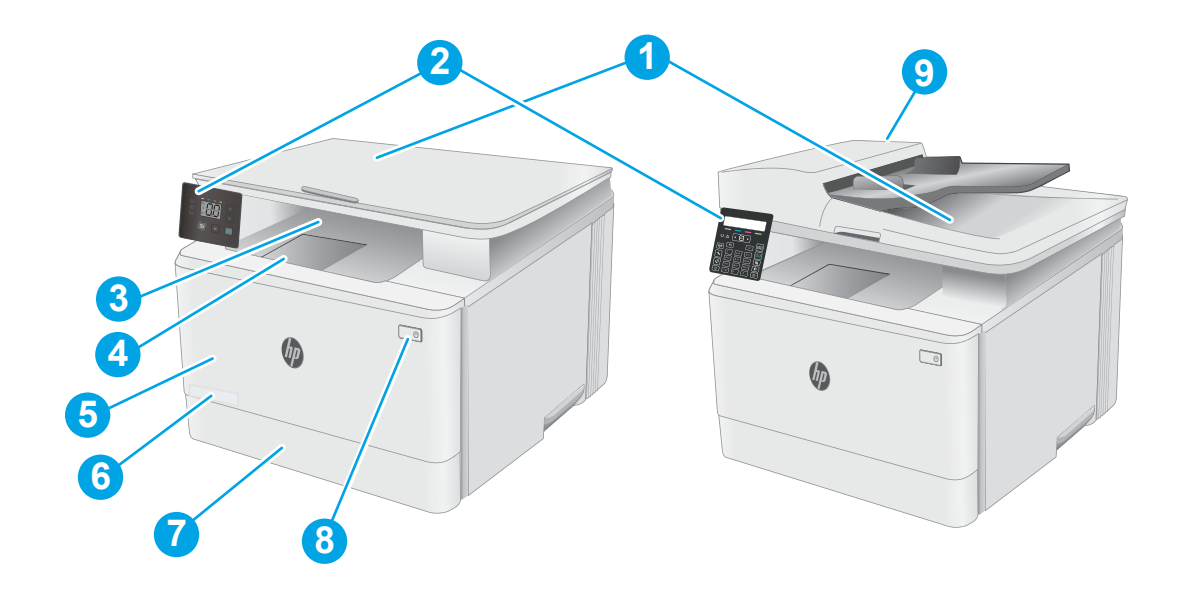

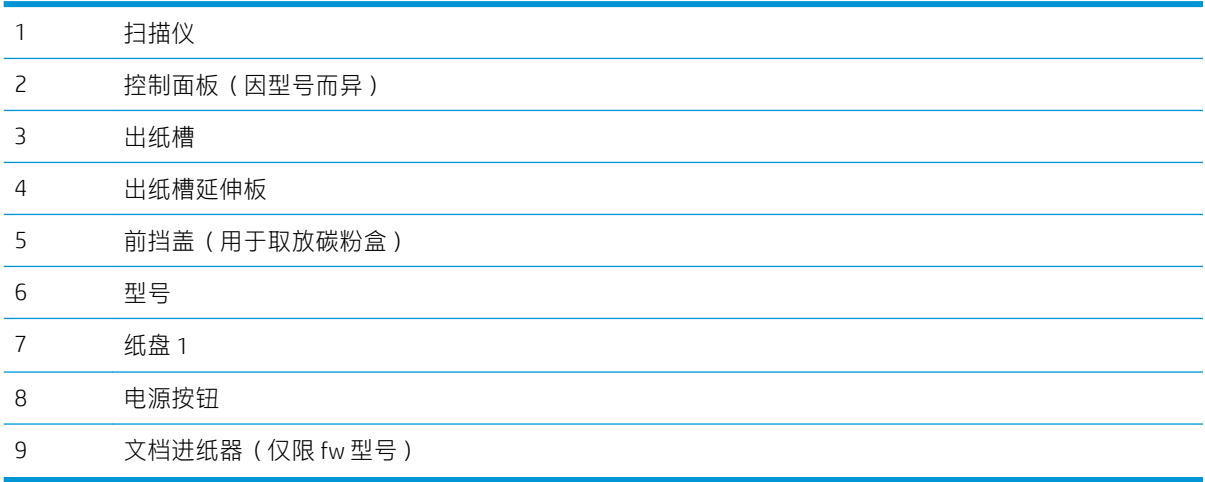

# <span id="page-12-0"></span>打印机后视图

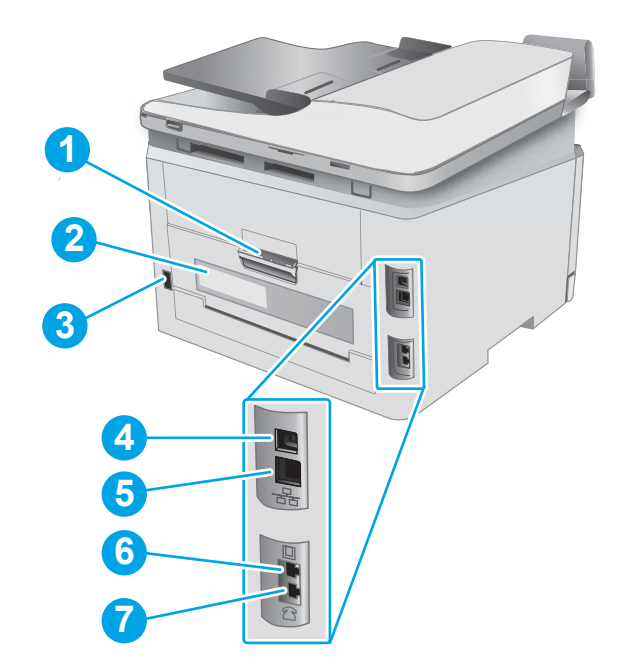

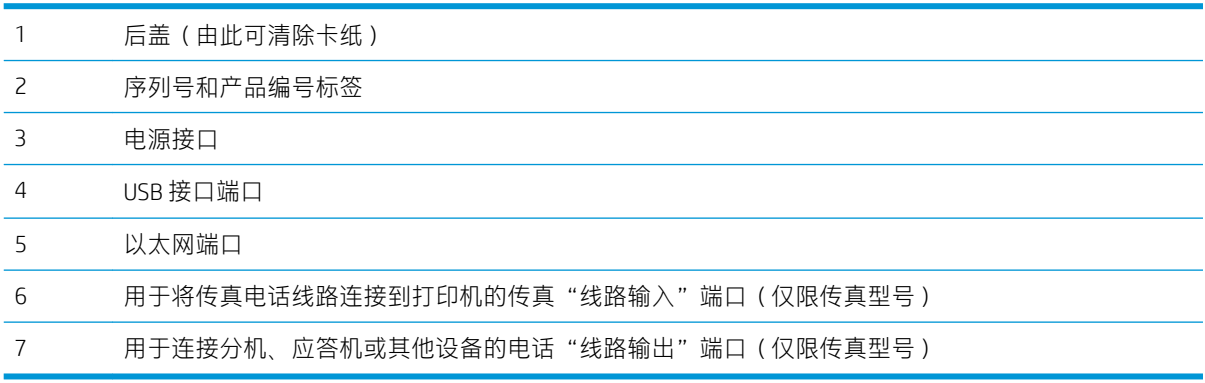

# <span id="page-13-0"></span>LED 控制面板视图

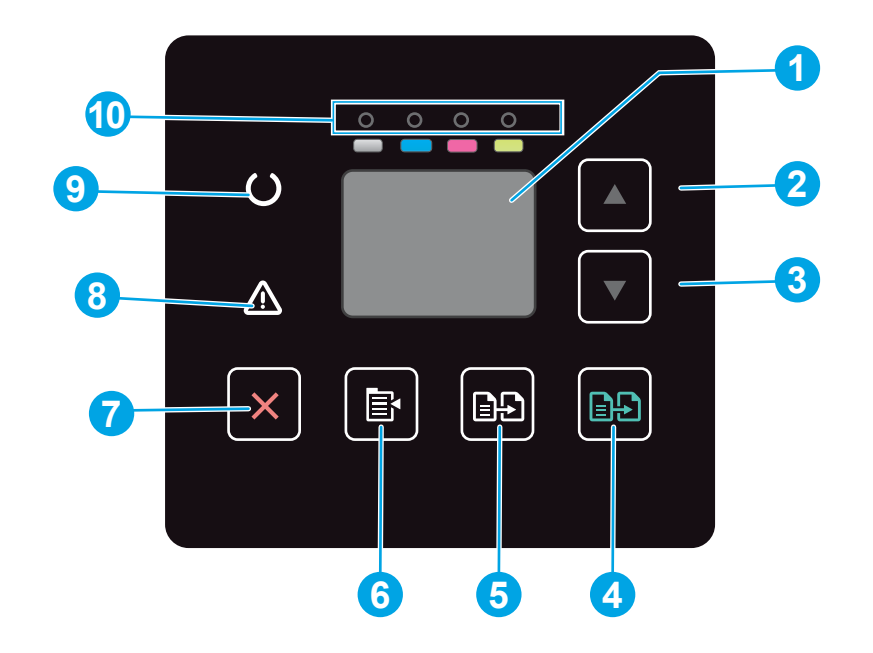

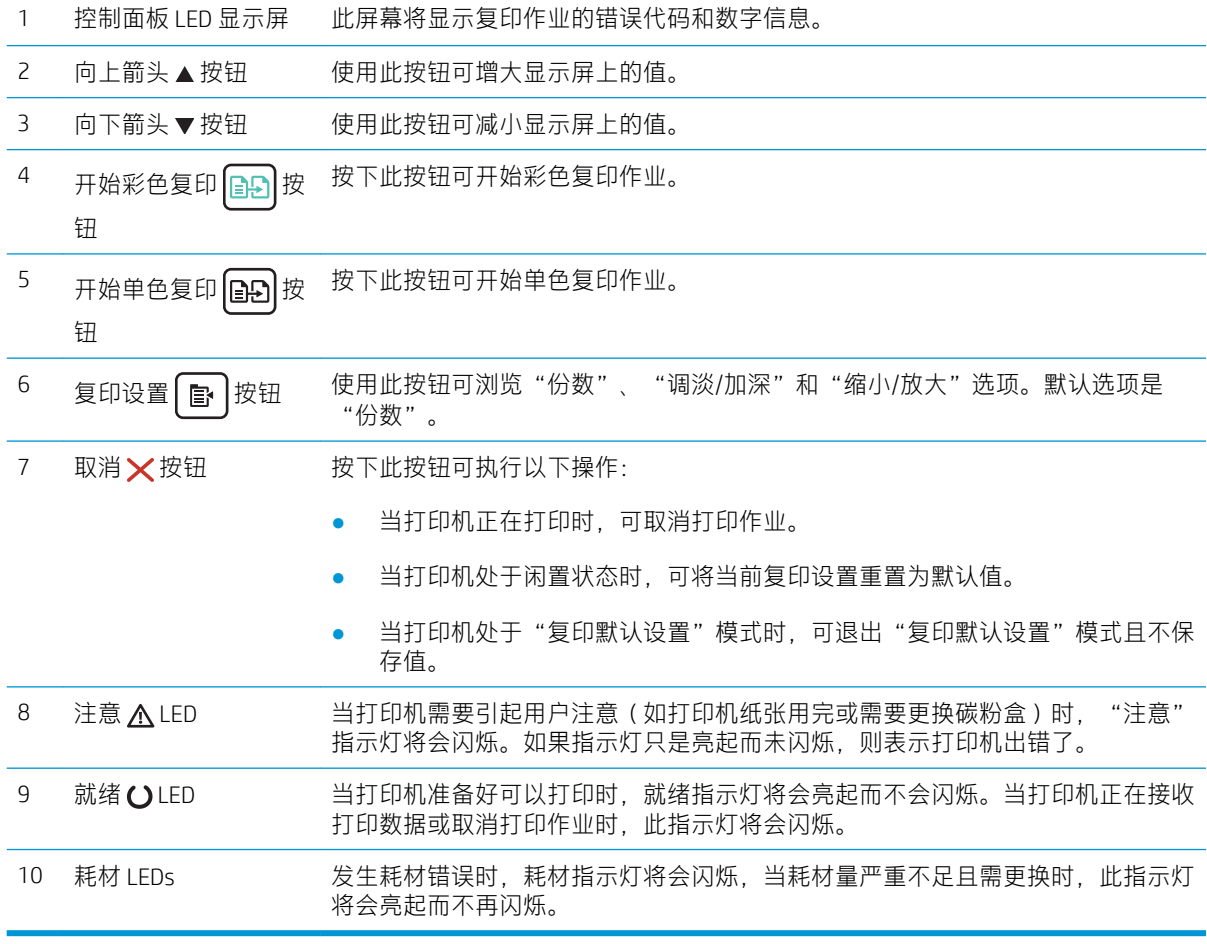

# <span id="page-14-0"></span>行 LCD 控制面板视图

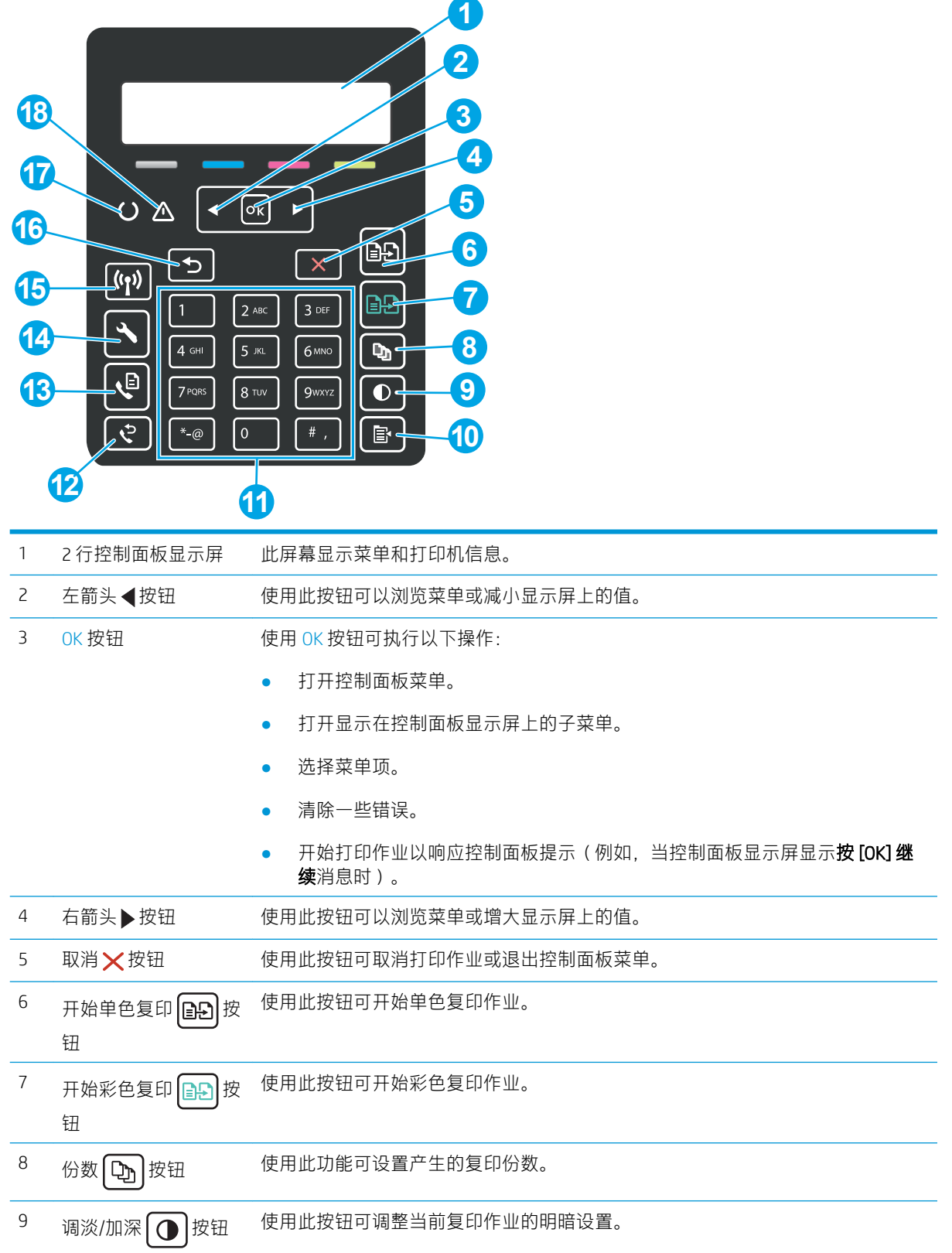

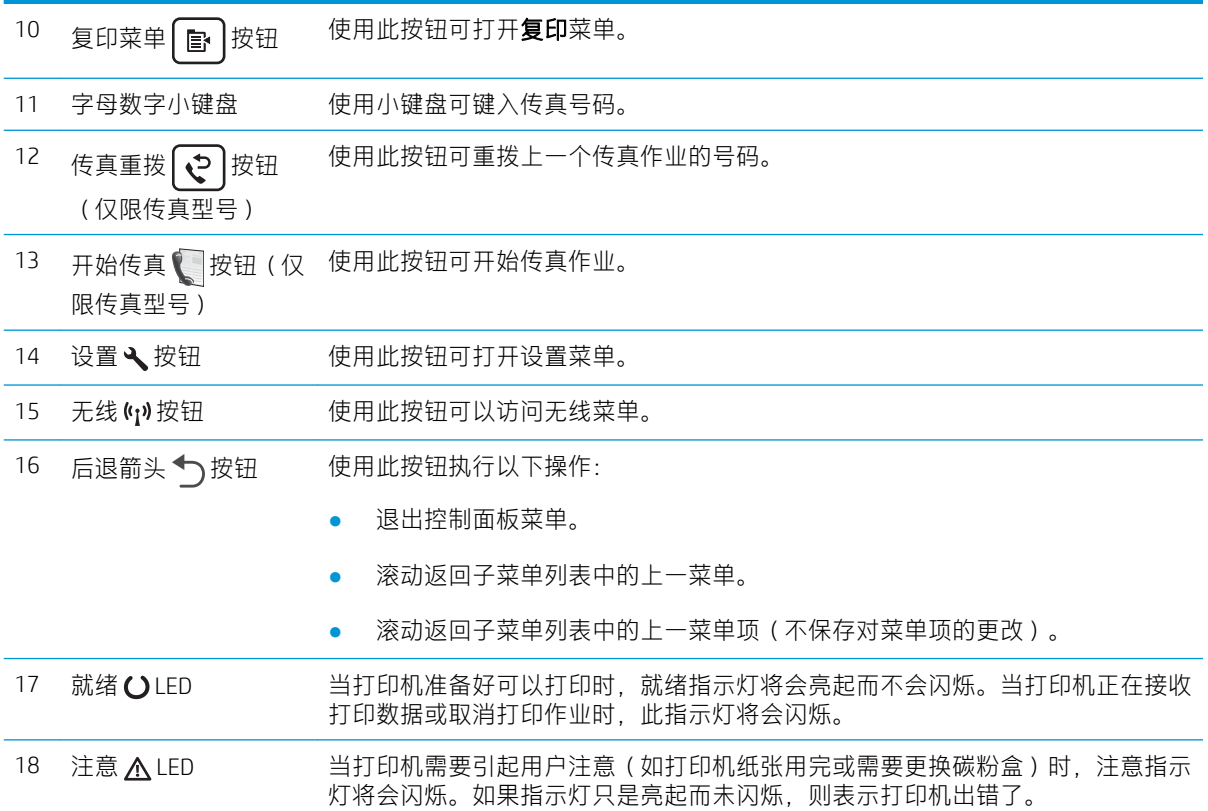

# <span id="page-16-0"></span>打印机规格

- $\tilde{\mathbb{Z}}$  切记:以下产品规格在发布之时是准确的,但可能会有所变动。有关最新信息,请参阅 [www.hp.com/](http://www.hp.com/support/ljM178MFP) [support/ljM178MFP](http://www.hp.com/support/ljM178MFP)。
	- 技术规格
	- 支持的操作系统
	- [移动打印解决方案](#page-18-0)
	- [打印机尺寸](#page-19-0)
	- [功耗、电气规格和噪声发射](#page-20-0)
	- [操作环境范围](#page-20-0)

#### 技术规格

有关最新信息,请访问 [www.hp.com/support/ljM178MFP](http://www.hp.com/support/ljM178MFP)。

### 支持的操作系统

下文适用于特定打印机的 Windows PCL 6 和用于 OS X 的 HP 打印驱动程序以及软件安装程序。

Windows: HP 软件安装程序将安装 "HP PCL.6"3 版打印驱动程序、"HP PCL 6"3 版打印驱动程序或 "HP PCL-6"4 版打印驱动程序(视 Windows 操作系统而定)以及可选软件(使用软件安装程序时)。 从打印机支持网站为此打印机下载"HP PCL.6"3 版打印驱动程序、"HP PCL 6"3 版打印驱动程序和 "HP PCL-6"4 版打印驱动程序:[www.hp.com/support/ljM178MFP](http://www.hp.com/support/ljM178MFP)。

OS X: 本打印机支持 Mac 计算机。从 [123.hp.com/LaserJet](http://123.hp.com/laserjet) 或"打印支持"页面下载 HP Easy Start, 然后 使用 HP Easy Start 安装 HP 打印驱动程序。HP 软件安装程序不含 HP Easy Start。

- 1. 访问 [123.hp.com/LaserJet](http://123.hp.com/laserjet)。
- 2. 请按提供的步骤下载打印机软件。

Linux: 有关 Linux 的信息和打印驱动程序,请访问 [www.hp.com/go/linuxprinting](http://www.hp.com/go/linuxprinting)。

UNIX: 有关 UNIX® 的信息和打印驱动程序,请访问 [www.hp.com/go/unixmodelscripts](http://www.hp.com/go/unixmodelscripts)。

#### 表 1-1 支持的操作系统和打印驱动程序

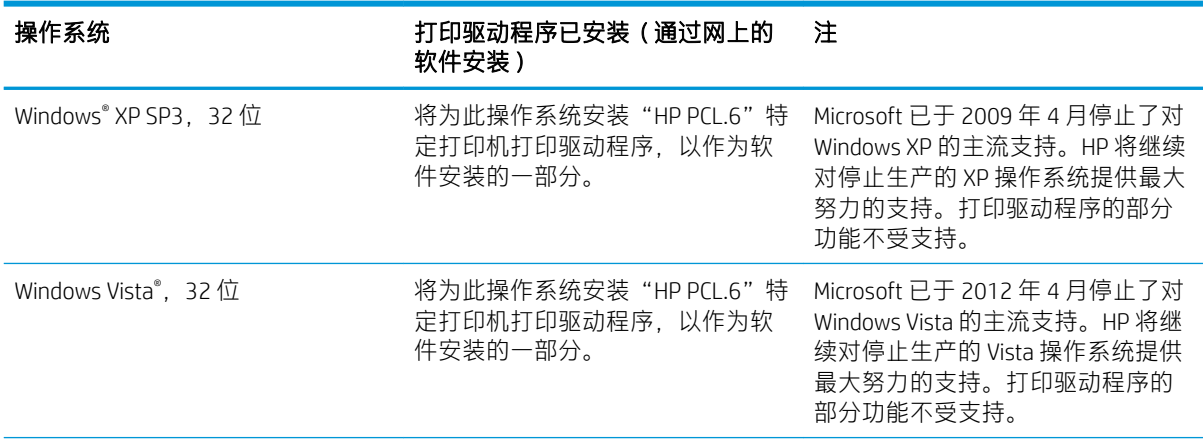

#### 表 1-1 支持的操作系统和打印驱动程序 (续)

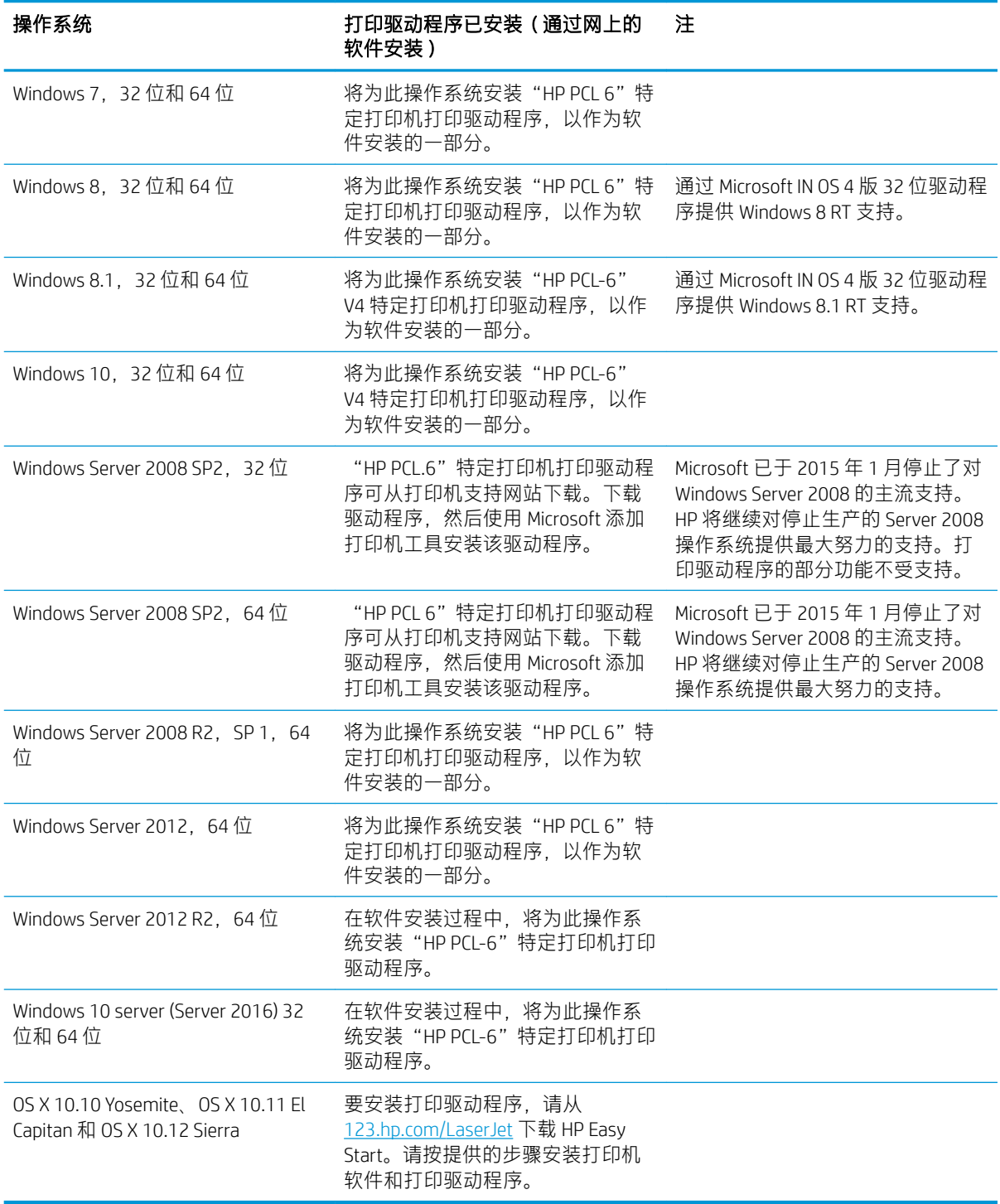

注:有关最新的受支持操作系统列表,请访问 [www.hp.com/support/ljM178MFP](http://www.hp.com/support/ljM178MFP) 以获得 HP 对此打印机的 全包帮助。

 $\ddot{\mathbb{B}}$  注: 有关此打印机的 HP UPD 驱动程序支持,请访问 [www.hp.com/go/upd](http://www.hp.com/go/upd)。在 其他信息下, 单击相应链 接。

ZHCN 打印机规格 9

#### <span id="page-18-0"></span>表 1-2 最低系统要求

## ● CD-ROM 驱动器、DVD 驱动器或 Internet 连接

Windows OS X

- 专用 USB 1.1 或 2.0 连接或网络连接
- 400 MB 可用硬盘空间
- 1 GB RAM (32位)或 2 GB RAM (64位)

### 移动打印解决方案

HP 提供多种移动和 ePrint 解决方案,可通过笔记本电脑、平板电脑、智能手机或其他移动设备在 HP 打 印机上轻松打印。要查看完整列表和确定最佳选择,请访问 [www.hp.com/go/LaserJetMobilePrinting](http://www.hp.com/go/LaserJetMobilePrinting)。

3 注: 更新打印机固件, 以确保支持所有移动打印和 ePrint 功能。

- Wi-Fi Direct(仅限无线型号)
- 通过电子邮件的 HP ePrint (必须启用 HP Web 服务, 而且打印机必须在 HP Connected 中注册)
- HP ePrint 应用程序(可用于 Android、iOS 和 Blackberry)
- 用于 iOS 和 Android 设备的 HP All-in-One Remote 应用程序
- HP ePrint 软件
- Google Cloud Print
- **AirPrint**
- Android 打印
- Internet 连接
- 1 GB 可用硬盘空间

# <span id="page-19-0"></span>打印机尺寸

图 1-1 n 和 nw 型号的尺寸

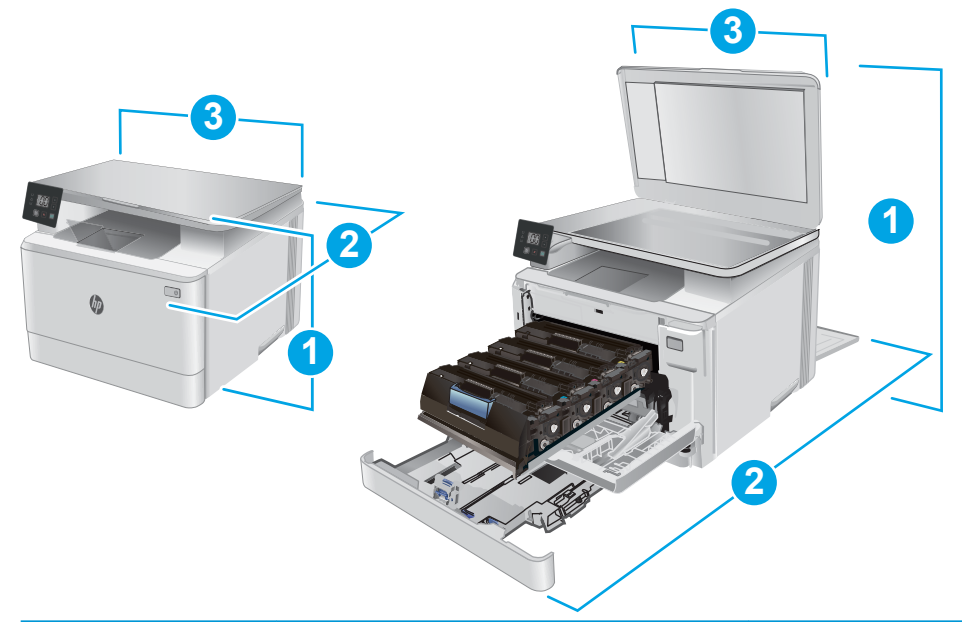

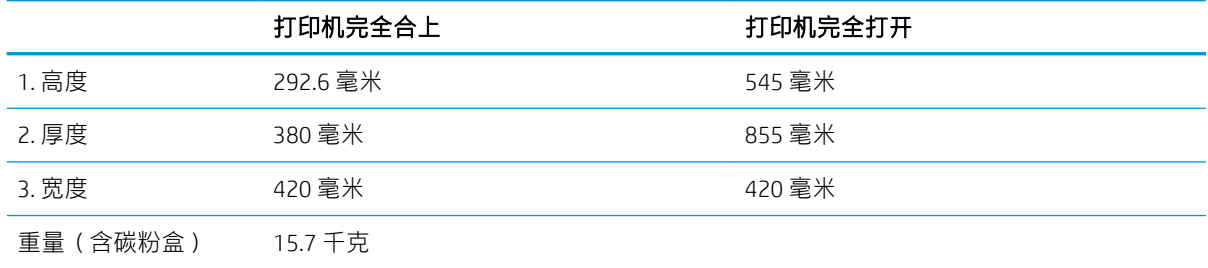

图 1-2 fw 型号的尺寸

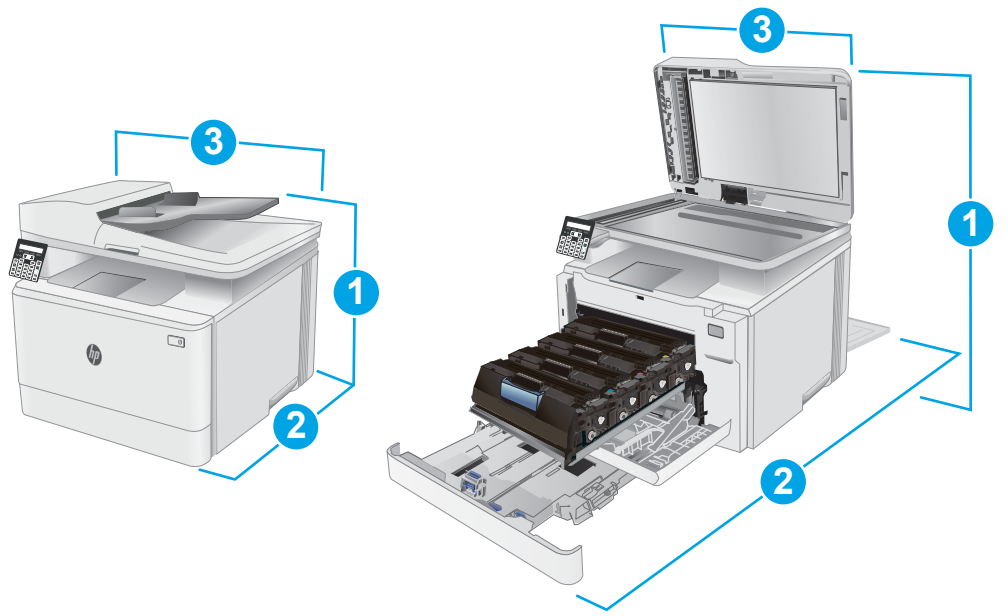

<span id="page-20-0"></span>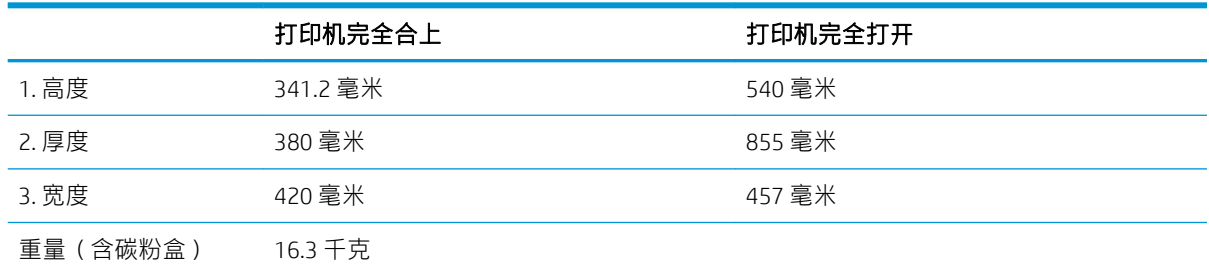

## 功耗、电气规格和噪声发射

有关最新信息,请访问 [www.hp.com/support/ljM178MFP](http://www.hp.com/support/ljM178MFP)。

注意:电源要求取决于打印机销售的国家/地区。不要转换操作电压,否则可能会损坏打印机并使打印 机保修无效。

### 操作环境范围

#### 表 1-3 操作环境范围

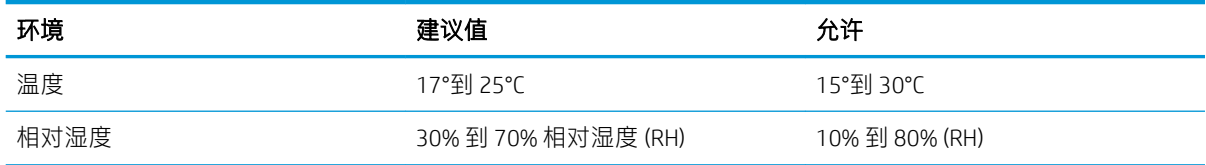

# <span id="page-21-0"></span>打印机硬件设置与软件安装

若需基本设置说明, 请参阅打印机随附的"设置海报"和《入门指南》。要了解其他说明, 请访问 HP 的网上支持。

请转至 [www.hp.com/support/ljM178MFP](http://www.hp.com/support/ljM178MFP) 以了解此打印机的 HP 全包帮助。找到以下支持:

- 安装和配置
- 学习和使用
- 解决问题
- 下载软件和固件更新
- 加入支持论坛
- 查找保修和监管信息

# <span id="page-22-0"></span>2 纸盘

- [简介](#page-23-0)
- 向纸盘 1 [装入纸张](#page-23-0)
- [装入并打印信封](#page-28-0)
- [装入并打印标签](#page-29-0)

### 有关详细信息,请参阅:

在文档发布时,以下信息正确无误。有关最新信息,请参阅 [www.hp.com/support/ljM178MFP](http://www.hp.com/support/ljM178MFP)。 HP 的打印机全包帮助包括以下信息:

- 安装和配置
- 学习和使用
- 解决问题
- 下载软件和固件更新
- 加入支持论坛
- 查找保修和监管信息

# <span id="page-23-0"></span>简介

注意:请勿一次伸出多个纸盘。

请勿使用纸盘作为阶梯。

闭合时,手远离纸盘。

移动打印机时,必须合上所有纸盘。

# 向纸盘 1 装入纸张

## 简介

下文介绍了如何将纸张装入纸盘 1。该纸盘最多可容纳 150 页 75 g/m<sup>2</sup> 的纸张。

之:为避免卡纸,请:

- 请不要在打印期间从该纸盘添加或取出纸张。
- 装入纸盘之前,请先取出进纸盘中的所有纸张,然后码齐纸叠。
- 在装入纸盘时,请勿展开纸张。
- 使用无皱、无折痕或未受损的纸张。
- 1. 打开纸盘。

注:正在使用此纸盘时,请勿将其打开。

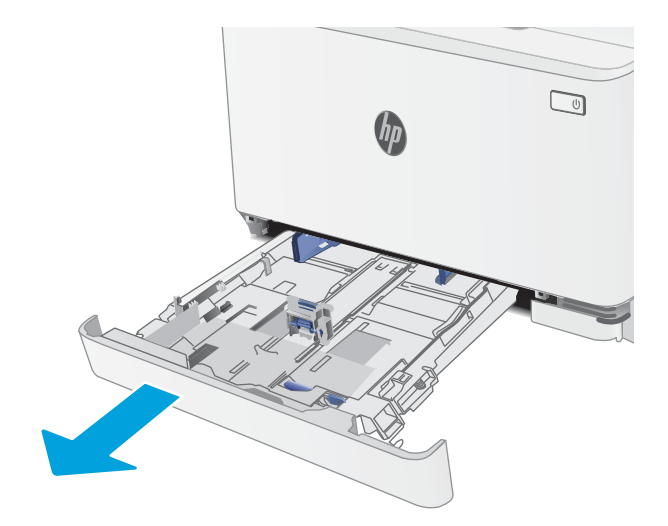

2. 挤压调整栓并将导板滑到要使用的纸张尺寸位 置,以调整纸张导板。

注:要装入 Legal 尺寸纸张,请在按住蓝色栓 锁的同时拉动纸盘前部,延伸纸盘前部。装入 Legal 尺寸纸张时,纸盘 1 将从打印机前部伸出 约 57.5 毫米 。

- 
- 3. 将纸张装入纸盘。有关如何确定纸张方向的信 息,请参阅<u>第 17 [页的纸盘](#page-26-0) 1 纸张方向</u>。

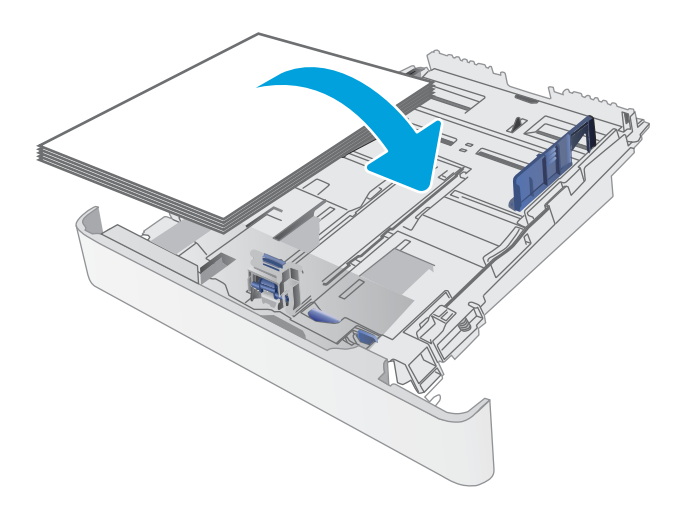

4. 调整导板,使其轻轻接触纸叠,但是不要使纸 张弯曲。

注:请不要将纸张导板调整到紧贴纸叠。

<mark>注</mark>:为防止卡纸,请将纸张导板调整到正确的 纸张尺寸处,并且不要将纸盘装得过满。

5. 合上纸盘。

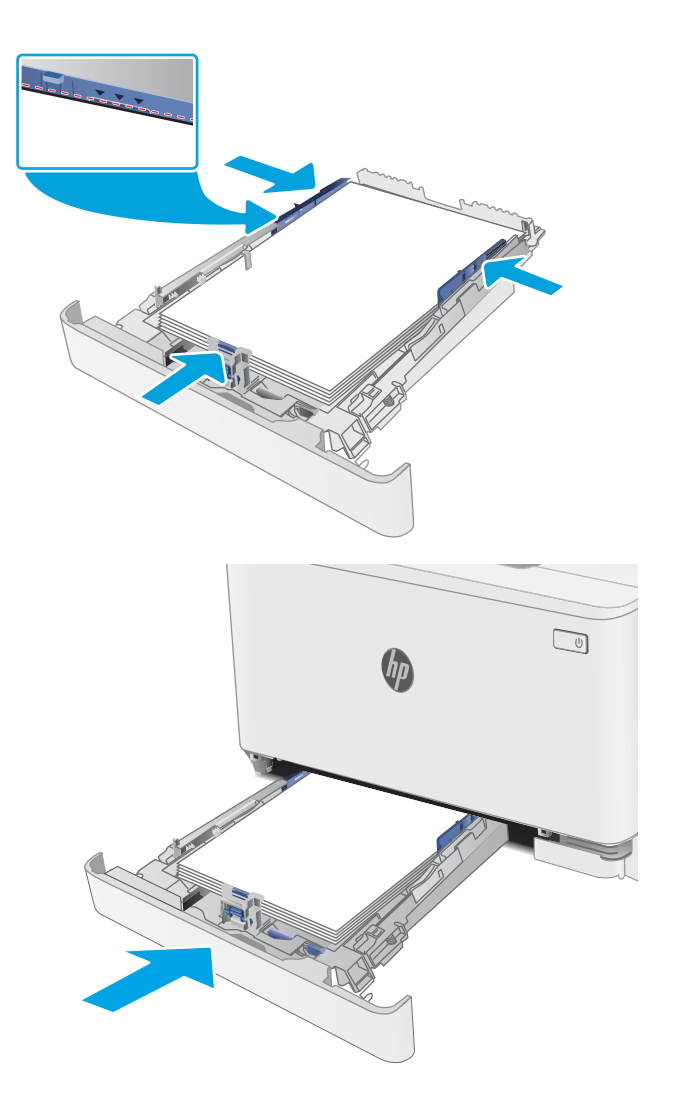

# <span id="page-26-0"></span>纸盘 1 纸张方向

如果您所用的纸张需要按特定方向打印,请根据下表中的信息装入这类纸张。

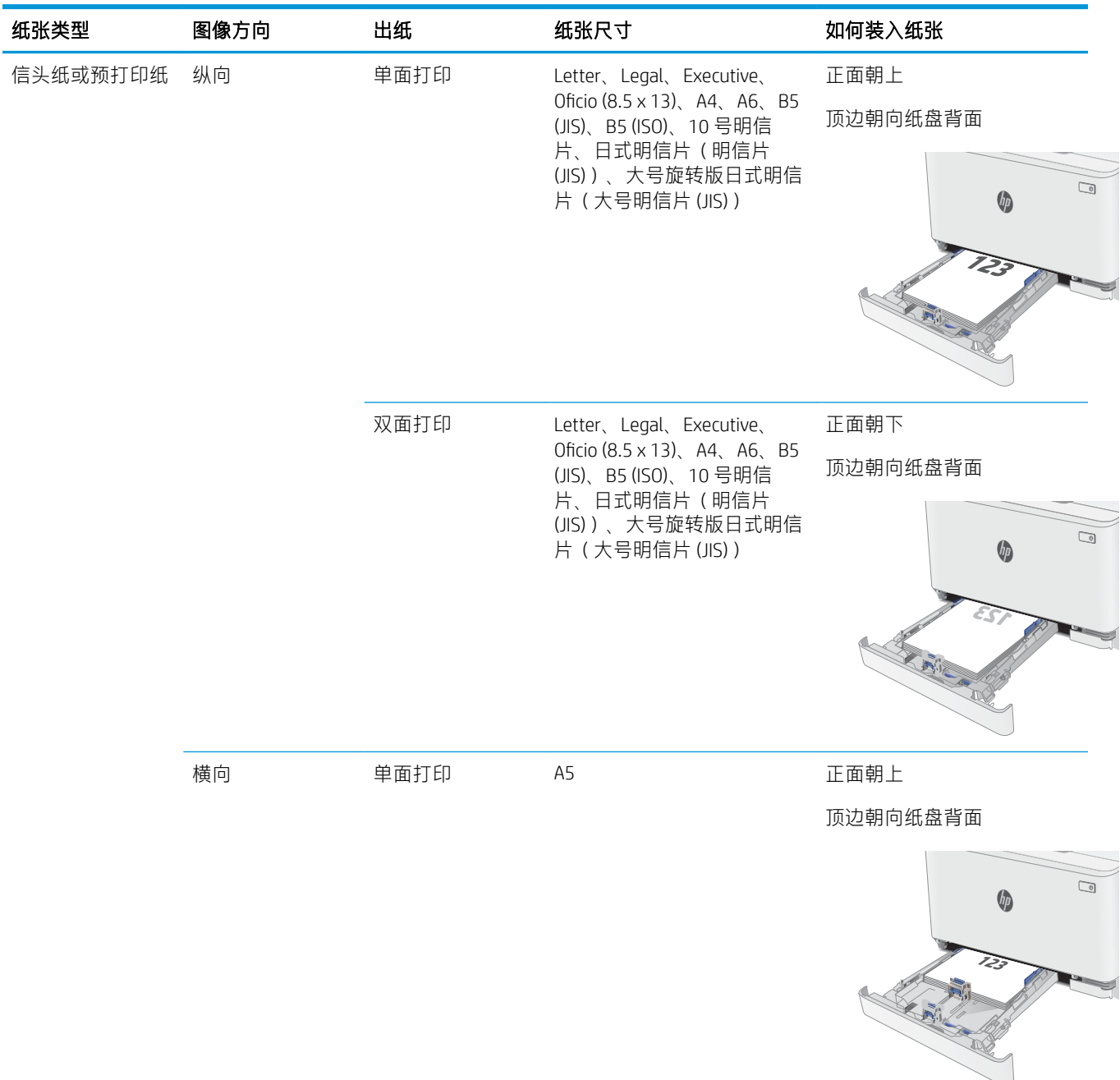

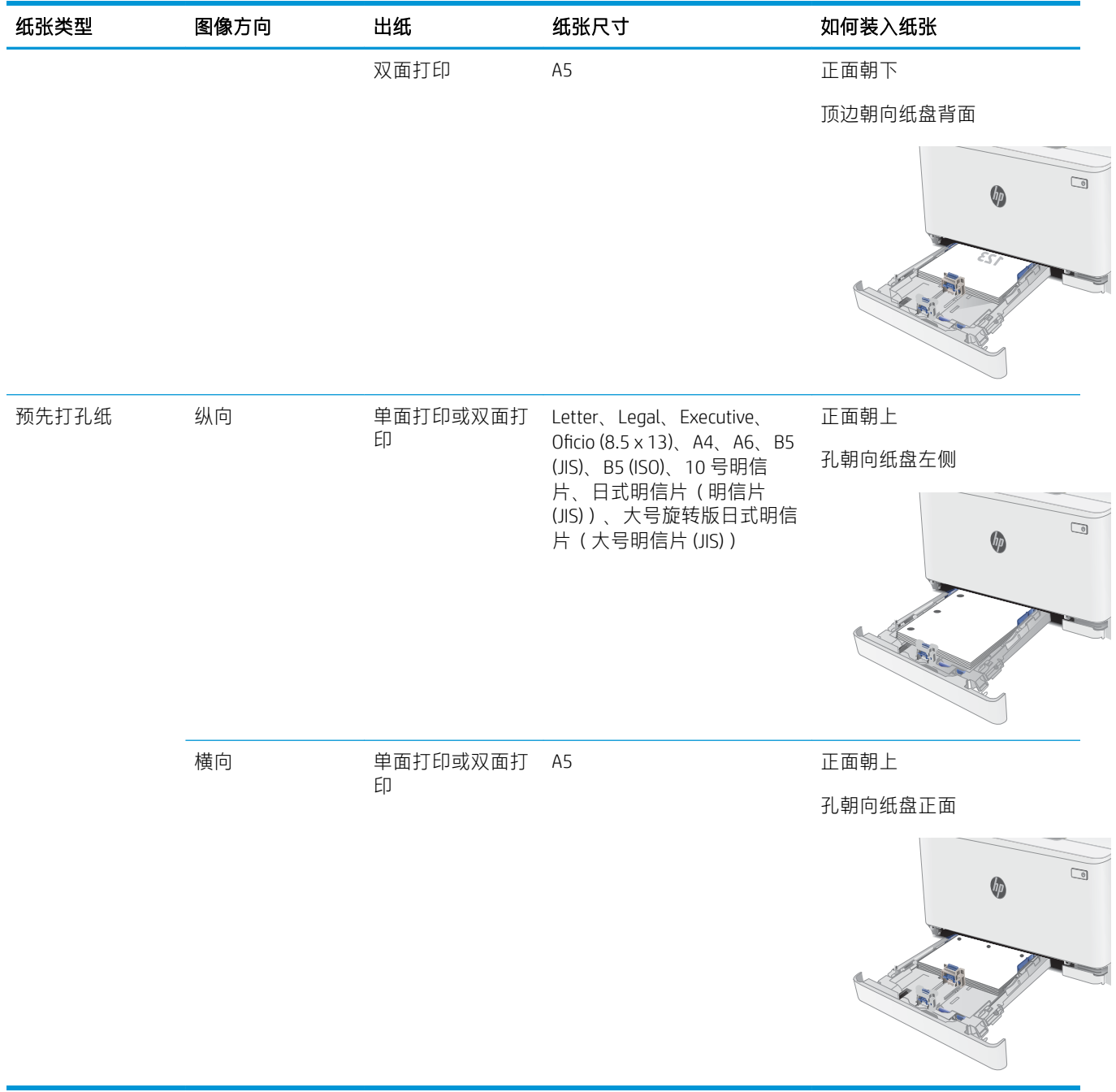

# <span id="page-28-0"></span>装入并打印信封

## 简介

下文介绍了如何打印和装入信封。纸盘 1 最多可以容纳 5 个信封。

要使用手动进纸选项打印信封,请在将打印作业发送至打印机之后,执行下列步骤在打印驱动程序中 选择正确设置,然后将信封装入纸盘中。

### 打印信封

- 1. 从软件程序中,选择打印选项。
- 2. 从打印机列表中选择本打印机,然后单击或轻触 属性或 首选项按钮以打开打印驱动程序。
- 2 注:按钮的名称因不同的软件程序而异。
- $\mathbb{B}^n$  注: 要从 Windows 8 或 8.1 的"开始"屏幕上访问这些功能, 请依次选择 设备、打印, 然后选择打 印机。
- 3. 单击或轻触 纸张/质量标签。
- 4. 在纸张尺寸下拉列表中,选择信封的正确尺寸。
- 5. 在纸张类型下拉列表中选择信封。
- 6. 在 纸张来源下拉列表中选择 手动进纸。
- 7. 单击 OK 按钮关闭 文档属性对话框。
- 8. 在打印对话框中,单击 OK 按钮打印作业。

### 信封方向

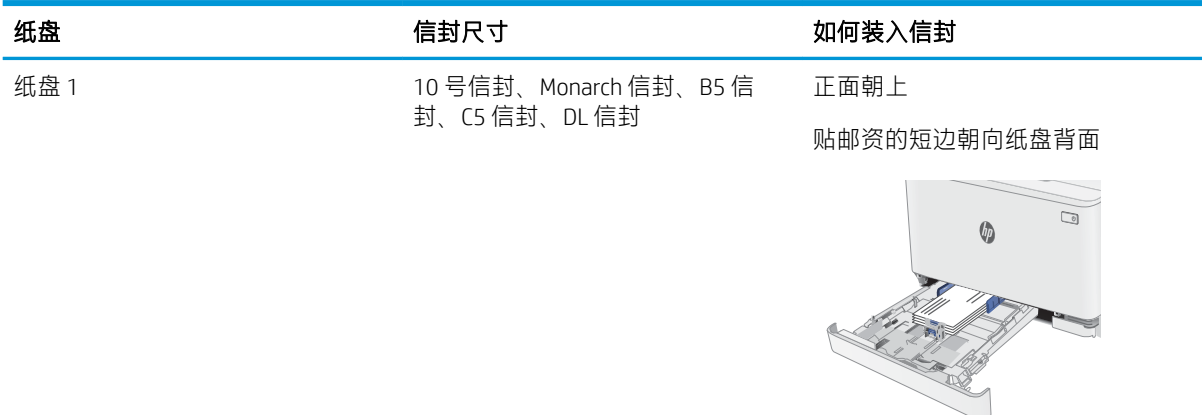

# <span id="page-29-0"></span>装入并打印标签

## 简介

下文介绍了如何打印和装入标签。纸盘 1 最多能容纳 50 张标签。

要使用手动进纸选项打印标签,请在将打印作业发送至打印机之后,执行下列步骤在打印驱动程序中 选择正确设置,然后将标签装入纸盘中。如果使用手动进纸,打印机会一直等待打印作业,直至它检 测到纸盘已打开。

### 手动装入标签

- 1. 从软件程序中,选择打印选项。
- 2. 从打印机列表中选择本打印机,然后单击或轻触 属性或 首选项按钮以打开打印驱动程序。

2 注:按钮的名称因不同的软件程序而异。

- $\ddot{\mathbb{E}}$  注: 要从 Windows 8 或 8.1 的"开始"屏幕上访问这些功能, 请依次选择 设备、打印, 然后选择打 印机。
- 3. 单击 纸张/质量标签。
- 4. 在纸张尺寸下拉列表中,选择标签的正确尺寸。
- 5. 在纸张类型下拉列表中选择标签。
- 6. 在 纸张来源下拉列表中选择 手动进纸。
- 7. 单击 OK 按钮关闭 文档属性对话框。
- 8. 在 打印对话框中, 单击 OK 按钮打印作业。

### 标签方向

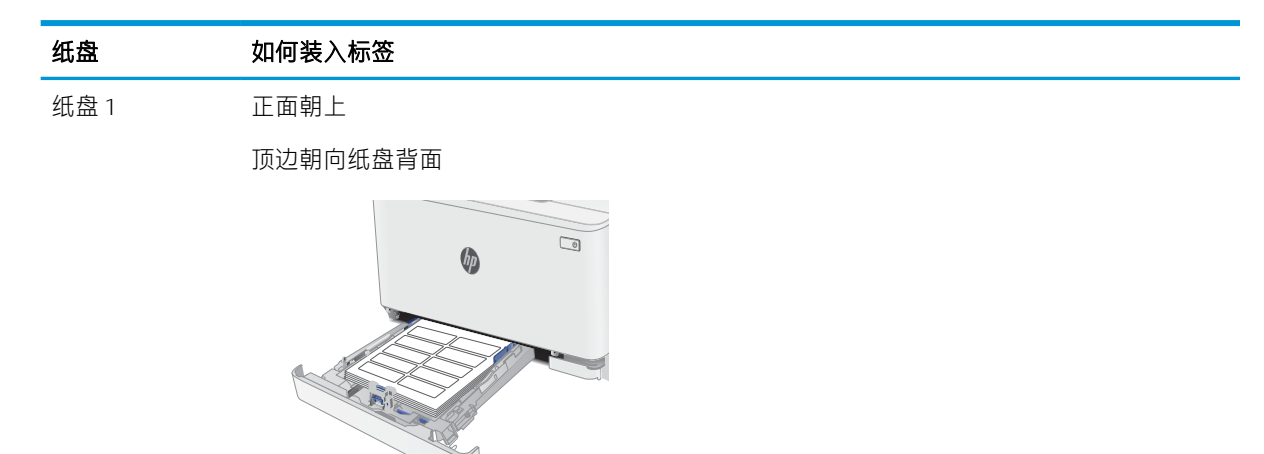

# <span id="page-30-0"></span>3 耗材、附件和部件

- [订购耗材、附件和部件](#page-31-0)
- [更换碳粉盒](#page-33-0)

#### 有关详细信息,请参阅:

在文档发布时,以下信息正确无误。有关最新信息,请参阅 [www.hp.com/support/ljM178MFP](http://www.hp.com/support/ljM178MFP)。 HP 的打印机全包帮助包括以下信息:

- 安装和配置
- 学习和使用
- 解决问题
- 下载软件和固件更新
- 加入支持论坛
- 查找保修和监管信息

# <span id="page-31-0"></span>订购耗材、附件和部件

订购

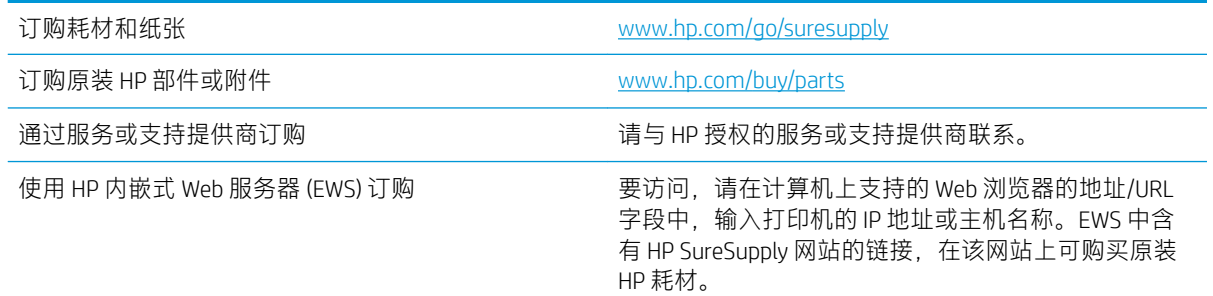

## 耗材和附件

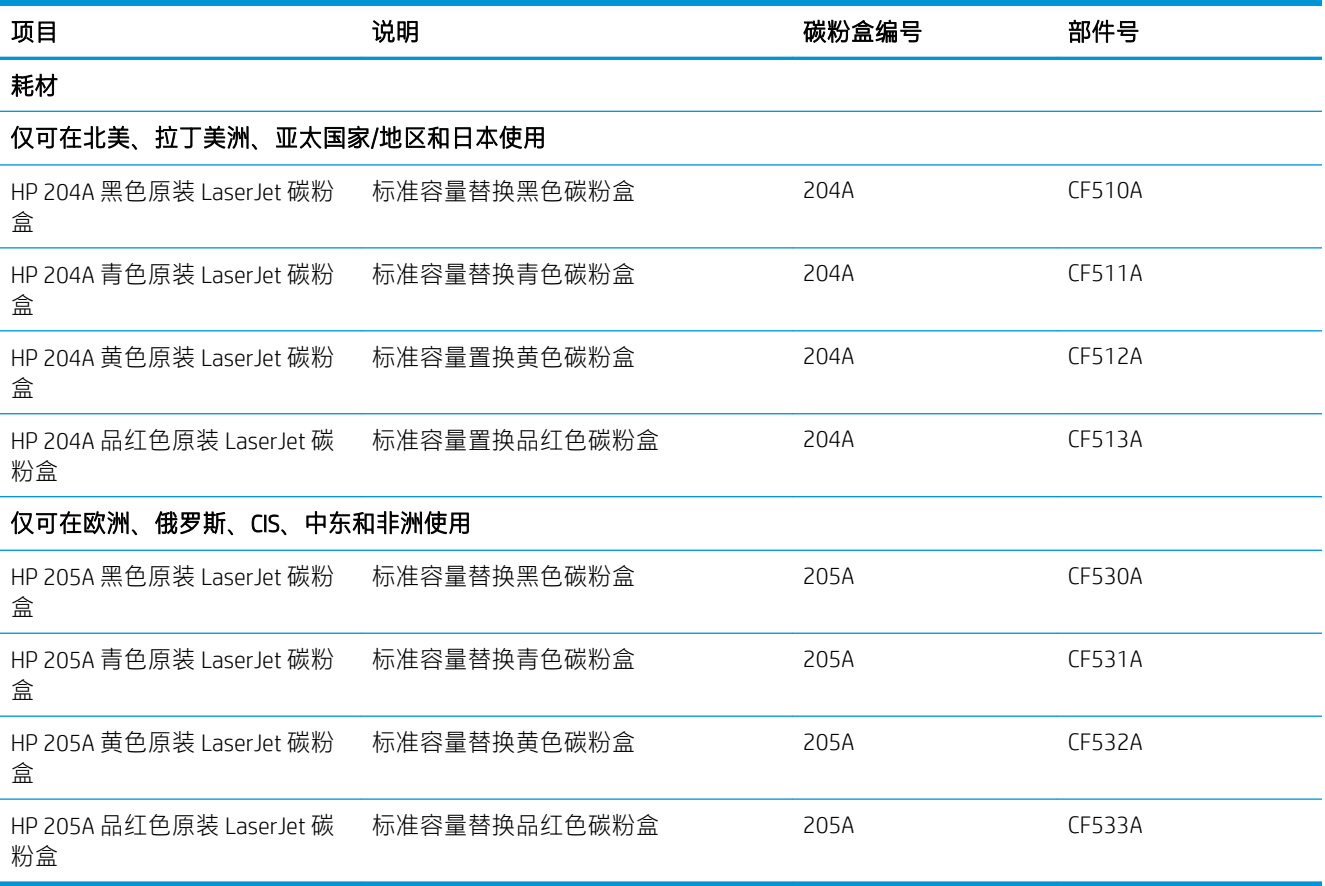

### 客户自助维修部件

众多 HP LaserJet 打印机都提供客户自助维修 (CSR) 部件, 以缩短维修时间。有关 CSR 程序和优点的更多 信息, 请访问 [www.hp.com/go/csr-support](http://www.hp.com/go/csr-support) 和 www.hp.com/go/csr-fag。

若需订购原装 HP 置换部件, 请访问 [www.hp.com/buy/parts](http://www.hp.com/buy/parts) 或联系 HP 授权的服务或支持提供商。订购 时需要提供以下信息之一: 部件号、序列号 (可在打印机背面找到)、产品号或打印机名称。

- 以 强制自助更换件形式列出的部件将由客户负责安装,除非您愿意付费让 HP 服务人员进行维 修。对于这些部件,依照 HP 打印机保修协议不提供现场或返回维修中心支持。
- 在打印机保修期内,可要求 HP 服务人员安装列为 可选自助更换的部件, 无需另行付费。

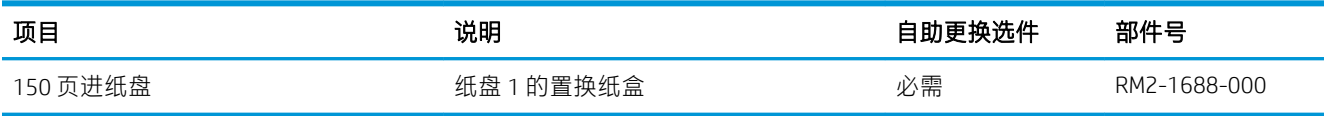

<span id="page-33-0"></span>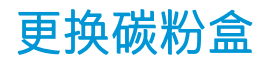

## 简介

当碳粉盒中的碳粉不足时,打印机将会发出指示。碳粉盒实际剩余使用寿命可能有所不同。请考虑备 好置换碳粉盒,在打印质量无法接受时进行安装。

要为打印机购买碳粉盒或检查碳粉盒兼容性,请访问 HP SureSupply,网址为 [www.hp.com/go/](http://www.hp.com/go/suresupply) [suresupply](http://www.hp.com/go/suresupply)。滚动至页面底部, 核实国家/地区是否正确。

此打印机使用了四种颜色,每种颜色有一个不同的碳粉盒:黄色 (Y)、品红色 (M)、青色 (C) 及黑色 (K)。 碳粉盒位于前挡盖。

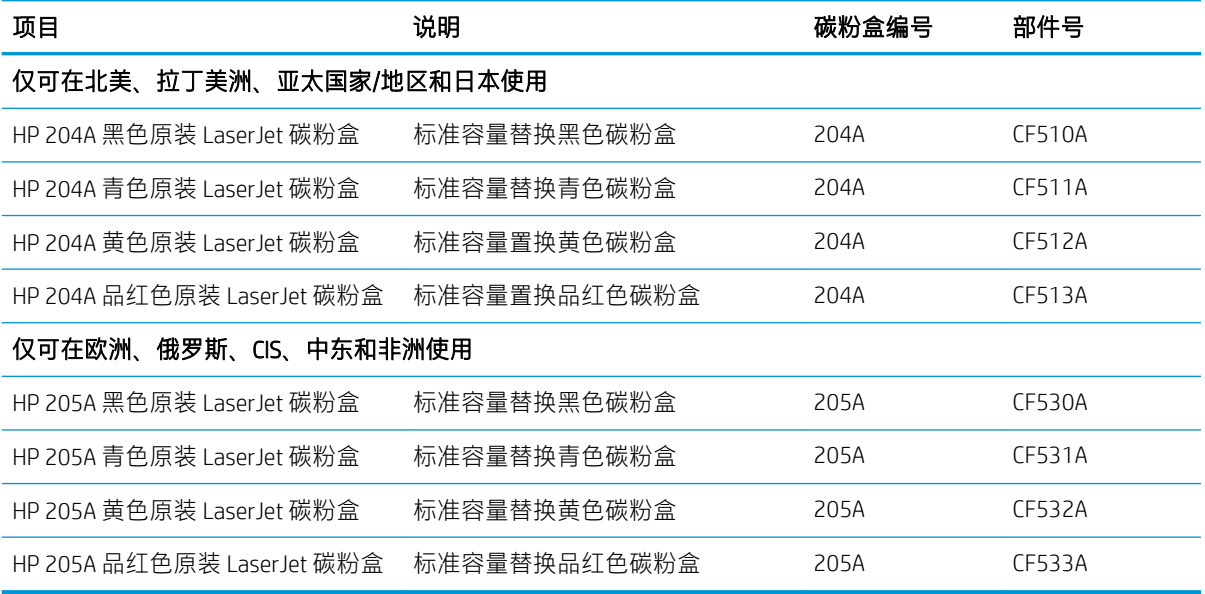

除非准备安装碳粉盒,否则请勿将其从包装中取出。

注意:为了防止碳粉盒损坏,其受光线照射的时间不得超过几分钟。如果必须从打印机上卸下碳粉盒 很长时间, 则盖住绿色成像鼓。

下图显示碳粉盒组件。

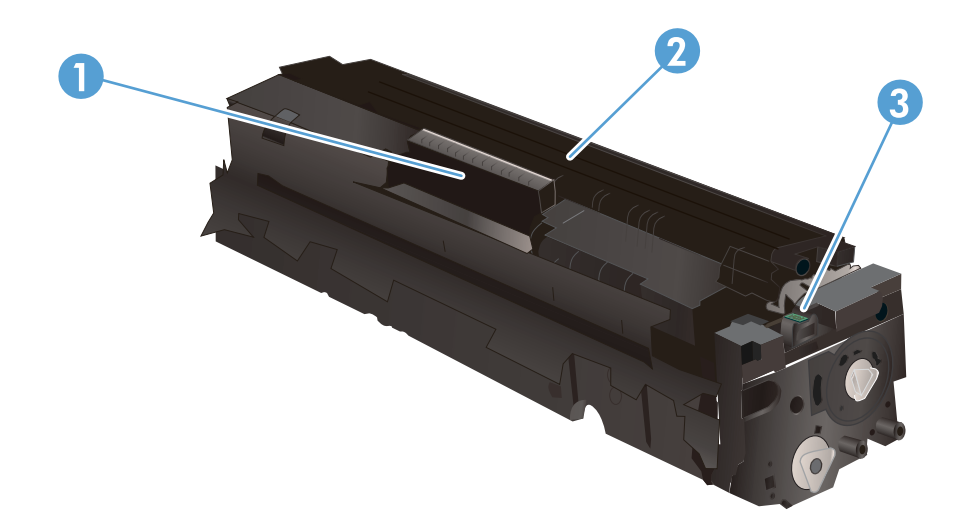

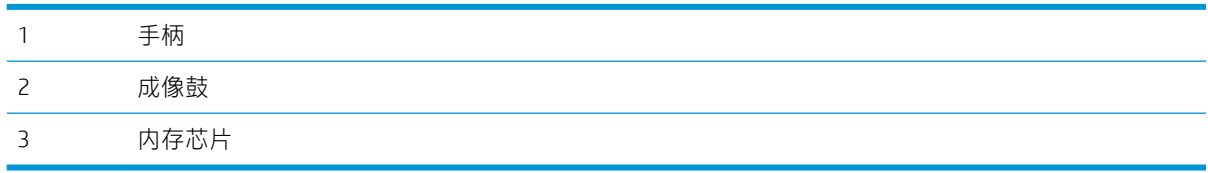

注意:如果衣服上沾上碳粉,可用干布擦掉,再用凉水清洗衣服。热水会使碳粉渗入衣物的纤维。 2 注: 碳粉盒包装盒中有如何回收利用旧碳粉盒的信息。

<span id="page-35-0"></span>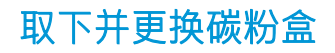

1. 打开前挡盖。

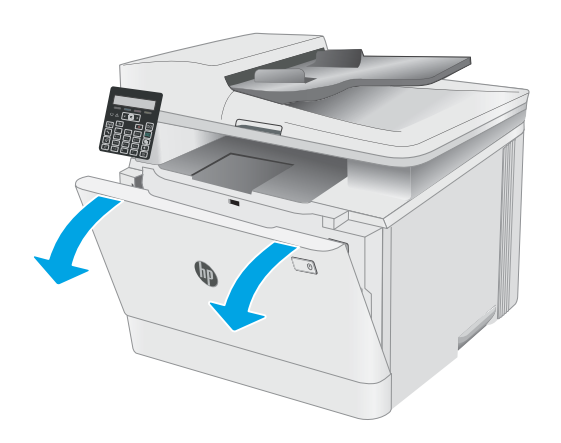

- 2. 握住碳粉盒抽屉上的蓝色手柄,然后将抽屉拉 出。
- $\Box$
- 3. 握住碳粉盒上的手柄,然后竖直向上拉起碳粉 盒以将其卸下。

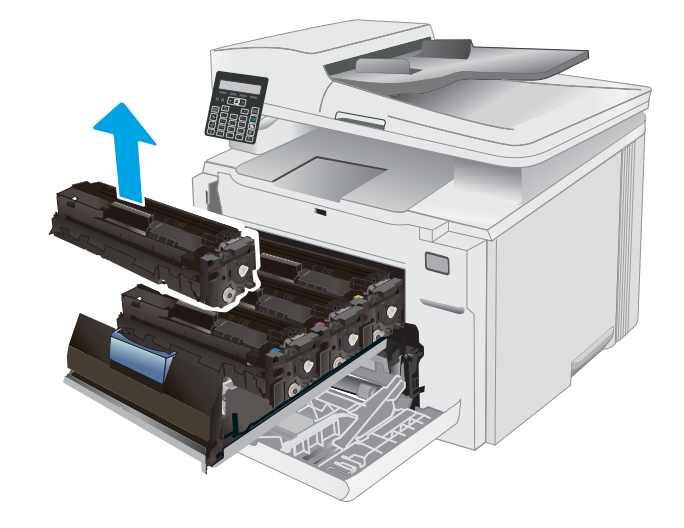
4. 从包装盒中取出新碳粉盒,然后拉动包装上的 释放压片。

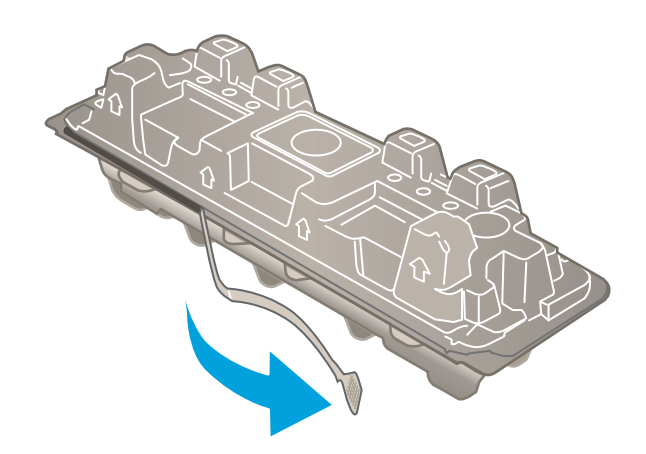

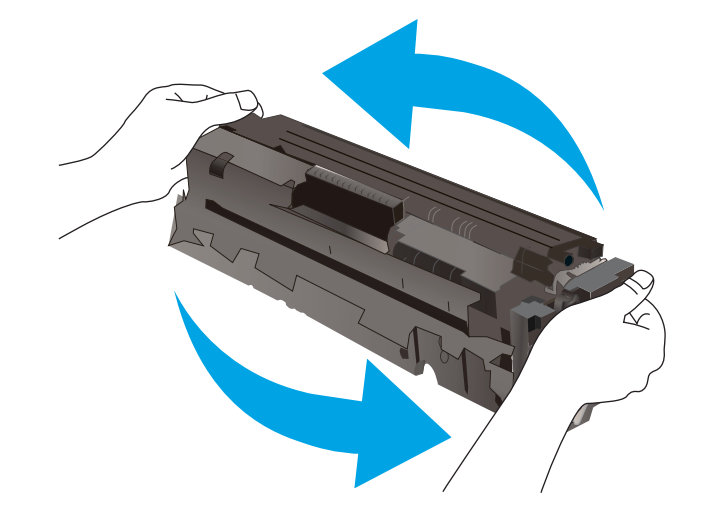

5. 从打开的包装盒中,取出碳粉盒。保存好所有 包装材料以便回收利用旧碳粉盒。

注:不要触及绿色的成像鼓。成像鼓上的指纹 会导致打印质量问题。

6. 握住碳粉盒两端,轻轻地来回摇动碳粉盒,以 使碳粉均匀分散在碳粉盒中。

7. 安装新碳粉盒。确保碳粉盒上的彩色指示条和 抽屉上的彩色指示条一致。

<mark>注</mark>:不要触及绿色的成像鼓。成像鼓上的指纹 会导致打印质量问题。

8. 关闭碳粉盒抽屉。

9. 合上前挡盖。

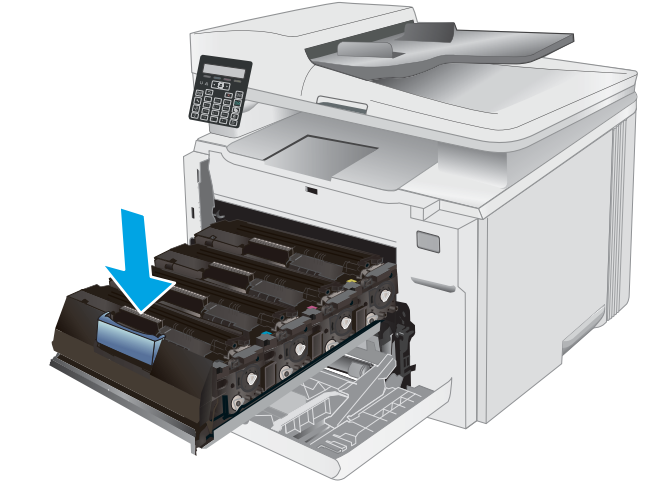

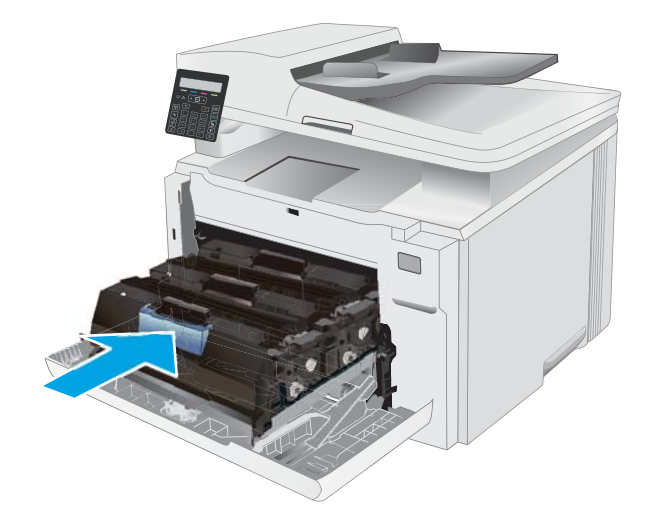

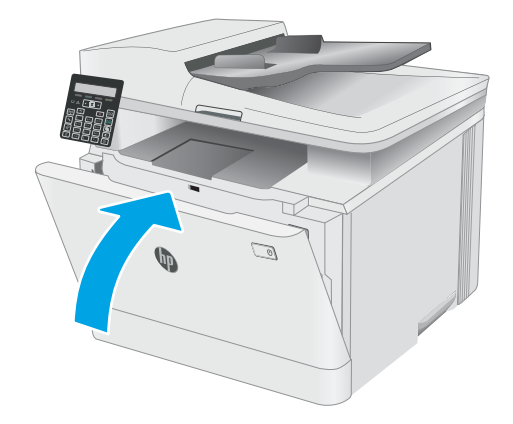

# 4 打印

- 打印任务 [\(Windows\)](#page-39-0)
- [打印任务](#page-41-0) (OS X)
- [移动打印](#page-43-0)

#### 有关详细信息,请参阅:

在文档发布时,以下信息正确无误。有关最新信息,请参阅 [www.hp.com/support/ljM178MFP](http://www.hp.com/support/ljM178MFP)。 HP 的打印机全包帮助包括以下信息:

- 安装和配置
- 学习和使用
- 解决问题
- 下载软件和固件更新
- 加入支持论坛
- 查找保修和监管信息

# <span id="page-39-0"></span>打印任务 (Windows)

### 如何打印 (Windows)

下列步骤介绍了适用于 Windows 的基本打印过程。

- 1. 从软件程序中, 选择 打印选项。
- 2. 从打印机列表中选择本打印机。要更改设置,请单击 属性或 首选项按钮以打开打印驱动程序。

第一:按钮的名称因不同的软件程序而异。

注:在 Windows 10、8.1 和 8 中,这些应用程序的布局与功能将不同于下面针对桌面应用程序所述 的内容。要从"开始"屏幕应用程序访问打印功能,请完成以下步骤;

- Windows 10: 选择 打印, 然后选择打印机。
- Windows 8.1 或 8: 选择 设备, 选择 打印, 然后选择打印机。

对于 HP PCL 6 V4 驱动程序,当选择 更多设置后,HP Smart 应用程序会下载其他驱动程序功能。

||第 注:有关更多信息,请单击打印驱动程序的帮助 (?) 按钮。

- 3. 单击打印驱动程序中的选项卡以配置可用选项。例如,在 **完成**选项卡中设置纸张方向,并在 **纸** 张/质量选项卡中设置纸张来源、纸张类型、纸张尺寸和质量设置。
- 4. 单击确定按钮以返回打印对话框。在此屏幕上选择要打印的份数。
- 5. 单击打印按钮以打印作业。

#### 手动执行双面打印 (Windows)

对未安装自动双面打印器的打印机使用此程序,或使用此程序在双面打印器不支持的纸张上进行打 印。

- 1. 从软件程序中,选择打印选项。
- 2. 从打印机列表中选择打印机,然后单击 属性或 首选项按钮以打开打印驱动程序。

2 注:按钮的名称因不同的软件程序而异。

- 注:在 Windows 10、8.1 和 8 中,这些应用程序的布局与功能将不同于下面针对桌面应用程序所述 的内容。要从"开始"屏幕应用程序访问打印功能,请完成以下步骤;
	- Windows 10: 选择 打印, 然后选择打印机。
	- Windows 8.1 或 8: 选择 设备,选择 打印,然后选择打印机。

对于 HP PCL 6 V4 驱动程序, 当选择 更多设置后, HP Smart 应用程序会下载其他驱动程序功能。

- 3. 单击 装订标签。
- 4. 选择 双面打印(手动)复选框,然后单击 确定按钮以关闭 文档属性对话框。
- 5. 在打印对话框中,单击打印以打印作业的第一面。
- 6. 从出纸槽中取出打印的纸,并装入纸盘 1 中。
- 7. 如果出现提示,请选择相应的控制面板按钮以继续。

#### 每张打印多页 (Windows)

- 1. 从软件程序中,选择打印选项。
- 2. 从打印机列表中选择打印机,然后单击 属性或 首选项按钮以打开打印驱动程序。

2 注:按钮的名称因不同的软件程序而异。

- 注:在 Windows 10、8.1 和 8 中,这些应用程序的布局与功能将不同于下面针对桌面应用程序所述 的内容。要从"开始"屏幕应用程序访问打印功能,请完成以下步骤:
	- Windows 10: 选择 打印,然后选择打印机。
	- Windows 8.1 或 8: 选择 设备, 选择 打印, 然后选择打印机。

对于 HP PCL-6 V4 驱动程序,当选择 更多设置后,HP AiO Printer Remote 应用程序会下载其他驱动 程序功能。

- 3. 单击 **装订**标签。
- 4. 从每张打印页数下拉菜单选择每张打印页数。
- 5. 选择正确的 打印页面边框、页面顺序和 方向选项。单击 确定按钮关闭 文档属性对话框。
- 6. 在打印对话框中,单击打印以打印作业。

#### 选择纸张类型 (Windows)

- 1. 从软件程序中, 选择 打印选项。
- 2. 从打印机列表中选择本打印机,然后单击或轻触 属性或 首选项按钮以打开打印驱动程序。

3 注:按钮的名称因不同的软件程序而异。

- 注:在 Windows 10、8.1 和 8 中,这些应用程序的布局与功能将不同于下面针对桌面应用程序所述 的内容。要从"开始"屏幕应用程序访问打印功能,请完成以下步骤:
	- Windows 10: 选择 打印,然后选择打印机。
	- Windows 8.1 或 8: 选择 设备, 选择 打印, 然后选择打印机。

对于 HP PCL 6 V4 驱动程序,当选择 更多设置后,HP Smart 应用程序会下载其他驱动程序功能。

- 3. 单击 纸张/质量标签。
- 4. 选择要使用的纸张类型对应的选项,然后单击 确定。
- 5. 单击确定按钮关闭文档属性对话框。
- 6. 在打印对话框中,单击打印以打印作业。

# <span id="page-41-0"></span>打印任务 (OS X)

### 如何打印 (OS X)

以下步骤说明了 OS X 的基本打印流程。

- 1. 单击 文件菜单, 然后单击 打印选项。
- 2. 选择打印机。
- 3. 单击 显示详细信息或 份数和页数, 然后选择其他菜单以调整打印设置。

2 注: 项目的名称因不同的软件程序而异。

4. 单击 打印按钮。

### 手动执行双面打印 (OS X)

- $\widetilde{\mathbb{B}}$  注:如果您安装了 HP 打印驱动程序,则可使用此功能。如果您使用的是 AirPrint,则可能无法使用此功 能。
	- 1. 单击 文件菜单,然后单击 打印选项。
	- 2. 选择打印机。
	- 3. 单击显示详细信息或份数和页数,然后单击手动双面打印菜单。
	- 2 注: 项目的名称因不同的软件程序而异。
	- 4. 单击 手动双面打印框, 选择一个装订选项。
	- 5. 单击 打印按钮。
	- 6. 转至打印机,然后取出纸盘 1 中的所有空白纸张。
	- 7. 从出纸槽收起已打印的纸叠,然后将其以打印面朝下的方向放入进纸盘。
	- 8. 如果出现提示,请轻触相应的控制面板按钮以继续。

### 每张打印多页 (OS X)

- 1. 单击 文件菜单, 然后单击 打印选项。
- 2. 选择打印机。
- 3. 单击 显示详细信息或 份数和页数, 然后单击 布局菜单。

2 注: 项目的名称因不同的软件程序而异。

- 4. 从每张页数下拉列表中,选择要在每张纸上打印的页数。
- 5. 在布局方向区域中,选择页面在纸张上的放置顺序和位置。
- 6. 在边框菜单中,选择要在纸张上每页周围打印的边框类型。
- 7. 单击 打印按钮。

## 选择纸张类型 (OS X)

- 1. 单击 文件菜单, 然后单击 打印选项。
- 2. 选择打印机。
- 3. 单击显示详细信息或份数和页数,然后单击介质/质量菜单或纸张/质量菜单。
- 2 注: 项目的名称因不同的软件程序而异。
- 4. 选择 介质/质量或 纸张/质量选项。
	- $\ddot{\Xi}$  注: 此列表包含可用的主选项集。某些选项并不是在所有打印机上都可用。
		- 介质类型: 根据打印作业所需的纸张类型选择此选项。
		- 打印质量:选择打印作业的分辨率级别。
		- 边到边打印:选择此选项以靠近纸张边缘打印。
		- 经济模式: 选择此选项可以在打印文档草稿时节省墨水。
- 5. 单击 打印按钮。

# <span id="page-43-0"></span>移动打印

简介

HP 提供多种移动和 ePrint 解决方案,可通过笔记本电脑、平板电脑、智能手机或其他移动设备在 HP 打 印机上轻松打印。要查看完整清单并决定最佳选择,请转至 [www.hp.com/go/LaserJetMobilePrinting.](http://www.hp.com/go/LaserJetMobilePrinting)

- $\overline{\mathbb{B}}$  注:更新打印机固件,以确保支持所有移动打印和 ePrint 功能。
	- Wi-Fi Direct(仅限无线型号)
	- [通过电子邮件的](#page-45-0) HP ePrint
	- [HP ePrint](#page-46-0) 软件
	- **[AirPrint](#page-46-0)**
	- Android [嵌入式打印](#page-47-0)

#### Wi-Fi Direct (仅限无线型号)

Wi-Fi Direct 可实现在不连接到网络或互联网的情况下,从无线移动设备执行打印。

- $\tilde{B}$  注: 目前并非所有移动操作系统都支持 Wi-Fi Direct。
- 学注: 对于不具备 Wi-Fi Direct 功能的移动设备, Wi-Fi Direct 连接将只启用打印。使用 Wi-Fi Direct 进行打印 之后,必须重新连接本地网络才能访问 Internet。

要访问打印机的 Wi-Fi Direct 连接功能, 请完成以下步骤;

- 1. 在打印机控制面板上, 按"设置" \按钮。
- 2. 打开以下菜单:
	- 网络设置
	- Wi-Fi Direct
	- 连接方法
- 3. 选择以下其中一个连接选项:
	- 自动:选择此选项,则将密码设置为 12345678。
	- 手动:选择此选项,则会生成一个安全的随机密码。
- 4. 在移动设备上, 打开 Wi-Fi 或 Wi-Fi Direct 菜单。
- 5. 从可用网络列表中,选择打印机名称。
- $\dddot{\Xi}$ "注:如果未显示此打印机名称,则可能是打印机不在 Wi-Fi Direct 信号范围内。将设备移近打印 机。
- $6.$  如果出现提示,请输入 Wi-Fi Direct 密码,或在打印机控制面板上选择 OK 按钮。

 $\overline{B}$  注:对于支持 Wi-Fi Direct 的 Android 设备,如果连接方法设为 **自动**,则会自动连接,而不会提示输 入密码。如果连接方法设为 **手动**,您将需要按下 OK 按钮,或提供打印机控制面板上显示的个人 识别码 (PIN) 作为移动设备的密码。

7. 打开文档,然后选择 打印选项。

 $\overline{\mathbb{B}}$  注: 如果移动设备不支持打印, 请安装 HP ePrint 移动应用程序。

- 8. 从可用打印机剥表中选择此打印机,然后选择打印。
- 9. 打印作业完成后,某些移动设备需要重新连接到本地网络。

以下设备和计算机操作系统支持 Wi-Fi Direct:

- 安装了 HP Print Service 或 Mopria 移动打印插件的 Android 4.0 及更高版本的平板电脑和手机
- 安装了 HP 打印驱动程序的大多数 Windows 8.1 计算机、平板电脑和笔记本电脑

以下设备和计算机操作系统不支持 Wi-Fi Direct, 但可打印到符合以下条件的打印机:

- Apple iPhone 和 iPad
- $\bullet$  运行 OS X 的 Mac 计算机

有关 Wi-Fi Direct 打印的更多信息, 请访问 [www.hp.com/go/wirelessprinting](http://www.hp.com/go/wirelessprinting)。

可通过打印机控制面板启用或禁用 Wi-Fi Direct 功能。

#### 启用或禁用 Wi-Fi Direct

- 1. 在打印机控制面板上,按下"设置"A按钮,然后打开网络设置菜单。
- 2. 打开以下菜单:
	- Wi-Fi Direct
	- 开/关
- 3. 选择 开菜单项。选择 关菜单项以禁用 Wi-Fi Direct 打印。

 $\ddot{\mathbb{B}}$  注: 在安装了同一打印机的多种型号的环境下, 为每台打印机提供唯一 Wi-Fi Direct 名称有助于 Wi-Fi Direct 打印功能更快识别打印机。按下 OK 按钮,然后打开下列菜单,即可提供 Wi-Fi Direct 名称:

- 网络设置
- Wi-Fi Direct
- Wi-Fi Direct 名称

#### <span id="page-45-0"></span>更改打印机 Wi-Fi Direct 名称

请按以下步骤更改使用 HP 嵌入式 Web 服务器 (EWS) 的 Wi-Fi Direct 名称:

#### 第 1 步: 打开 HP 嵌入式 Web 服务器

- 1. 在打印机控制面板上,按"设置"入按钮。打开 网络设置菜单,选择 显示 IP 地址,然后选择 是。 返回到主屏幕来查看 IP 地址。
- 2. 打开 Web 浏览器,然后在地址行中,按照打印机控制面板上所示键入该 IP 地址或主机名称。按计 算机键盘上的 Enter 键。随后将打开 EWS。

https://10.10.XXXXX/

注:如果 Web 浏览器显示消息,提示访问该网站可能不安全,请选择继续访问网站的选项。访问 此网站不会损害计算机。

#### 第 2 步: 更改 Wi-Fi Direct 名称

- 1. 单击 网络标签。
- 2. 在左侧导航窗格中,单击 Wi-Fi Direct 设置链接。
- 3. 在 Wi-Fi Direct 名称字段中输入新名称。
- 4. 单击 应用。

#### 通过电子邮件的 HP ePrint

使用 HP ePrint,通过从任何支持电子邮件的设备将文档作为电子邮件附件发送到打印机的电子邮件地 址,即可打印文档。

要使用 HP ePrint. 打印机必须满足以下要求:

- 打印机必须连接到有线或无线网络并可访问互联网。
- 打印机必须启用 HP Web Services, 并且打印机必须在 HP Connected 中注册。

按此过程启用 HP Web Services 并注册到 HP Connected:

- 1. 在打印机控制面板上,按"设置" A按钮。打开 网络设置菜单,选择显示 IP 地址,然后选择 是。返回到主屏幕来查看 IP 地址。
- 2. 打开 Web 浏览器,然后在地址行中,按照打印机控制面板上所示键入该 IP 地址或主机名称。 按计算机键盘上的 Enter 键。随后将打开 EWS。

#### https://10.10.XXXXX/

- $\overline{\mathbb{B}}$  注:如果 Web 浏览器显示消息,提示访问该网站可能不安全,请选择继续访问网站的选项。 访问此网站不会损害计算机。
- 3. 单击 HP Web Services 标签, 然后单击 启用。随后打印机将启用 Web 服务, 然后打印一张信息 页。

该信息页包含在 HP Connected 注册 HP 打印机所需的打印机代码。

4. 访问 [www.hpconnected.com](http://www.hpconnected.com) 以创建 HP ePrint 帐户并完成设置流程。

# <span id="page-46-0"></span>HP ePrint 软件

通过 HP ePrint 软件,可轻松地从 Windows 或 Mac 台式机或笔记本电脑打印到任何支持 HP ePrint 的打印 机。通过此软件,可轻松找到注册到您的 HP Connected 帐户并且具有 HP ePrint 功能的打印机。目标 HP 打印机放在办公室内或全世界任何地点。

- Windows: 安装该软件后, 从应用程序中打开 打印选项, 然后从已安装的打印机列表中选择 HP ePrint。单击 属性按钮以配置打印选项。
- OS X: 安装该软件后, 选择 文件、打印, 然后选择 PDF 旁边的箭头 (位于驱动程序屏幕的左下 角)。选择 HP ePrint。

在 Windows 下, HP ePrint 软件支持将通过网络 (LAN 或 WAN) TCP/IP 打印至本地网络打印机的作业打印 至支持 UPD PostScript® 的产品。

Windows 和 OS X 均支持 IPP 打印至连接 LAN 或 WAN 网络且支持 ePCL 的产品。

Windows 和 OS X 还均支持将 PDF 文档打印至公共打印位置和借助云使用 HP ePrint 通过电子邮件打印。

有关驱动程序和信息,请访问 [www.hp.com/go/eprintsoftware](http://www.hp.com/go/eprintsoftware)。

 $\mathbb{B}^n$  注: 对于 Windows, HP ePrint 软件打印驱动程序的名称是 HP ePrint + JetAdvantage。

注:HP ePrint 软件是用于 OS X 的一种 PDF 工作流实用程序,在技术上并非打印驱动程序。

注:HP ePrint 软件不支持 USB 打印。

#### **AirPrint**

iOS 支持使用 Apple AirPrint 功能进行直接打印,以及从运行 OS X 10.7 Lion 及更新版本的 Mac 计算机上使 用 Apple AirPrint 功能进行直接打印。使用 AirPrint 可从 iPad、iPhone (3GS 或更新产品)或 iPod touch (第三代或更新产品)的以下移动应用程序中直接打印到打印机:

- 邮件
- 照片
- **Safari**
- **iBooks**
- 某些第三方应用程序

要使用 AirPrint,打印机必须与 Apple 设备连接到同一个网络(子网)。有关使用 AirPrint 以及有关哪些 HP打印机与 AirPrint 兼容的更多信息,请访问 [www.hp.com/go/LaserJetMobilePrinting](http://www.hp.com/go/LaserJetMobilePrinting)。

 $\overline{\mathbb{B}}$  注: 在通过 USB 连接使用 AirPrint 之前, 请先检查版本号。AirPrint 1.3 及更早版本不支持 USB 连接。

# <span id="page-47-0"></span>Android 嵌入式打印

HP 内置的 Android 和 Kindle 打印解决方案允许移动设备自动找到并打印到位于网络上或 Wi-Fi Direct 打印 的无线范围内的 HP 打印机。

此打印解决方案内置于多个操作系统版本中。

**2 注:** 如果在您的设备上不可打印, 请转至 [Google Play > Android](https://play.google.com/store/apps/details?id=com.hp.android.printservice) 应用程序, 并安装 HP Print Service 插 件。

有关如何使用 Android 嵌入式打印以及受支持的 Android 设备的更多信息,请访问 [www.hp.com/go/](http://www.hp.com/go/LaserJetMobilePrinting) [LaserJetMobilePrinting](http://www.hp.com/go/LaserJetMobilePrinting)。

# 5 复印

- [复印](#page-49-0)
- [双面复印](#page-50-0)

#### 有关详细信息,请参阅:

在文档发布时,以下信息正确无误。有关最新信息,请参阅 [www.hp.com/support/ljM178MFP](http://www.hp.com/support/ljM178MFP)。 HP 的打印机全包帮助包括以下信息:

- 安装和配置
- 学习和使用
- 解决问题
- 下载软件和固件更新
- 加入支持论坛
- 查找保修和监管信息

<span id="page-49-0"></span>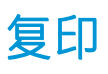

#### 第一:这些步骤随控制面板类型有所不同。

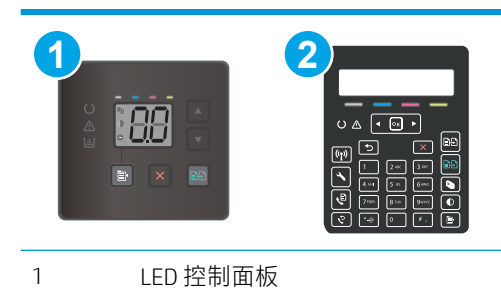

#### 2 2 行控制面板

#### LED 控制面板:

- 1. 根据打印机上的指示灯将文档装入扫描仪玻璃板上。
- 2. 按下"复印菜单" 国 按钮以选择以下任何复印设置。
	- 选择份数设置,然后使用箭头键调整份数。
	- 选择"调淡/加深"设置,然后使用方向键调整当前复印作业的明暗设置。
	- 选择放大/缩小设置,然后使用箭头键调整复印作业的尺寸百分比。
- 3. 按下开始单色复印 的闭按钮或开始彩色复印 的 按钮,开始复印。

#### 2 行控制面板:

- 1. 根据打印机上的指示灯将文档装入扫描仪玻璃板上。
- 2. 按下复印菜单 配 按钮。
- 3. 要优化不同类型文档的复印质量,请使用方向键选择 优化菜单,然后按下 OK 按钮。可使用以下 复印质量设置:
	- 自动选择:如果对复印质量要求不高,则可以使用此设置。此项为默认设置。
	- 混合:对同时包含文本和图形的文档使用此设置。
	- 文本:对所含内容大部分是文本的文档使用此设置。
	- 图片: 对所含内容大部分是图形的文档使用此设置。
- 4. 轻触"份数" [Cp ]按钮, 然后使用方向键调整份数。按 OK 按钮。
- 5. 按下开始单色复印 的短按钮或开始彩色复印 的现在 开始复印。

# <span id="page-50-0"></span>双面复印

# 手动双面复印

- 1. 将文档面朝下放在扫描仪玻璃板上,文档左上角位于扫描仪玻璃板的左上角。关闭扫描仪。
- 2. 按下"开始复印" [99] 按钮开始复印。
- 3. 从出纸槽取出已打印的纸叠,然后将其放入进纸盘,已打印的一面朝下,顶边先放入。
- 4. 翻转扫描仪玻璃板上的原文稿,复印第二面。
- 5. 按下"开始复印" 22 按钮开始复印。
- 6. 重复此过程,直至您已复印所有页面。

# 6 扫描

- 使用 HP Scan [软件进行扫描](#page-53-0) (Windows)
- 使用 [HP Easy Scan](#page-54-0) 软件 (OS X) 扫描

#### 有关详细信息,请参阅:

在文档发布时,以下信息正确无误。有关最新信息,请参阅 [www.hp.com/support/ljM178MFP](http://www.hp.com/support/ljM178MFP)。 HP 的打印机全包帮助包括以下信息:

- 安装和配置
- 学习和使用
- 解决问题
- 下载软件和固件更新
- 加入支持论坛
- 查找保修和监管信息

# <span id="page-53-0"></span>使用 HP Scan 软件进行扫描 (Windows)

使用 HP Scan 软件, 通过您计算机上的软件启动扫描。您可以将扫描的图像保存为一个文件, 或将其发 送到另一个软件应用程序。

- 1. 打开 HP Printer Assistant。
	- Windows 10: 从 开始菜单中, 单击 所有应用程序, 单击 HP, 然后选择打印机名称。
	- Windows 8.1: 单击 开始屏幕左下角的向下箭头, 然后选择打印机名称。
	- Windows 8: 右击 开始屏幕上的空白区域,单击应用程序栏中的 所有应用程序, 然后选择打 印机名称。
	- Windows 7: 从计算机桌面中, 单击 开始, 选择 所有程序, 单击 HP, 单击打印机的文件夹, 然后选择打印机名称。
- 2. 在 HP Printer Assistant 中选择 扫描, 然后选择 扫描文档或照片。
- 3. 调整设置(如有必要)。
- 4. 单击 扫描。

# <span id="page-54-0"></span>使用 HP Easy Scan 软件 (OS X) 扫描

使用 HP Easy Scan 软件, 通过您计算机上的软件启动扫描。

- 1. 根据打印机上的指示灯将文档装入文档进纸器或扫描仪玻璃板上。
- 2. 从计算机中打开 HP Easy Scan, 它位于 应用程序文件夹中。
- 3. 按照屏幕上的说明扫描文档。
- 4. 扫描完所有页面后,单击文件,然后单击保存,将所有文件保存到一个文件中。

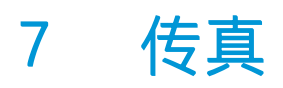

- [设置以发送和接收传真](#page-57-0)
- [发送传真](#page-65-0)

#### 有关详细信息,请参阅:

在文档发布时,以下信息正确无误。有关最新信息,请参阅 [www.hp.com/support/ljM178MFP](http://www.hp.com/support/ljM178MFP)。 HP 的打印机全包帮助包括以下信息:

- 安装和配置
- 学习和使用
- 解决问题
- 下载软件和固件更新
- 加入支持论坛
- 查找保修和监管信息

# <span id="page-57-0"></span>设置以发送和接收传真

- 开始前
- 步骤 1: 识别电话连接类型
- 步骤 2[:设置传真](#page-58-0)
- 步骤 3: 配置传真的时间、日期和标题
- 步骤 4: 执行传真测试

### 开始前

确保在连接到传真服务之前完全设置好打印机。

- $\overline{\mathbb{B}}$  注: 使用电话线和随打印机提供的各种适配器将打印机连接到电话插孔上。
- 学 注: 在使用串行电话系统的国家/地区, 会随打印机提供一个适配器。使用该适配器将其它电信设备连 接到打印机所连接的相同电话插孔。

完成以下四个步骤中每步的说明:

第 48 页的步骤 1: 识别电话连接类型。

第 49 页的步骤 2: 设置传真。

第 53 页的步骤 3: 配置传真的时间、日期和标题。

第 55 页的步骤 4: 执行传真测试。

### 步骤 1: 识别电话连接类型

检查以下设备和服务类型,以确定要使用的设置方法。使用的方法取决于电话系统上已安装的设备和 服务。

- $\ddot{\Xi}$  注:本打印机为模拟设备。HP 建议在专用模拟电话线路上使用本打印机。
	- 专用电话线路: 本打印机是连接到电话线的唯一设备或服务
	- 语音呼叫:语音呼叫和传真呼叫使用同一电话线路
	- 应答机: 应答机应答用于传真呼叫的同一电话线路上的语音呼叫
	- 语音邮件:语音邮件订阅服务使用与传真呼叫相同的电话线路
	- 独特响铃服务:是允许多个电话号码与一条电话线相关的电话公司提供的一种服务,且每个号码 均有不用的响铃模式;打印机检测到分配给它的响铃模式并应答呼叫
	- 计算机拨号调制解调器: 计算机使用电话线通过拨号连接连接至 Internet
	- DSL 线路: 来自电话公司的数字用户线 (DSL) 服务; 在某些国家/地区此服务可被称为 ADSL
	- PBX 或 ISDN 电话系统: 专用交换机 (PBX) 电话系统或综合业务数字网络 (ISDN) 系统
	- VoIP 电话系统: IP 语音 (VoIP) 通过 Internet 提供商提供

### <span id="page-58-0"></span>步骤 2: 设置传真

单击以下最好地描述打印机发送和接收传真环境的链接,并按设置说明操作。

- 第 49 页的专用电话线路
- 第 50 [页的共用语音](#page-59-0)/传真线路
- 第 51 [页的应答机上的共用语音](#page-60-0)/传真线路

此处仅包含三种连接类型的说明。有关通过其他连接类型来连接打印机的更多信息,请访问支持网站 [www.hp.com/support/ljM178MFP](http://www.hp.com/support/ljM178MFP)。

学 注: 不要在电话线上连接多于三个设备。

学 注: 本打印机不支持语音邮件。

#### 专用电话线路

请按照这些步骤在专用电话线路上设置打印机,而不使用其它服务。

- 1. 将电话线一端连接到打印机的传真端口上,另一端连接到墙上的电话插孔中。
	- 2 注: 部分国家/地区可能需要使用适配器才能连接打印机随附的电话线。
	- 学 注: 在某些打印机中, 传真端口可能位于电话端口上方。请参阅打印机上的图标。

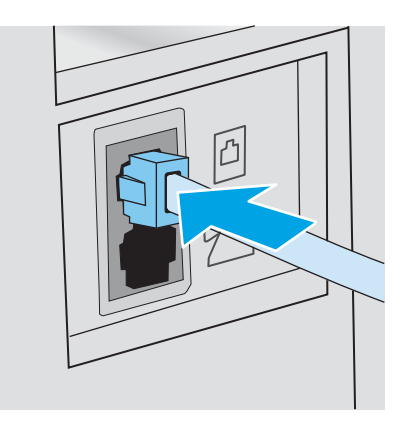

- 2. 设置打印机以自动应答传真呼叫。
	- a. 开启打印机。
	- b. 在控制面板上打开 设置菜单。
	- c. 选择 传真设置菜单。
	- d. 选择 基本设置菜单。

 $\overline{B}$  注: 本打印机为模拟传真设备。HP 建议在专用模拟电话线路上使用本打印机。如果您使用数字环境 (例如 DSL、PBX、ISDN 或 VoIP), 请确保使用正确的过滤器并正确配置数字设置。有关更多信息, 请 联系数字服务提供商。

- <span id="page-59-0"></span>e. 选择 应答模式设置。
- f. 选择 自动选项。
- 3. 继续执行第 53 页的步骤 3: 配置传真的时间、日期和标题。

#### 共用语音/传真线路

按照料这些步骤在共用语音/传真线路上设置打印机。

- 1. 断开连接到电话插孔的所有设备。
- 2. 将电话线一端连接到打印机的传真端口上,另一端连接到墙上的电话插孔中。

2 注: 部分国家/地区可能需要使用适配器才能连接打印机随附的电话线。

学 注: 在某些打印机中, 传真端口可能位于电话端口上方。请参阅打印机上的图标。

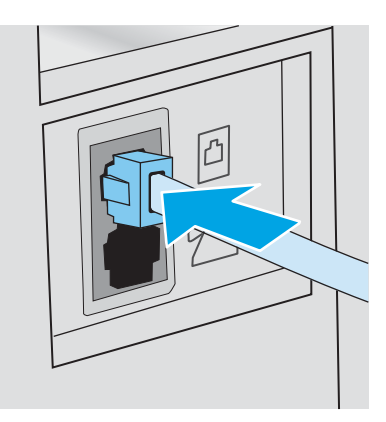

3. 从打印机后部的电话线路输出端口拔下插头,然后将电话连接到此端口。

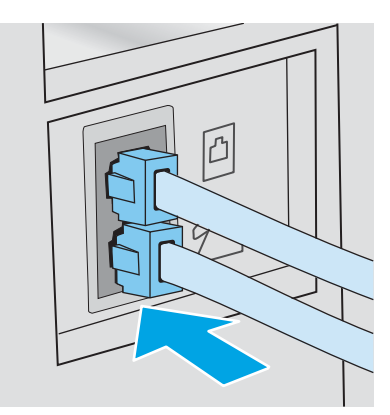

- 4. 设置打印机以自动应答传真呼叫。
	- a. 开启打印机。
	- b. 在控制面板上打开 设置菜单。
	- c. 选择 传真设置菜单。
	- d. 选择 基本设置菜单。
	- e. 轻触 应答模式设置, 然后选择 自动选项。
- <span id="page-60-0"></span>5. 设置打印机以在发送传真之前检查拨号音。
	- 学 注: 这可防止打印机在电话通话时发送传真。
		- a. 在控制面板上打开 设置菜单。
		- b. 选择 传真设置菜单。
		- c. 选择 高级设置菜单。
		- d. 选择 检测拨号音设置,然后选择 开。
- 6. 继续执行第 53 页的步骤 3: 配置传真的时间、日期和标题。

#### 应答机上的共用语音/传真线路

按照这些步骤在应答机的共用语音/传真线路上设置打印机。

- 1. 断开连接到电话插孔的所有设备。
- 2. 将电话线一端连接到打印机的传真端口上,另一端连接到墙上的电话插孔中。
- 2 注: 部分国家/地区可能需要使用适配器才能连接打印机随附的电话线。
- 学 注: 在某些打印机中, 传真端口可能位于电话端口上方。请参阅打印机上的图标。

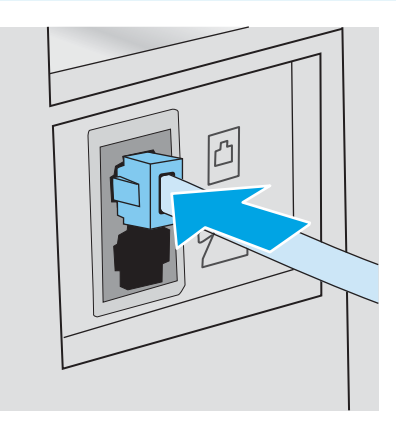

3. 从打印机后部的电话线路输出端口拔下插头。

- 4. 将应答机电话线连接到打印机后部的电话线路输出端口。
	- $\ddot{\mathbb{F}}$  注:将应答机直接连接到打印机, 或应答机可能会记录发送传真所用机器发出的传真音, 但打印 机可能未收到传真。
	- 学》注: 如果应答机无内置电话, 则将电话连接到应答机上的 输出端口, 以便使用。
	- 学 注: 在某些打印机中, 传真端口可能位于电话端口上方。请参阅打印机上的图标。

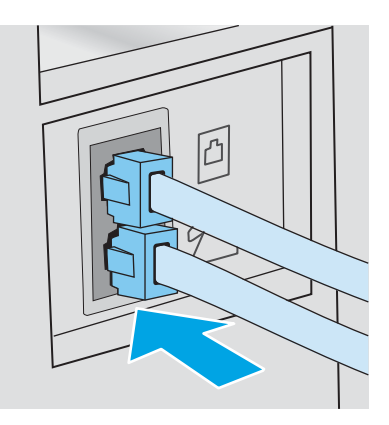

- 5. 配置打印机的应答前的振铃次数。
	- a. 开启打印机。
	- b. 在控制面板上打开 设置菜单。
	- c. 选择 传真设置菜单。
	- d. 选择 基本设置菜单。
	- e. 选择 应答前的振铃次数选项。
	- f. 使用打印机控制面板上的数字小键盘设置振铃次数,然后选择 OK。
- 6. 设置打印机以自动应答传真呼叫。
	- a. 在控制面板上打开 设置菜单。
	- b. 选择 传真设置菜单。
	- c. 选择 基本设置菜单。
	- d. 轻触 应答模式设置, 然后选择 自动选项。
- 7. 设置打印机以在发送传真之前检查拨号音。

2 注: 这可防止打印机在电话通话时发送传真。

- a. 在控制面板上打开 设置菜单。
- b. 选择 传真设置菜单。
- <span id="page-62-0"></span>c. 选择 高级设置菜单。
- d. 选择 检测拨号音设置, 然后选择 开按钮。
- 8. 继续执行第 53 页的步骤 3: 配置传真的时间、日期和标题。

### 步骤 3:配置传真的时间、日期和标题

使用以下方法之一配置打印机传真设置:

- 第 53 页的 HP 传真设置向导 (推荐的方法)
- 第 53 页的打印机控制面板
- 第 54 页的 HP 嵌入式 Web 服务器 (EWS) 和 HP [设备工具箱](#page-63-0) (Windows) (如果已安装软件该软件)

 $\overline{\mathbb{B}}$  注:在美国和其它许多国家/地区,法律要求必须设置时间、日期和其它传真标题信息。

#### HP 传真设置向导

在进行初始设置和软件安装后,按照以下步骤访问传真设置向导:

学》注: 某些操作系统不支持传真设置向导。

- 1. 打开 HP Printer Assistant。
	- Windows 10: 从 开始菜单中, 单击 所有应用程序, 单击 HP, 然后选择打印机名称。
	- Windows 8.1: 单击 开始屏幕左下角的向下箭头, 然后选择打印机名称。
	- Windows 8:右击 开始屏幕上的空白区域,单击应用程序栏中的 所有应用程序,然后选择打 印机名称。
	- Windows 7、Windows Vista 和 Windows XP: 从计算机桌面中, 单击 开始, 选择 所有程序, 单 击 HP,单击打印机的文件夹,然后选择打印机名称。
- 2. 在 HP Printer Assistant 中选择 传真, 然后选择 传真设置向导。
- 3. 按照"HP 传真设置向导"中的屏幕说明配置传真设置。
- 4. 继续执行第 55 页的步骤 4: 执行传真测试。

#### 打印机控制面板

要使用控制面板设置日期、时间和标题,请完成以下步骤。

- 1. 在控制面板上打开 设置菜单。
- 2. 选择 传真设置菜单。
- 3. 选择 基本设置菜单。
- 4. 选择 时间/日期选项。
- 5. 选择 12 小时制或 24 小时制。
- 6. 使用小键盘输入当前时间,然后选择 OK。
- <span id="page-63-0"></span>7. 选择日期格式。
- 8. 使用小键盘输入当前日期,然后选择 OK。
- 9. 选择 传真标题菜单。
- 10. 使用小键盘输入传真号,然后选择 OK。

2 注: 传真号码最多可包含 20 个字符。

11. 使用小键盘输入公司名称或标题,然后选择 OK。

#### 2 注: 传真标题最多可包含 25 个字符。

12. 继续执行第 55 页的步骤 4: 执行传真测试。

#### HP 嵌入式 Web 服务器 (EWS) 和 HP 设备工具箱 (Windows)

1. 从软件或 Web 浏览器启动 HP EWS。

#### 方法  $1:$  从软件打开 HP 嵌入式 Web 服务器 (EWS)

- a. 打开 HP Printer Assistant。
	- Windows 10: 从开始菜单中,单击 所有应用程序,单击 HP,然后选择打印机名称。
	- Windows 8.1: 单击 开始屏幕左下角的向下箭头, 然后选择打印机名称。
	- Windows 8:右击 开始屏幕上的空白区域,单击应用程序栏中的 所有应用程序,然后选 择打印机名称。
	- Windows 7、Windows Vista 和 Windows XP: 从计算机桌面中, 单击 开始, 选择 所有程 序,单击 HP,单击打印机的文件夹,然后选择打印机名称。
- b. 在 HP Printer Assistant 中选择 打印, 然后选择 HP 设备工具箱。

#### 方法 2: 从 Web 浏览器打开 HP 嵌入式 Web 服务器 (EWS)

- a. 在打印机控制面板上,按"设置"A按钮。打开 网络设置菜单,选择显示 IP 地址,然后选择 是。返回到主屏幕来查看 IP 地址。
- b. 打开 Web 浏览器,然后在地址行中,按照打印机控制面板上所示键入该 IP 地址或主机名称。 按计算机键盘上的 Enter 键。随后将打开 EWS。

#### https://10.10.XXXXX/

- $\overline{B}$  注:如果 Web 浏览器显示消息,提示访问该网站可能不安全,请选择继续访问网站的选项。 访问此网站不会损害计算机。
- 2. 单击传真选项卡。
- 3. 按照屏幕上的说明配置传真设置。
- 4. 继续执行第 55 页的步骤 4: 执行传真测试。

# <span id="page-64-0"></span>步骤 4: 执行传真测试

执行传真测试以确保正确设置传真。

- 1. 在控制面板上打开 设置菜单。
- 2. 选择 自诊断菜单。
- 3. 选择 执行传真测试选项。打印机打印测试报告。
- 4. 查看报告。
	- 如果报告指示打印机 通过测试, 则打印机可以发送和接收传真。
	- 如果报告指示打印机 未通过测试,请查看报告以了解关于解决此问题的更多信息。传真故障 排除检查清单中有关于解决问题的更多信息。

<span id="page-65-0"></span>发送传真

- 从平板扫描仪发送传真
- 从文档进纸器 (仅限文档进纸器型号)发送传真
- [使用快速拨号和成组拨号条目](#page-66-0)
- [从软件发送传真](#page-67-0)
- 从诸如 Microsoft Word [之类的第三方软件发送传真](#page-67-0)

## 从平板扫描仪发送传真

1. 将文档面朝下放在扫描仪玻璃板上。

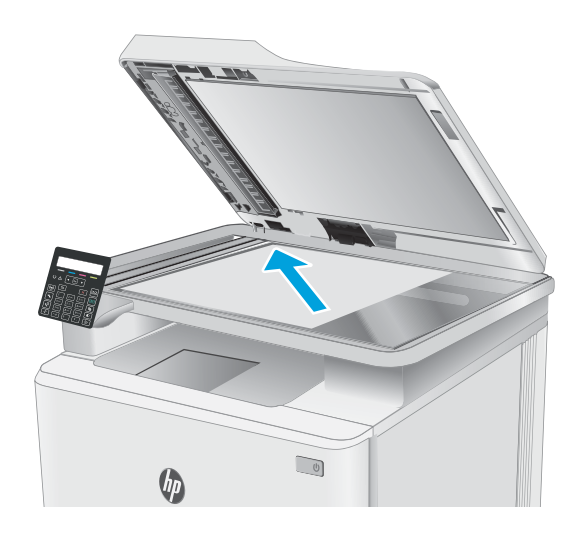

- 2. 在打印机控制面板上,按下开始传真 回按 钮。
- 3. 使用小键盘输入传真号码。
- 4. 按下开始传真 图按钮。
- 5. 打印机会提示您确认从扫描仪玻璃板上发送。 按 OK 按钮。
- 6. 打印机会提示您装入第一页。按 OK 按钮。
- 7. 打印机将扫描第一页,然后提示您装入下一 页。如果文档有多个页面,请使用箭头键选择 是选项,然后按 0K 按钮。继续执行此过程, 直到扫描完所有页面。
- 8. 扫描完最后一页时,请使用箭头键在提示符中 选择 否选项,然后按下 0K。随后打印机将发 送传真。

# <span id="page-66-0"></span>从文档进纸器(仅限文档进纸器型号)发送传真

1. 将原件正面朝上插入文档进纸器。

**注意:**为防止打印机损坏,请不要使用有修正 带、修正液、曲别针或订书钉的原件。此外, 不要将照片、小原件或易碎原件装到文档进纸 器中。

**123**

2. 调整纸张导板,直至其紧贴纸叠。

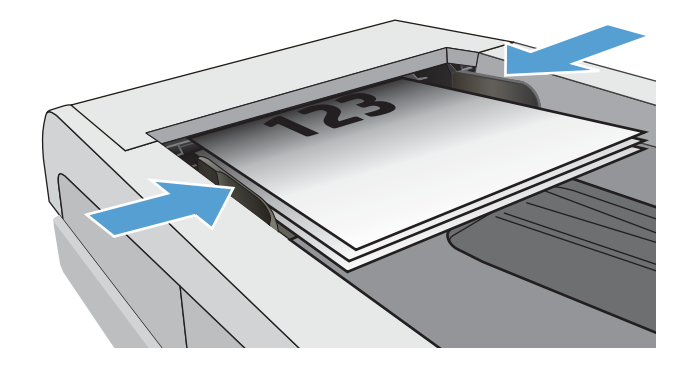

- 3. 在打印机控制面板上,按下开始传真 + 按 钮。
- 4. 使用小键盘输入传真号码。
- 5. 按下开始传真 回按钮。

# 使用快速拨号和成组拨号条目

 $\overleftrightarrow{\mathbf{B}}$  注: 使用电话簿发送传真之前, 必须使用 HP 嵌入式 Web 服务器设置电话簿条目。

1. 将文档放在扫描仪玻璃板上或文档进纸器中。

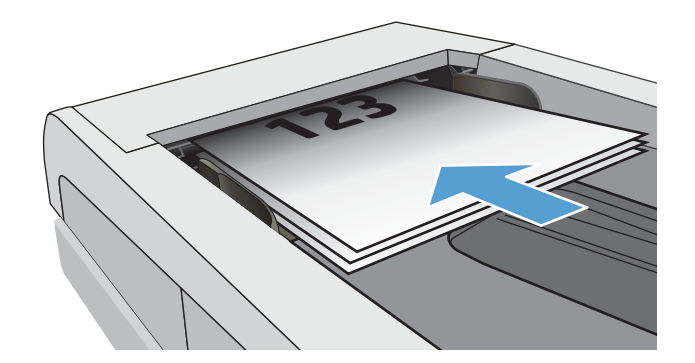

- <span id="page-67-0"></span>2. 在打印机控制面板上, 按下开始传真 回按 钮。
- 3. 使用小键盘输入您想要使用的快速拨号或组拨 号号码。
- 4. 按下开始传真 图按钮。

# 从软件发送传真

发送传真的步骤根据规格的不同而异。以下是最典型的步骤。

- 1. 打开 HP Printer Assistant。
	- Windows 10: 从开始菜单中,单主 所有应用程序,单击 HP,然后选择打印机名称。
	- Windows 8.1: 单击 开始屏幕左下角的向下箭头, 然后选择打印机名称。
	- Windows 8:右击 开始屏幕上的空白区域,单击应用程序栏中的 所有应用程序,然后选择打 印机名称。
	- Windows 7、Windows Vista 和 Windows XP: 从计算机桌面中, 单击 开始, 选择 所有程序, 单 击 HP, 单击打印机的文件夹, 然后选择打印机名称。
- 2. 在 HP Printer Assistant 中选择 传真, 然后选择 发送传真。传真软件会打开。
- 3. 输入一个或多个接收者的传真号码。
- 4. 将文档放在扫描仪玻璃板上或文档进纸器中。
- 5. 单击 立即发送。

### 从诸如 Microsoft Word 之类的第三方软件发送传真

- 1. 在第三方程序中打开文档。
- 2. 单击 文件菜单,然后单击 打印。
- 3. 从打印驱动程序下拉列表中选择传真打印驱动程序。传真软件会打开。
- 4. 输入一个或多个接收者的传真号码。
- 5. 包括在打印机中装入的所有页面。此步骤为可选步骤。
- 6. 单击 立即发送。

# 8 管理打印机

- [更改打印机连接类型](#page-69-0) (Windows)
- 通过 HP 内嵌式 Web 服务器 (EWS) 和 HP 设备工具箱 (Windows) [进行高级配置](#page-70-0)
- 配置 IP [网络设置](#page-73-0)
- [打印机安全功能](#page-77-0)
- [节能设置](#page-79-0)
- [HP Web Jetadmin](#page-83-0)
- [更新固件](#page-84-0)

#### 有关详细信息,请参阅:

在文档发布时,以下信息正确无误。有关最新信息,请参阅 [www.hp.com/support/ljM178MFP](http://www.hp.com/support/ljM178MFP)。 HP 的打印机全包帮助包括以下信息:

- 安装和配置
- 学习和使用
- 解决问题
- 下载软件和固件更新
- 加入支持论坛
- 查找保修和监管信息

# <span id="page-69-0"></span>更改打印机连接类型 (Windows)

如果您已开始使用本打印机并且想要更改其连接方式,请使用 **设备设置和软件**来更改连接。例如,通 过 USB 或网络连接将新打印机连接到计算机, 或将 USB 连接更改为无线连接。

要打开 设备设置和软件,请完成以下步骤:

- 1. 打开 HP Printer Assistant。
	- Windows 10: 从 开始菜单中, 单击 所有应用程序, 单击 HP, 然后选择打印机名称。
	- Windows 8.1: 单击 开始屏幕左下角的向下箭头, 然后选择打印机名称。
	- Windows 8: 右击 开始屏幕上的空白区域,单击应用程序栏中的 所有应用程序, 然后选择打 印机名称。
	- Windows 7、Windows Vista 和 Windows XP: 从计算机桌面中, 单击 开始, 选择 所有程序, 单 击 HP, 单击打印机的文件夹, 然后选择打印机名称。
- 2. 在 HP Printer Assistant 中, 从导航栏中选择 工具, 然后选择 设备设置和软件。

# <span id="page-70-0"></span>通过 HP 内嵌式 Web 服务器 (EWS) 和 HP 设备工具箱 (Windows) 进行高级配置

使用 HP 嵌入式 Web 服务器通过计算机(而不是通过打印机控制面板)管理打印功能。

- 查看打印机状态信息
- OK 所有耗材的剩余寿命以及订购新耗材。
- 查看和更改纸盘配置(纸张类型和尺寸)
- 查看和打印内部页
- 查看和更改网络配置

打印机连接至基于 IP 的网络时, HP 嵌入式 Web 服务器即会工作。HP 嵌入式 Web 服务器不支持基于 IPX 的打印机连接。您无需访问互联网即可打开并使用 HP 嵌入式 Web 服务器。

打印机连接到网络后,HP 嵌入式 Web 服务器即自动可用。

 $\overline{\mathbb{B}}$  注:HP 设备工具箱用于在打印机通过 USB 连接到计算机后连接 HP 嵌入式 Web 服务器。只有在计算机 上安装打印机时执行的是完整安装时,此选项才可用。根据打印机的连接方式,有些功能可能不可 用。

 $\mathbb{C}^n$  注: 无法越过网络防火墙访问 HP 内嵌式 Web 服务器。

#### 方法 1: 从软件打开 HP 嵌入式 Web 服务器 (EWS)

- 1. 打开 HP Printer Assistant。
	- Windows 10: 从 开始菜单中, 单击 所有应用程序, 单击 HP, 然后选择打印机名称。
	- Windows 8.1: 单击 开始屏幕左下角的向下箭头, 然后选择打印机名称。
	- Windows 8:右击 开始屏幕上的空白区域,单击应用程序栏中的 所有应用程序,然后选择打 印机名称。
	- Windows 7、Windows Vista 和 Windows XP: 从计算机桌面中, 单击 开始, 选择 所有程序, 单 击 HP, 单击打印机的文件夹, 然后选择打印机名称。
- 2. 在 HP Printer Assistant 中选择 打印, 然后选择 HP 设备工具箱。

#### 方法 2: 从 web 浏览器上打开 HP 嵌入式 Web 服务器 (EWS) ( 仅限 2 行控制面板)

- 1. 在打印机控制面板上,按"设置"A按钮。打开 网络设置菜单,选择 显示 IP 地址,然后选择 是。 返回到主屏幕来查看 IP 地址。
- 2. 打开 Web 浏览器,在地址行中键入打印机控制面板上所显示的 IP 地址或主机名。按计算机键盘上 的 Enter 键。随后将打开 EWS。

#### https://10.10.XXXXX/

 $\widehat{\mathbb{F}}$  注:如果 Web 浏览器显示消息,提示访问该网站可能不安全,请选择继续访问网站的选项。访问 此网站不会损害计算机。

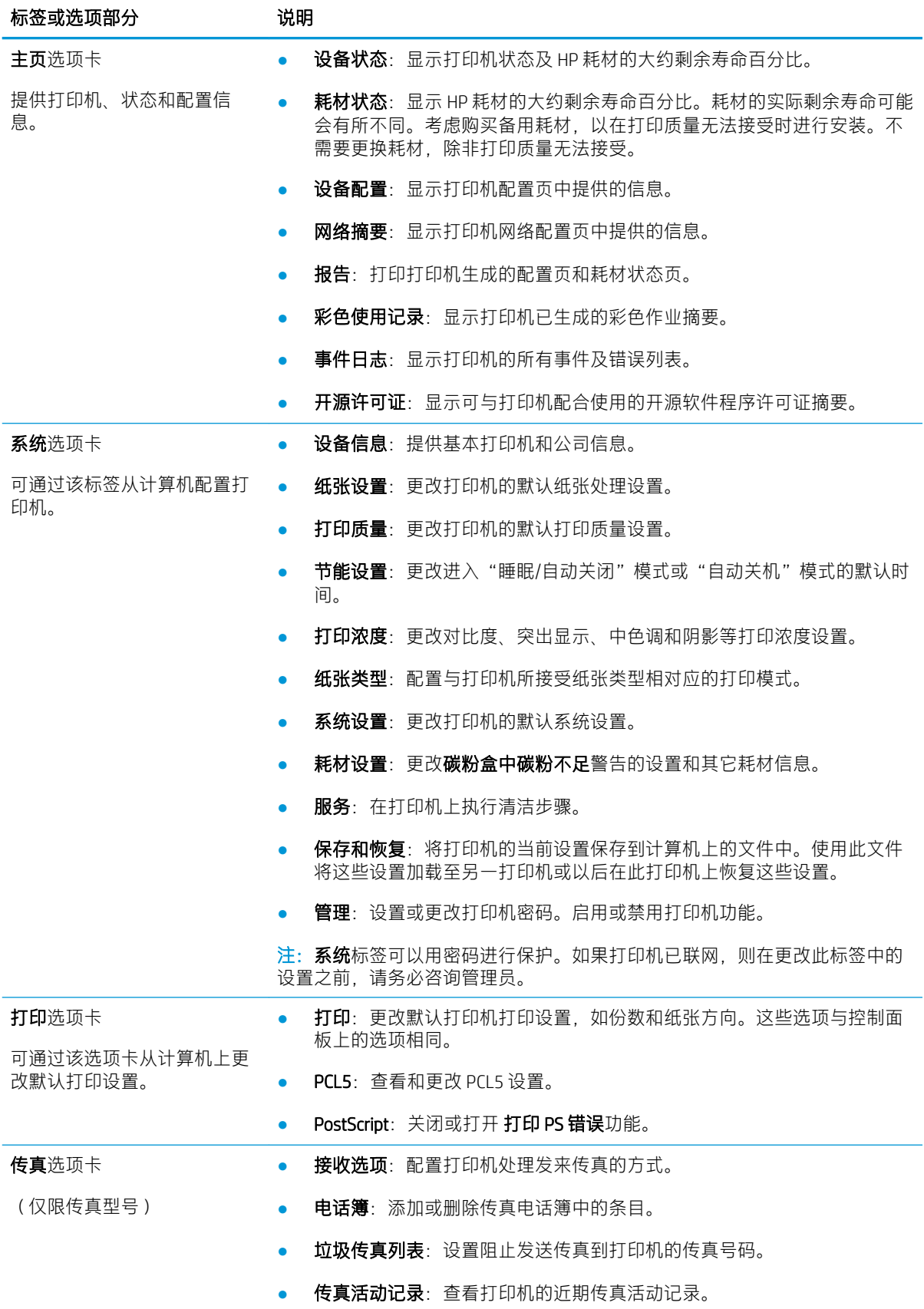
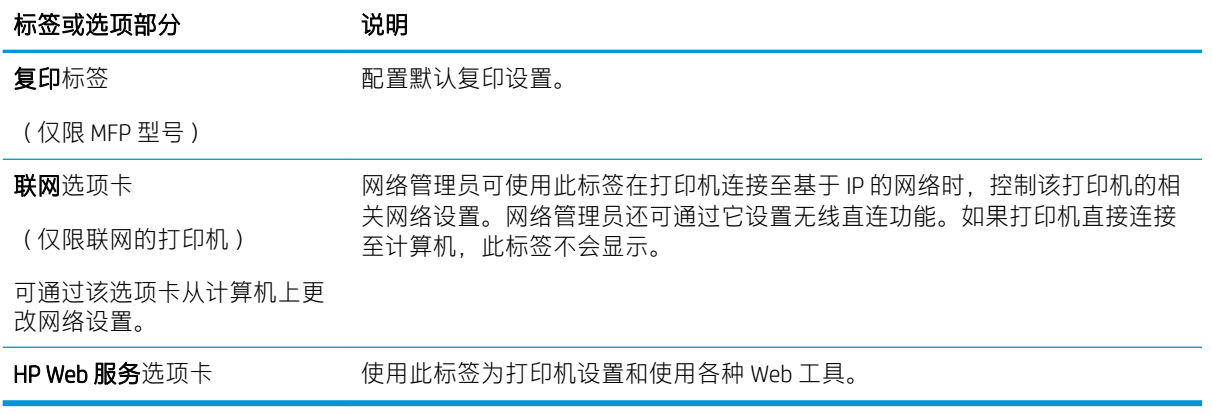

# 配置 IP 网络设置

- 简介
- 打印机共享免责声明
- 查看或更改网络设置
- [在网络上给打印机重命名](#page-74-0)
- [从控制面板中手动配置](#page-75-0) IPv4 TCP/IP 参数

## 简介

请按以下部分的说明配置打印机的网络设置。

### 打印机共享免责声明

HP 不支持对等网络,因为此功能是 Microsoft 操作系统的功能,而不是 HP 打印驱动程序的功能。请转 到 Microsoft 网站: [www.microsoft.com](http://www.microsoft.com)。

## 查看或更改网络设置

使用 HP 内嵌式 Web 服务器查看或更改 IP 配置设置。

2 注: 这些步骤随控制面板类型有所不同。

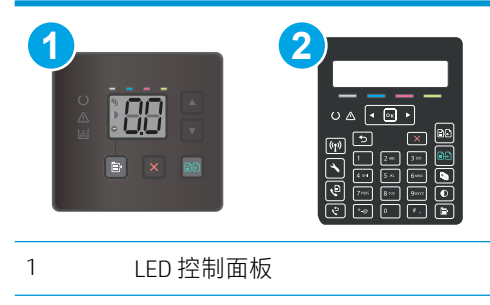

- 2 2 行控制面板
- 1. 打开 HP 内嵌式 Web 服务器 (EWS):

### LED 控制面板

- a. 打开 HP Printer Assistant。
	- Windows 10: 从 开始菜单中, 单击 所有应用程序, 单击 HP, 然后选择打印机名称。
	- Windows 8.1: 单击 开始屏幕左下角的向下箭头, 然后选择打印机名称。
- <span id="page-74-0"></span>Windows 8: 右击 开始屏幕上的空白区域,单击应用程序栏中的 所有应用程序, 然后选 择打印机名称。
- Windows 7、Windows Vista 和 Windows XP: 从计算机桌面中, 单击 开始, 选择 所有程 序,单击 HP,单击打印机的文件夹,然后选择打印机名称。
- b. 在 HP Printer Assistant 中选择 打印, 然后选择 HP 设备工具箱。

2 行控制面板

- a. 在打印机控制面板上, 按"设置"A按钮。打开 网络设置菜单, 选择 显示 IP 地址, 然后选择 是。返回到主屏幕来查看 IP 地址。
- b. 打开 Web 浏览器,然后在地址行中,按照打印机控制面板上所示键入该 IP 地址或主机名称。 按计算机键盘上的 Enter 键。随后将打开 EWS。

https://10.10.XXXXX/

- $\overline{\mathbb{B}}$  注:如果 Web 浏览器显示消息,提示访问该网站可能不安全,请选择继续访问网站的选项。 访问此网站不会损害计算机。
- 2. 单击 联网选项卡以获得网络信息。根据需要更改设置。

## 在网络上给打印机重命名

若要在网络上给打印机重命名以使其具有唯一标识,请使用 HP 嵌入式 Web 服务器。

2 注:这些步骤随控制面板类型有所不同。

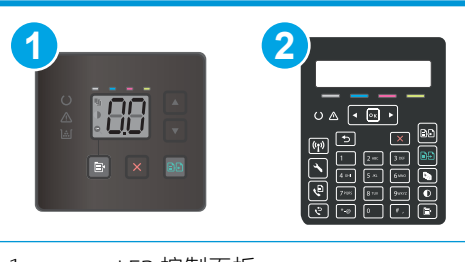

- 1 LED 控制面板
- 2 2 行控制面板
- 1. 打开 HP 内嵌式 Web 服务器 (EWS):

#### LED 控制面板

- a. 打开 HP Printer Assistant。
	- Windows 10: 从开始菜单中,单击 所有应用程序,单击 HP,然后选择打印机名称。
	- Windows 8.1: 单击 开始屏幕左下角的向下箭头, 然后选择打印机名称。
- <span id="page-75-0"></span>● Windows 8: 右击 开始屏幕上的空白区域,单击应用程序栏中的 所有应用程序, 然后选 择打印机名称。
- Windows 7、Windows Vista 和 Windows XP: 从计算机桌面中, 单击 开始, 选择 所有程 序,单击 HP,单击打印机的文件夹,然后选择打印机名称。
- b. 在 HP Printer Assistant 中选择 打印, 然后选择 HP 设备工具箱。

#### 2 行控制面板

- a. 在打印机控制面板上,按"设置"√按钮。打开 网络设置菜单,选择 显示 IP 地址,然后选择 是。返回到主屏幕来查看 IP 地址。
- b. 打开 Web 浏览器, 然后在地址行中, 按照打印机控制面板上所示键入该 IP 地址或主机名称。 按计算机键盘上的 Enter 键。随后将打开 EWS。

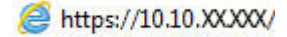

- $\dddot{\Xi}$  注:如果 Web 浏览器显示消息,提示访问该网站可能不安全,请选择继续访问网站的选项。 访问此网站不会损害计算机。
- 2. 打开 系统选项卡。
- 3. 在 设备信息页面上, 设备说明字段中提供了默认打印机名称。您可以更改此名称以唯一标识打印 机。

2 注: 可有选择地填写此页上的其它字段。

4. 单击 应用按钮以保存更改。

### 从控制面板中手动配置 IPv4 TCP/IP 参数

使用嵌入式 Web 服务器或控制面板菜单来设置 IPv4 地址、子网掩码和默认网关。

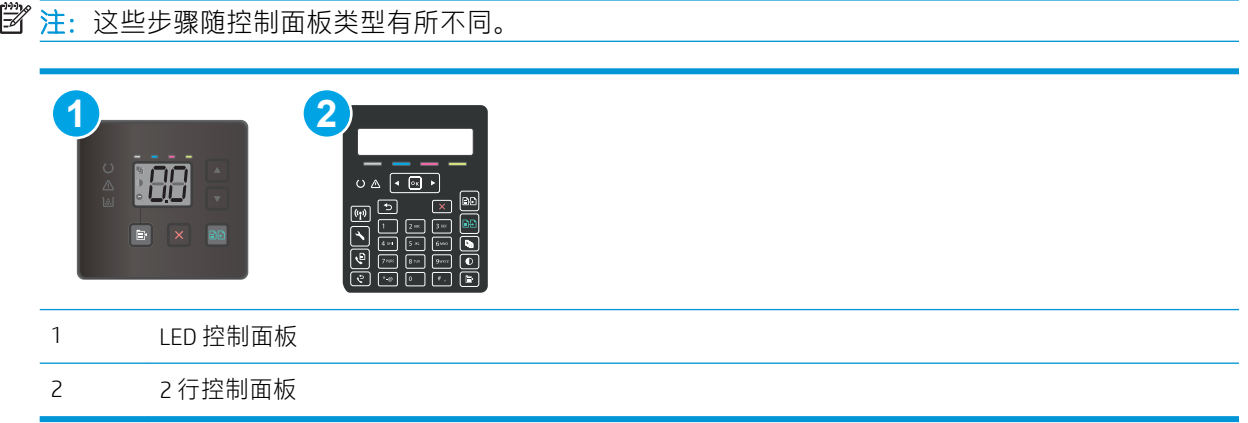

### LED 控制面板

- 1. 打开 HP 嵌入式 Web 服务器 (EWS):
	- a. 打开 HP Printer Assistant。
- Windows 10: 从开始菜单中,单击 所有应用程序,单击 HP,然后选择打印机名称。
- Windows 8.1: 单击 开始屏幕左下角的向下箭头, 然后选择打印机名称。
- Windows 8: 右击 开始屏幕上的空白区域,单击应用程序栏中的 所有应用程序, 然后选 择打印机名称。
- Windows 7、Windows Vista 和 Windows XP: 从计算机桌面中, 单击 开始, 选择 所有程 序,单击 HP,单击打印机的文件夹,然后选择打印机名称。
- b. 在 HP Printer Assistant 中选择 打印, 然后选择 HP 设备工具箱。
- 2. 在联网标签上,单击左侧导航窗格中的 IPv4 配置方法。
- 3. 从 IP 首选地址方法下拉菜单下, 选择 手动, 然后编辑 IPv4 配置设置。
- 4. 单击 应用按钮。

#### 2 行控制面板

- 1. 在打印机控制面板上,按"设置"√按钮。打开 网络设置菜单,选择 显示 IP 地址,然后选择 是。 返回到主屏幕来查看 IP 地址。
- 2. 打开以下菜单:
	- 网络设置
	- IPv4 配置方法
	- 手动
- 3. 使用箭头键和 OK 按钮输入 IP 地址、子网掩码和默认网关, 然后轻触 OK 按钮以保存更改。

# 打印机安全功能

## 简介

本打印机包含一些安全功能,用于限制哪些人员可以访问配置设置、保护数据安全以及防止他人触及 贵重的硬件组件。

使用嵌入式 Web 服务器分配或更改系统密码

## 使用嵌入式 Web 服务器分配或更改系统密码

分配用于访问打印机和 HP 嵌入式 Web 服务器的管理员密码,可使未经授权的用户无法更改打印机设 置。

2 注: 这些步骤随控制面板类型有所不同。

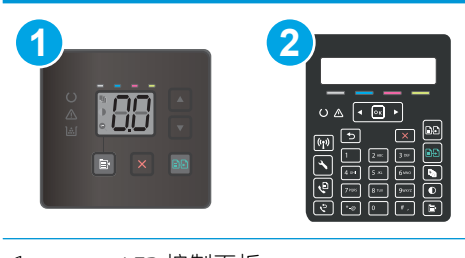

1 LED 控制面板

- 2 2 行控制面板
- 1. 打开 HP 内嵌式 Web 服务器 (EWS):

### LED 控制面板

- a. 打开 HP Printer Assistant。
	- Windows 10: 从开始菜单中,单击 所有应用程序,单击 HP,然后选择打印机名称。
	- Windows 8.1: 单击 开始屏幕左下角的向下箭头, 然后选择打印机名称。
	- Windows 8: 右击 开始屏幕上的空白区域, 单击应用程序栏中的 所有应用程序, 然后选 择打印机名称。
	- Windows 7、Windows Vista 和 Windows XP: 从计算机桌面中, 单击 开始, 选择 所有程 序,单击 HP,单击打印机的文件夹,然后选择打印机名称。
- b. 在 HP Printer Assistant 中选择 打印, 然后选择 HP 设备工具箱。

### 2 行控制面板:

a. 在打印机控制面板上,按"设置"A按钮。打开 网络设置菜单, 选择 显示 IP 地址, 然后选择 是。返回到主屏幕来查看 IP 地址。

b. 打开 Web 浏览器, 然后在地址行中, 按照打印机控制面板上所示键入该 IP 地址或主机名称。 按计算机键盘上的 Enter 键。随后将打开 EWS。

https://10.10.XXXXX/

- $\ddot{\Xi}$  注:如果 Web 浏览器显示消息,提示访问该网站可能不安全,请选择继续访问网站的选项。 访问此网站不会损害计算机。
- 2. 在系统标签上,单击左侧导航窗格中的管理链接。
- 3. 在标有产品安全功能的区域中,在密码字段中输入密码。
- 4. 在确认密码字段中重新输入密码。
- 5. 单击 应用按钮。
- 2 注: 请记下密码并将其存放在安全处。
- 6. 单击 应用按钮。
- 2 注: 请记下密码并将其存放在安全处。

节能设置

- 简介
- 使用经济模式进行打印
- 设定"不活动之后睡眠/自动关闭"设置
- 设置"不活动后关机"延迟时间, 并配置打印机以使用 1 瓦或更少电量
- [配置"延迟关机"设置](#page-81-0)

## 简介

本打印机包含几项可节约能源和耗材的经济功能。

### 使用经济模式进行打印

本打印机有专门用于打印文档草稿的"经济模式"选项。使用经济模式可减少碳粉用量。但是,使用 经济模式也会降低打印质量。

HP 建议不要一直使用经济模式。如果始终使用经济模式,则碳粉使用时间可能要比碳粉盒中机械部件 的寿命还要长。如果打印质量开始降低到无法接受的程度,请考虑更换碳粉盒。

 $\dddot{\Xi}$  注:如果打印驱动程序中未提供此选项,则可使用 HP 内嵌式 Web 服务器设置此选项。

- 1. 从软件程序中,选择打印选项。
- 2. 选择打印机,然后单击属性或首选项按钮。
- 3. 单击 纸张/质量选项卡。
- 4. 单击 经济模式选项。

### 设定"不活动之后睡眠/自动关闭"设置

使用控制面板菜单设置打印机进入睡眠模式之前所需的空闲时间。

完成以下步骤以更改"在此时间后睡眠/自动关闭"设置:

2 注:这些步骤随控制面板类型有所不同。

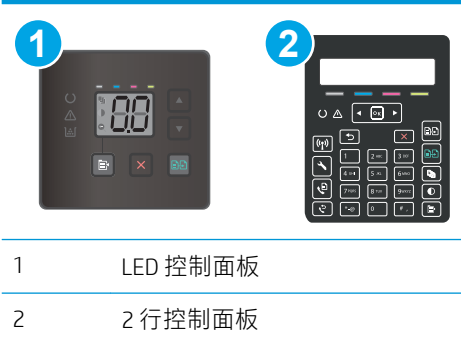

### <span id="page-80-0"></span>LED 控制面板:

- 1. 打开 HP 嵌入式 Web 服务器 (EWS):
	- a. 打开 HP Printer Assistant。
		- Windows 10: 从 开始菜单中, 单击 所有应用程序, 单击 HP, 然后选择打印机名称。
		- Windows 8.1: 单击 开始屏幕左下角的向下箭头, 然后选择打印机名称。
		- Windows 8: 右击 开始屏幕上的空白区域,单击应用程序栏中的 所有应用程序, 然后选 择打印机名称。
		- Windows 7、Windows Vista 和 Windows XP: 从计算机桌面中, 单击 开始, 选择 所有程 序,单击 HP,单击打印机的文件夹,然后选择打印机名称。
	- b. 在 HP Printer Assistant 中选择 打印, 然后选择 HP 设备工具箱。
- 2. 单击系统标签,然后选择节能设置。
- 3. 从不活动之后睡眠/自动关闭下拉项中,选择延迟的时间。
- 4. 单击 应用按钮。

### 2 行控制面板:

- 1. 在打印机控制面板上, 按"设置" \按钮。
- 2. 打开以下菜单:
	- 系统设置
	- 节能设置
	- 在此时间后睡眠/自动关机
- 3. 使用箭头键选择"睡眠/自动关闭"延迟时间, 然后按下 OK 按钮。 选择"在此时间后睡眠/自动关闭"的延迟时间。

### 设置"不活动后关机"延迟时间, 并配置打印机以使用 1 瓦或更少电量

使用控制面板菜单设置打印机关机之前所需的时间。

2 注: 产品关机后, 耗电量为 1 瓦或更低。

完成以下步骤以更改"在此时间后关机"设置:

2 注: 这些步骤随控制面板类型有所不同。

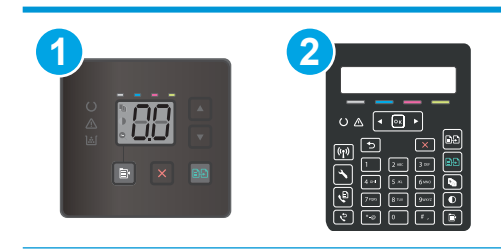

<span id="page-81-0"></span>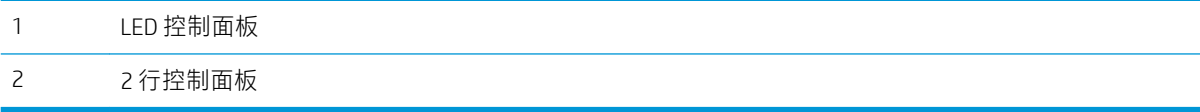

#### LED 控制面板:

- 1. 打开 HP 嵌入式 Web 服务器 (EWS):
	- a. 打开 HP Printer Assistant。
		- Windows 10: 从 开始菜单中, 单击 所有应用程序, 单击 HP, 然后选择打印机名称。
		- Windows 8.1: 单击 开始屏幕左下角的向下箭头, 然后选择打印机名称。
		- Windows 8: 右击 开始屏幕上的空白区域, 单击应用程序栏中的 所有应用程序, 然后选 择打印机名称。
		- Windows 7、Windows Vista 和 Windows XP: 从计算机桌面中, 单击 开始, 选择 所有程 序,单击 HP,单击打印机的文件夹,然后选择打印机名称。
	- b. 在 HP Printer Assistant 中选择 打印, 然后选择 HP 设备工具箱。
- 2. 单击系统标签,然后选择节能设置。
- 3. 从不活动后关机下拉项中,选择延迟的时间。

### 2 注: 默认值为 4 小时。

4. 单击 应用按钮。

#### 2 行控制面板:

- 1. 在打印机控制面板上, 按"设置" \按钮。
- 2. 打开以下菜单:
	- 系统设置
	- 节能设置
	- 在此时间后关机
- 3. 选择"在此时间后关机"的延迟时间。

2 注: 默认值为 4 小时。

### 配置"延迟关机"设置

使用控制面板菜单选择在按下电源按钮后打印机是否延迟关机。

完成以下步骤以更改"延迟关机"设置:

2 注: 这些步骤随控制面板类型有所不同。

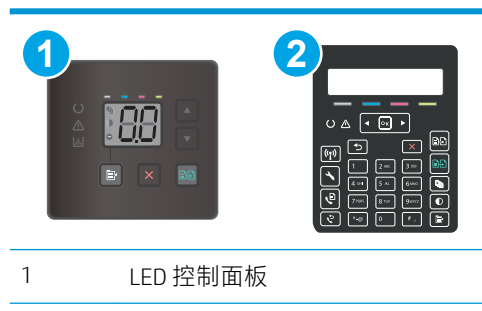

2 2 行控制面板

### LED 控制面板:

- 1. 打开 HP 嵌入式 Web 服务器 (EWS):
	- a. 打开 HP Printer Assistant。
		- Windows 10:从 开始菜单中,单击 所有应用程序,单击 HP,然后选择打印机名称。
		- Windows 8.1: 单击 开始屏幕左下角的向下箭头, 然后选择打印机名称。
		- Windows 8: 右击 开始屏幕上的空白区域, 单击应用程序栏中的 所有应用程序, 然后选 择打印机名称。
		- Windows 7、Windows Vista 和 Windows XP: 从计算机桌面中, 单击 开始, 选择 所有程 序,单击 HP,单击打印机的文件夹,然后选择打印机名称。
	- b. 在 HP Printer Assistant 中选择 打印, 然后选择 HP 设备工具箱。
- 2. 单击 系统标签, 然后选择 节能设置。
- 3. 选择或清除端口活动时延迟选项。

### 2 行控制面板:

- 1. 在打印机控制面板上, 按"设置" \按钮。
- 2. 打开以下菜单:
	- 系统设置
	- 节能设置
	- 延迟关机
- 3. 选择以下延迟选项之一:
	- 不延迟:在"在此时间后关机"设置确定的那段时间内打印机无活动时,打印机将会关闭。
	- 端口活动时:选择此选项后,除非所有端口都处于非活动状态,否则打印机将不会关闭。如 果有活动的网络连接或传真连接,将阻止打印机关闭。

 $\overline{\mathbb{B}}$  注:选择此选项后,除非所有端口都处于非活动状态,否则打印机将不会关闭。如果有活动的网 络连接或传真连接,将阻止打印机关闭。

# HP Web Jetadmin

HP Web Jetadmin 是一款屡获殊荣的业界领先工具,可有效地管理各种不同的联网 HP 设备, 包括打印 机、多功能打印机和数码发送器。只需此解决方案,即可远程安装、监视、维护和保护打印和成像环 境以及排除故障,通过帮助您节省时间、控制成本和保护投资,最终提高企业生产率。

HP Web Jetadmin 定期进行升级, 以便为特定产品功能提供支持。有关更多信息, 请访问 [www.hp.com/go/webjetadmin](http://www.hp.com/go/webjetadmin)。

# 更新固件

HP 提供定期打印机更新、新 Web 服务应用程序以及现有 Web 服务应用程序的新功能。请按照以下步骤 更新单台打印机的打印机固件。更新固件时,Web 服务应用程序将自动更新。

支持两种方法在本打印机上执行固件更新。仅使用以下方法之一更新打印机固件。

## 方法 1:使用控制面板(仅限 2 行控制面板)更新固件

使用以下步骤从控制面板加载固件(仅限联网的打印机),和/或设置打印机以自动加载将来的固件更 新。对于通过 USB 连接的打印机, 请跳至方法 2。

1. 确保打印机已通过有效互联网连接与有线(以太网)或无线网络相连接。

2 注: 必须将打印机连接到互联网, 才能通过网络连接更新固件。

- 2. 在打印机控制面板上, 按"设置" \按钮。
- 3. 打开 服务菜单, 然后打开 LaserJet 更新菜单。

 $\mathbb{E}^n$  注: 如果 LaserJet 更新选项未列出, 请使用方法 2。

4. 选择 立即检查更新,以检查是否有更新。

3 注: 打印机自动检查更新, 如果检测到较新版本, 更新过程将自动开始。

5. 设置打印机以在有可用更新时自动更新固件。 在打印机控制面板上,按"设置" A按钮。 依次打开 服务菜单和 LaserJet 更新菜单, 然后选择 管理更新菜单。 将 允许更新选项设置为 是, 然后将 自动检查选项设置为 开。

## 方法 2:使用固件更新实用程序更新固件

使用以下步骤从 HP.com 手动下载并安装固件更新实用程序。

- $\overline{\mathbb{B}}$  注:此方法是唯一可用于通过 USB 电缆连接到计算机的打印机的固件更新选项。此方法还适用于联网 的打印机。
- 学注:您必须已安装打印驱动程序,才能使用此方法。
	- 1. 访问 [www.hp.com/go/support](http://www.hp.com/support), 选择您所在国家/地区及语言, 单击 获取软件和驱动程序链接, 在 搜索字段中键入打印机名称,按 Enter 按钮,然后从搜索结果列表中选择该打印机。
	- 2. 选择操作系统。
	- 3. 在 固件部分下, 查找 固件更新实用程序。
	- 4. 单击 下载,单击 运行,然后再次单击 运行。
	- 5. 实用程序启动后, 从下拉列表中选择打印机, 然后单击 发送固件。

 $\overline{\mathbb{B}}$  注:要在更新过程前/后打印配置页来验证已安装的固件版本,请单击 打印配置。

6. 按照屏幕上的说明完成安装,然后单击 **退出**按钮关闭实用程序。

# 9 解决问题

- [客户支持](#page-87-0)
- 解释控制面板指示灯模式 (仅限 LED 控制面板)
- [恢复出厂默认设置](#page-91-0)
- 打印机控制面板或 EWS [上显示"碳粉盒中碳粉不足"或"碳粉盒中碳粉严重不足"消息](#page-92-0)
- [打印机不拾纸或进纸错误](#page-95-0)
- [清除卡纸](#page-97-0)
- [改善打印质量](#page-109-0)
- [解决打印质量问题](#page-121-0)
- [提高复印和扫描质量](#page-129-0)
- [提高传真图像质量](#page-137-0)
- [解决有线网络问题](#page-139-0)
- [解决无线网络问题\(仅限无线型号\)](#page-141-0)
- [解决传真问题](#page-144-0)

### 有关详细信息,请参阅:

在文档发布时,以下信息正确无误。有关最新信息,请参阅 [www.hp.com/support/ljM178MFP](http://www.hp.com/support/ljM178MFP)。 HP 的打印机全包帮助包括以下信息:

- 安装和配置
- 学习和使用
- 解决问题
- 下载软件和固件更新
- 加入支持论坛
- 查找保修和监管信息

# <span id="page-87-0"></span>客户支持

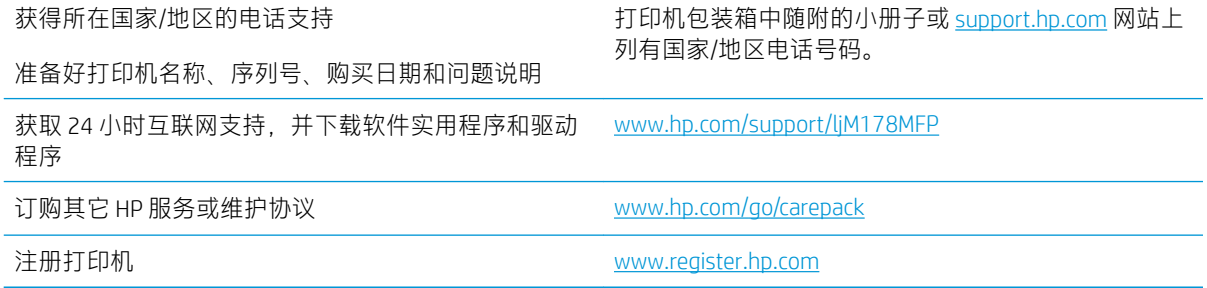

# <span id="page-88-0"></span>解释控制面板指示灯模式(仅限 LED 控制面板)

如果打印机需要用户确认, 则 LED 控制面板在执行与一个两位数状态代码之间交替显示。如果打印机 需要引起注意, LED 控制面板在 Er 与一个两位数错误代码之间交替显示。使用下表确定打印机出现的 任何问题。

### 表 9-1 状态指示灯图例  $\bullet$ "指示灯熄灭"符号  $\bigcirc$ "指示灯亮起"符号 "指示灯闪烁"符号  $-\circ$

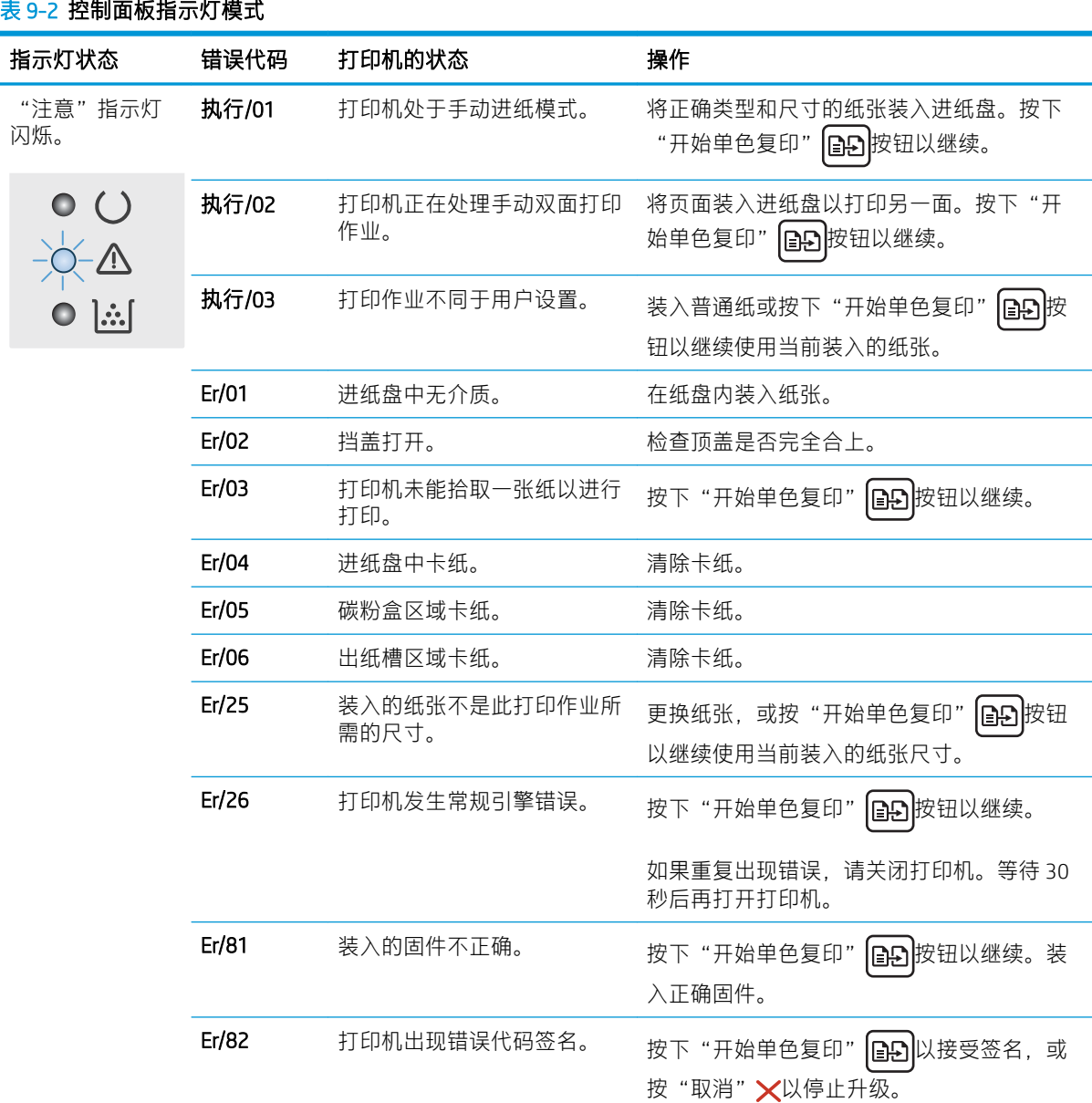

### 表 9-2 控制面板指示灯模式 (续)

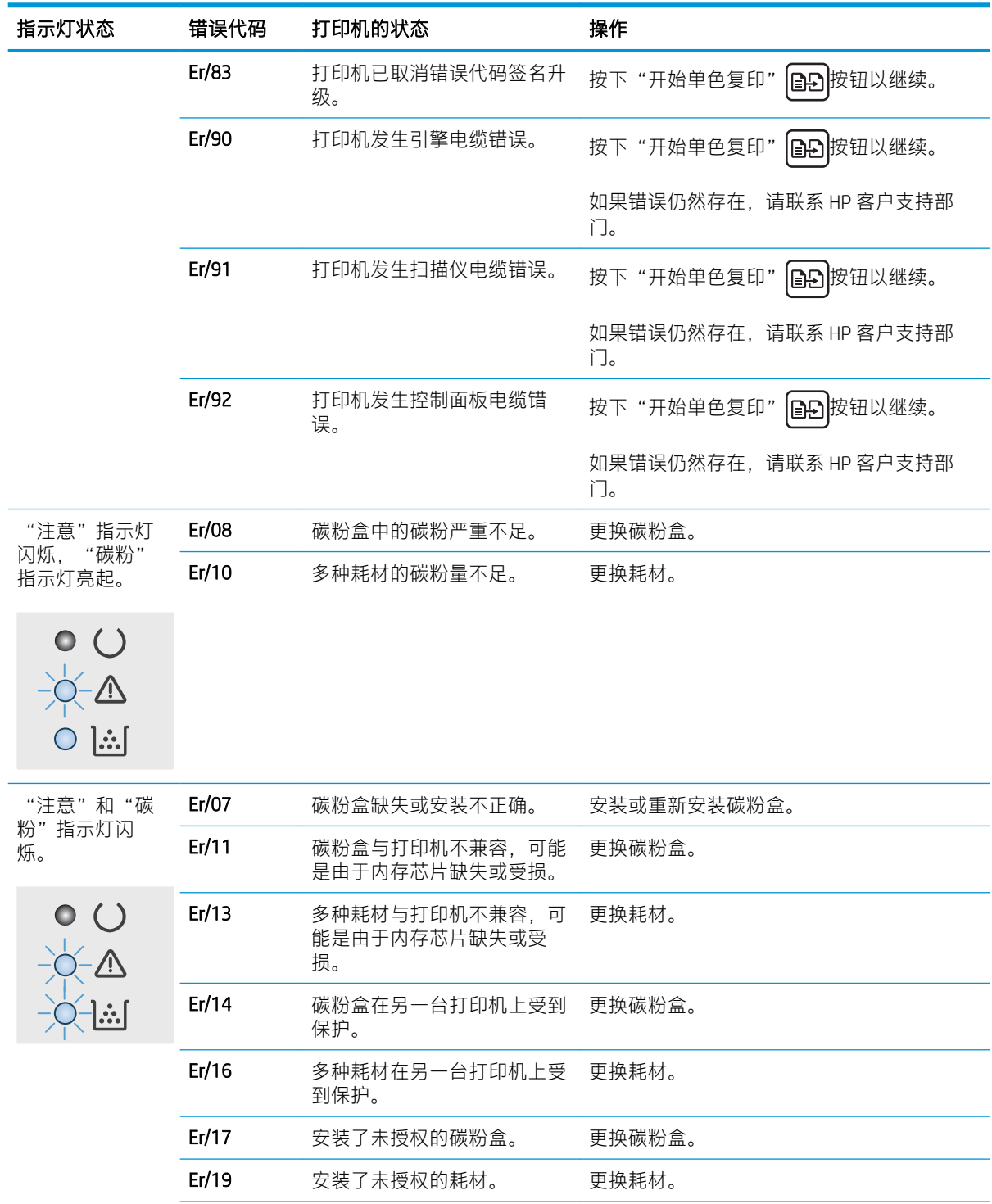

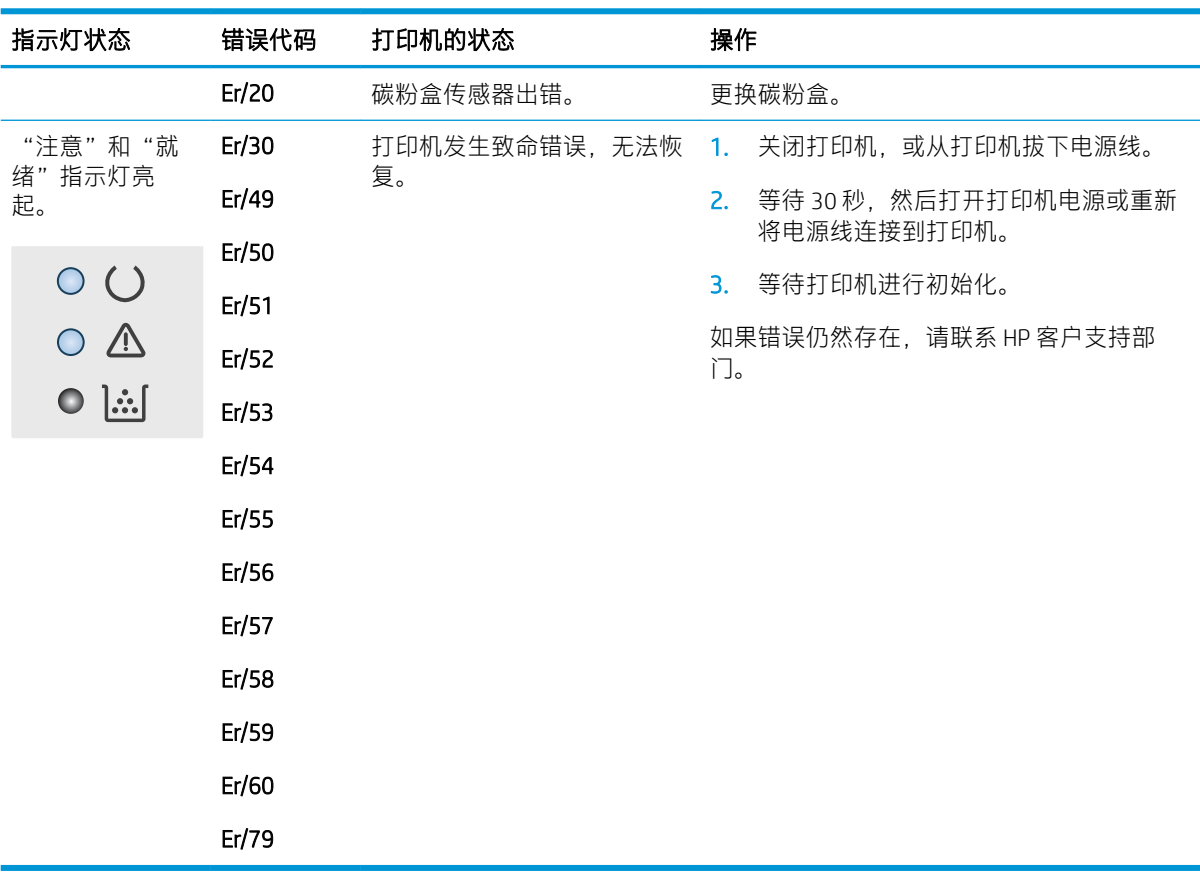

### 表 9-2 控制面板指示灯模式 (续)

# <span id="page-91-0"></span>恢复出厂默认设置

如果恢复工厂设定的默认值,可将所有打印机和网络设置重置为工厂默认设置。将不重置页数或纸盘 尺寸。要将打印机恢复为工厂默认设置,请按以下步骤操作。

 $\Delta$ 注意:恢复工厂设定的默认值可将所有设置重置为工厂默认设置,同时还将删除内存中存储的任何页 面。

学注:这些步骤随控制面板类型有所不同。

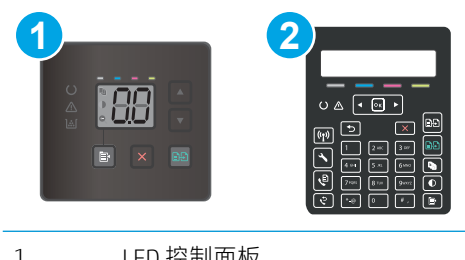

1 LED 控制面板 2 2 行控制面板

### LED 控制面板:

- 1. 打开 HP 嵌入式 Web 服务器 (EWS):
	- a. 打开 HP Printer Assistant。
		- Windows 10: 从 开始菜单中, 单击 所有应用程序, 单击 HP, 然后选择打印机名称。
		- Windows 8.1: 单击 开始屏幕左下角的向下箭头, 然后选择打印机名称。
		- Windows 8: 右击 开始屏幕上的空白区域, 单击应用程序栏中的 所有应用程序, 然后选 择打印机名称。
		- Windows 7、Windows Vista 和 Windows XP: 从计算机桌面中, 单击 开始, 选择 所有程 序,单击 HP,单击打印机的文件夹,然后选择打印机名称。
	- b. 在 HP Printer Assistant 中选择 打印, 然后选择 HP 设备工具箱。
- 2. 单击 系统标签, 然后单击 保存和恢复页。
- 3. 选择 恢复默认设置。

打印机会自动重新启动。

### 2 行控制面板:

- 1. 在打印机控制面板上, 按"设置" \按钮。
- 2. 打开 维修菜单。
- 3. 选择 恢复默认设置。

打印机会自动重新启动。

## <span id="page-92-0"></span>打印机控制面板或 EWS 上显示"碳粉盒中碳粉不足"或"碳粉 盒中碳粉严重不足"消息

碳粉盒中碳粉不足:当碳粉盒中的碳粉不足时,打印机会发出指示。实际的碳粉盒剩余寿命可能不 同。考虑备好备用碳粉盒,在打印质量无法接受时进行安装。此时不需要更换碳粉盒。

继续使用当前的碳粉盒进行打印,直至重新分散碳粉也不能产生可接受的打印质量。要重新分散碳 粉,请从打印机中取出碳粉盒,然后轻轻地来回摇动碳粉盒。将碳粉盒插回打印机并合上盖板。

碳粉盒中碳粉严重不足:当碳粉盒中的碳粉严重不足时,打印机会发出指示。实际的碳粉盒剩余寿命 可能不同。要延长碳粉的使用寿命,请轻轻地来回摇动碳粉盒。请考虑准备好备用碳粉盒,供打印质 量无法令人接受时安装。此时不需要更换碳粉盒,除非打印质量无法接受。

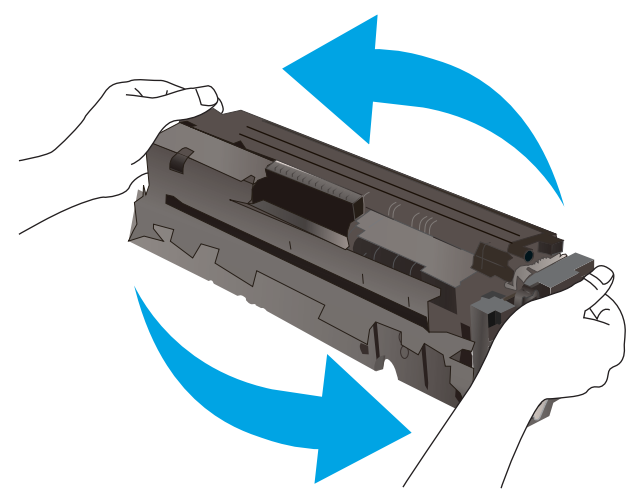

HP 高级保护保修到期时,将在"耗材状态"页面或 EWS 中显示一则消息,指示此耗材的 HP 高级保护 保修已终止。

### 更改"严重不足"设置

可更改在耗材达到严重不足状态时打印机的反应方式。安装新碳粉盒时,您不必恢复这些设置。

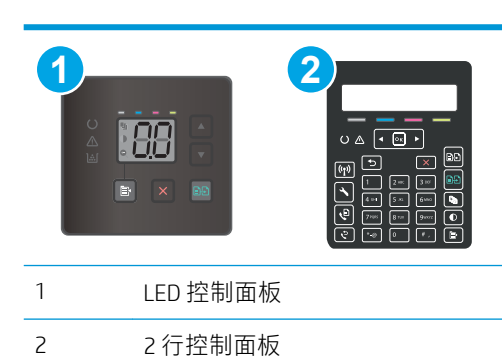

2 注: 这些步骤随控制面板类型有所不同。

### LED 控制面板:

1. 打开 HP 嵌入式 Web 服务器 (EWS):

- a. 打开 HP Printer Assistant。
	- Windows 10: 从开始菜单中,单主 所有应用程序,单击 HP,然后选择打印机名称。
	- Windows 8.1: 单击 开始屏幕左下角的向下箭头, 然后选择打印机名称。
	- Windows 8: 右击 开始屏幕上的空白区域, 单击应用程序栏中的 所有应用程序, 然后选 择打印机名称。
	- Windows 7、Windows Vista 和 Windows XP: 从计算机桌面中, 单击 开始, 选择 所有程 序,单击 HP,单击打印机的文件夹,然后选择打印机名称。
- b. 在 HP Printer Assistant 中选择 打印, 然后选择 HP 设备工具箱。
- 2. 选择系统标签,然后选择耗材设置。
- 3. 从 严重不足设置(黑色碳粉盒)中择以下选项之一:或 严重不足设置(彩色碳粉盒): 下拉列 表:
	- 选择 继续选项,将打印机设为在碳粉盒中碳粉严重不足时警告您,但继续打印。
	- 选择 停止选项,将打印机设为停止打印,直到更换碳粉盒。
	- 选择 提示选项,将打印机设为停止打印,并提示您更换碳粉盒。

#### 2 行控制面板:

- 1. 在打印机控制面板上, 按"设置" \按钮。
- 2. 打开以下菜单:
	- 系统设置
	- 耗材设置
	- 黑色碳粉盒或 彩色碳粉盒
	- 严重不足设置
- 3. 选择以下选项之一:
	- 选择 继续选项,将打印机设为在碳粉盒中碳粉严重不足时警告您,但继续打印。
	- 选择 停止选项, 将打印机设为停止打印, 直到更换碳粉盒。
	- 选择 提示选项,将打印机设为停止打印,并提示您更换碳粉盒。您可以确认提示并继续打 印。打印机上有一项可供用户配置的选项: "剩余 100 页时提醒我"、"剩余 200 页时提醒 我"、"剩余 300 页时提醒我"、"剩余 400 页时提醒我"或"从不"。此选项只是为了向 客户提供便利,并不表示这些页面的打印质量是可接受的。

### 配备传真功能的打印机

如果将打印机设置为 停止或 提示选项,当打印机恢复打印时可能不会打印传真。在打印机等待期间, 如果打印机接收的传真数量超过内存容量,则可能会出现这种情况。

如果为碳粉盒选择了 继续选项,在超过严重不足阈值时,打印机可以继续打印传真而不会中断,但打 印质量可能会下降。

## 订购耗材

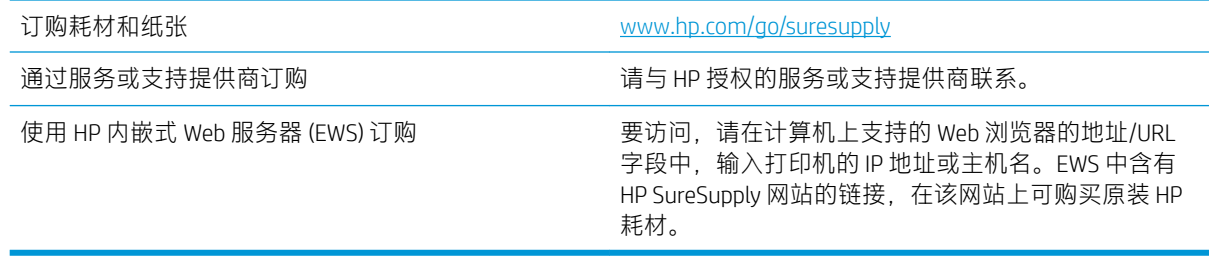

# <span id="page-95-0"></span>打印机不拾纸或进纸错误

简介

如果打印机不从纸盘中拾纸或一次拾取了多张纸张,以下解决方案可帮助您解决问题。在以下情况下 可能会导致卡纸。

- 产品不拾纸
- 产品一次拾起多张纸
- 文档进纸器卡纸、倾斜或抽取多张纸

### 产品不拾纸

如果产品不从纸盘中拾纸,请尝试以下解决方案。

- 1. 打开产品,取出所有卡纸。
- 2. 将适合作业的正确尺寸的纸张装入纸盘。
- 3. 确保已在产品控制面板上正确设置纸张尺寸和类型。
- 4. 确保已根据纸张尺寸正确调整了纸盘中的纸张导板。将导板调整到纸盘中的适当凹进。
- 5. 检查产品控制面板,看看产品是否在等待您确认手动进纸提示。装上纸,然后继续。
- 6. 纸盘上的滚筒可能已受到污染。用蘸了温水的无绒软布清洁辊筒。

### 产品一次拾起多张纸

如果产品一次从纸盘中拾起多张纸,请尝试以下解决方案。

- 1. 从纸盘中取出纸叠,将其弯曲并旋转 180 度,然后将其翻转过来。*请勿展开纸张。*将纸叠放回纸 盘中。
- 2. 请在本产品上仅使用符合 HP 规格的纸张。
- 3. 使用无皱、无折痕或未受损的纸张。如有必要,使用不同纸包中的纸张。
- 4. 确保纸盘未装得太满。如果纸盘装得太满,请从中取出整叠纸,将纸叠弄平,然后再将部分纸装 到纸盘中。
- 5. 确保已根据纸张尺寸正确调整了纸盘中的纸张导板。将导板调整到纸盘中的适当凹进。
- 6. 确保打印环境处于建议的规格范围内。

## 文档进纸器卡纸、倾斜或抽取多张纸

2 注: 此信息仅适用于 MFP 打印机。

- 该原件上可能有的人,例如,原件上可能有必须去掉的钉书针或自粘便条。
- 检查所有滚筒是否安装到位,以及滚筒挡板和文档进纸器内的盖板是否已经合上。
- 确保上面的文档进纸器盖板已合上。
- 可能未正确放置纸张。放直纸张并调整纸张导板,使纸叠居中。
- 纸张导板必须与纸叠的侧面接触才能正常工作。确保纸叠没有弯曲,且导板紧贴着纸叠。
- 文档进纸器进纸盘或出纸盘中的纸张数超过了最大纸张数。确保纸叠低于进纸盘中的导板,并从 出纸槽中取出打印页。
- 确保送纸道没有纸张碎片、订书钉、曲别针或其它碎屑。
- 清洁或更换文档进纸器的滚筒和分隔垫。使用压缩空气或清洁的无绒布蘸温水清洁。如果还是出 现进纸错误,请更换滚筒。
- 从打印机控制面板的主屏幕中,滚动至 耗材按钮并轻触它。检查文档进纸器套件的状态,必要时 将其更换。

# <span id="page-97-0"></span>清除卡纸

## 简介

以下信息提供了从产品清除卡纸的说明。

- 卡纸位置
- [频繁发生或重复发生卡纸现象?](#page-98-0)
- [清除文档进纸器中的卡纸\(仅限](#page-101-0) fw 型号)
- 清除纸盘 1 [中的卡纸](#page-104-0)
- [清除后挡盖和热凝器区域中卡住的纸张](#page-105-0)
- [清除出纸槽中的卡纸](#page-107-0)

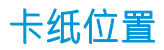

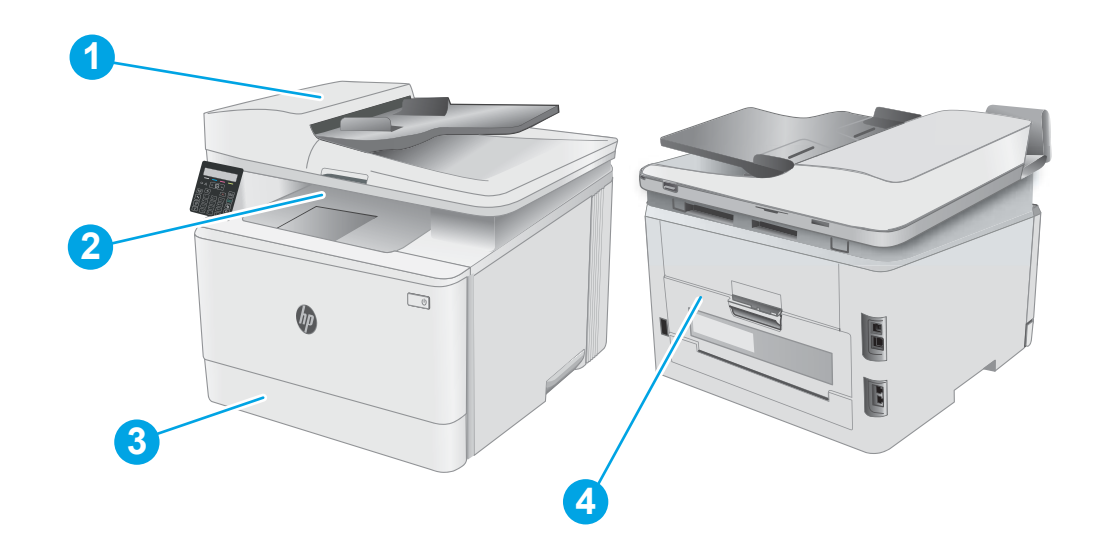

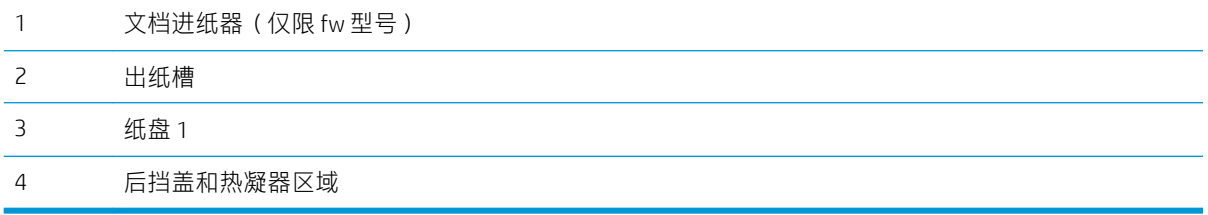

## <span id="page-98-0"></span>频繁发生或重复发生卡纸现象?

请按照以下步骤操作,解决频繁出现卡纸的问题。如果第一个步骤不能解决此问题,请继续执行下一 步操作,直到您解决该问题。

2 注: 这些步骤随控制面板类型有所不同。

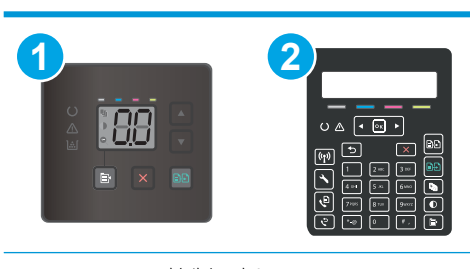

- 1 LED 控制面板
- 2 2 行控制面板
- 1. 如果打印机中卡纸,请清除卡纸,然后打印配置页以测试打印机。
- 2. 检查是否已在打印机控制面板上将纸盘配置为正确的纸张尺寸和类型。调整纸张设置(如有必 要)。

#### LED 控制面板:

- a. 打开 HP 嵌入式 Web 服务器 (EWS):
	- i. 打开 HP Printer Assistant。
		- Windows 10: 从开始菜单中, 单击 所有应用程序, 单击 HP, 然后选择打印机名 称。
		- Windows 8.1: 单击 开始屏幕左下角的向下箭头, 然后选择打印机名称。
		- Windows 8: 右击 开始屏幕上的空白区域, 单击应用程序栏中的 所有应用程序, 然 后选择打印机名称。
		- Windows 7、Windows Vista 和 Windows XP: 从计算机桌面中,单击 开始,选择 所有 程序,单击 HP,单击打印机的文件夹,然后选择打印机名称。打开 HP Printer Assistant。
	- ii. 在 HP Printer Assistant 中选择 打印, 然后选择 HP 设备工具箱。
- b. 单击 系统标签, 然后单击 纸张设置页。
- c. 从列表中选择纸盘。
- d. 选择默认纸张类型,然后选择纸盘中所装纸张的类型。
- e. 选择默认纸张尺寸,然后选择纸盘中所装纸张的尺寸。
- f. 单击 应用以保存更改。

#### 2 行控制面板:

- a. 在打印机控制面板上, 按"设置" A按钮。
- b. 打开以下菜单:
	- 系统设置
	- 纸张设置
- c. 从列表中选择纸盘。
- d. 选择默认纸张类型,然后选择纸盘中所装纸张的类型。
- e. 选择 默认纸张尺寸,然后选择纸盘中所装纸张的尺寸。
- 3. 关闭打印机, 等候 30 秒钟, 然后再次打开打印机。
- 4. 打印清洁页以清除打印机内部的多余碳粉。

### LED 控制面板:

- a. 打开 HP Printer Assistant。
	- Windows 10: 从 开始菜单中, 单击 所有应用程序, 单击 HP, 然后选择打印机名称。
	- Windows 8.1: 单击 开始屏幕左下角的向下箭头, 然后选择打印机名称。
	- Windows 8: 右击 开始屏幕上的空白区域,单击应用程序栏中的 所有应用程序, 然后选 择打印机名称。
	- Windows 7、Windows Vista 和 Windows XP: 从计算机桌面中, 单击 开始, 选择 所有程 序,单击 HP,单击打印机的文件夹,然后选择打印机名称。
- b. 在 HP Printer Assistant 中选择 打印, 然后选择 HP 设备工具箱。
- c. 在系统选项卡上,单击服务。
- d. 在清洁模式区域中,单击开始以开始清洁过程。

#### 2 行控制面板:

- a. 在打印机控制面板上, 按"设置" \按钮。
- b. 打开 维修菜单。
- c. 选择 清洁页。
- d. 在出现提示时, 装入普通纸或 A4 纸。

等待此过程结束。丢弃打印的页面。

5. 打印配置页以测试打印机。

#### LED 控制面板:

▲ 按下并按住"开始彩色复印" [28]按钮,直至"就绪" ●指示灯开始闪烁,然后松开该按 钮。

### 2 行控制面板:

- a. 在打印机控制面板上, 按"设置" \按钮。
- b. 打开 报告菜单。
- c. 选择 配置报告。

如果这些步骤都无法解决该问题,打印机可能需要维修。请与 HP 客户支持联系。

## <span id="page-101-0"></span>清除文档进纸器中的卡纸(仅限 fw 型号)

使用以下步骤检查与文档进纸器相关的所有可能卡纸之处是否有纸张。发生卡塞后,控制面板可能会 显示一条帮助清除卡纸的消息。

1. 打开文档进纸器盖板。

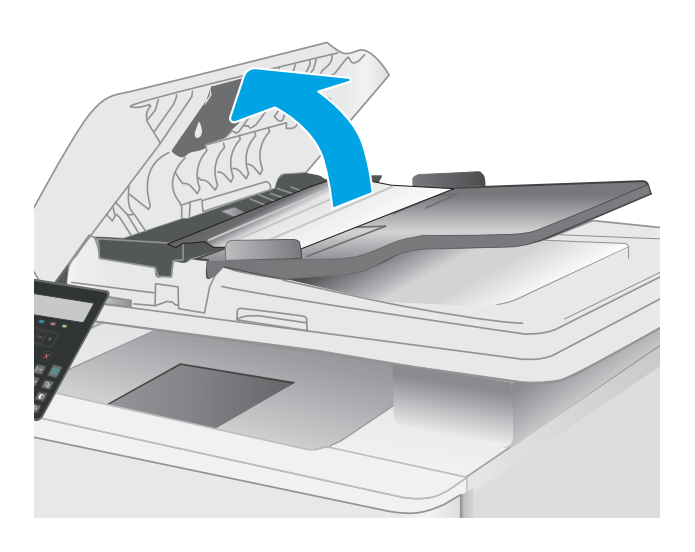

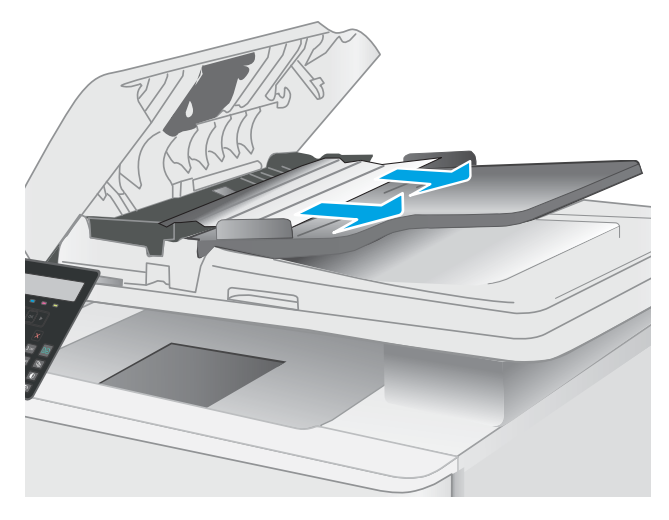

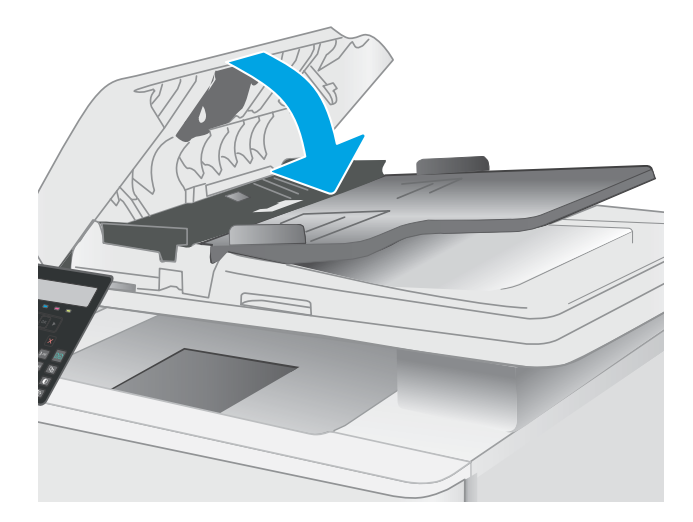

2. 取出所有卡纸。

3. 合上扫描仪盖板。

4. 提起文档进纸器进纸盘,以便检修文档进纸器 出纸槽,然后取出出纸区中的所有卡纸。

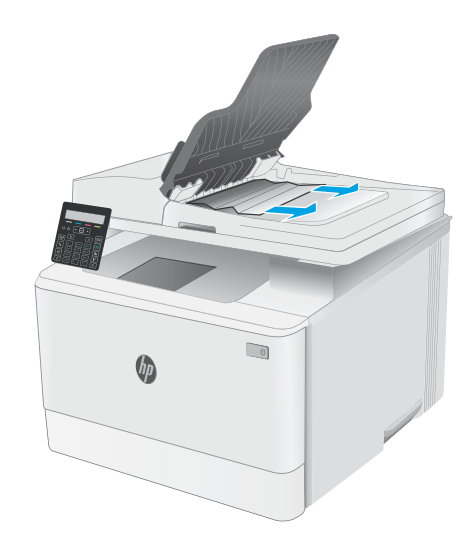

5. 打开扫描仪盖板。如果纸张卡在白色塑料底板 后面,请轻轻拉出纸张。

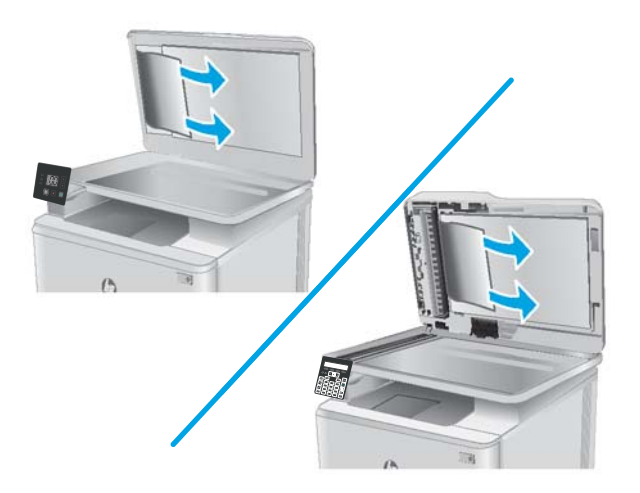

6. 放低扫描仪盖板。

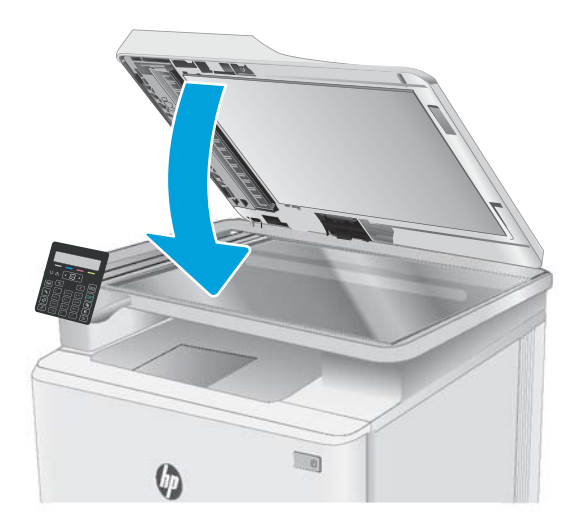

- $\overrightarrow{B}$  注: 要避免卡纸, 请确保将文档进纸器进纸盘中的导板调整到紧贴文档的位置。从文档原件上取下所 有订书钉和曲别针。
- 学 注: 在重磅光泽纸上打印的文档原件发生卡纸的情况可能比在普通纸上打印的原件更频繁。

## <span id="page-104-0"></span>清除纸盘 1 中的卡纸

使用以下步骤清除纸盘 1 中的卡纸。发生卡纸后, LED 控制面板上的注意△LED 灯将闪烁, 且 2 行控制 面板上可能会显示一条帮助清除卡纸的消息。

1. 将纸盘从打印机中完全拉出。

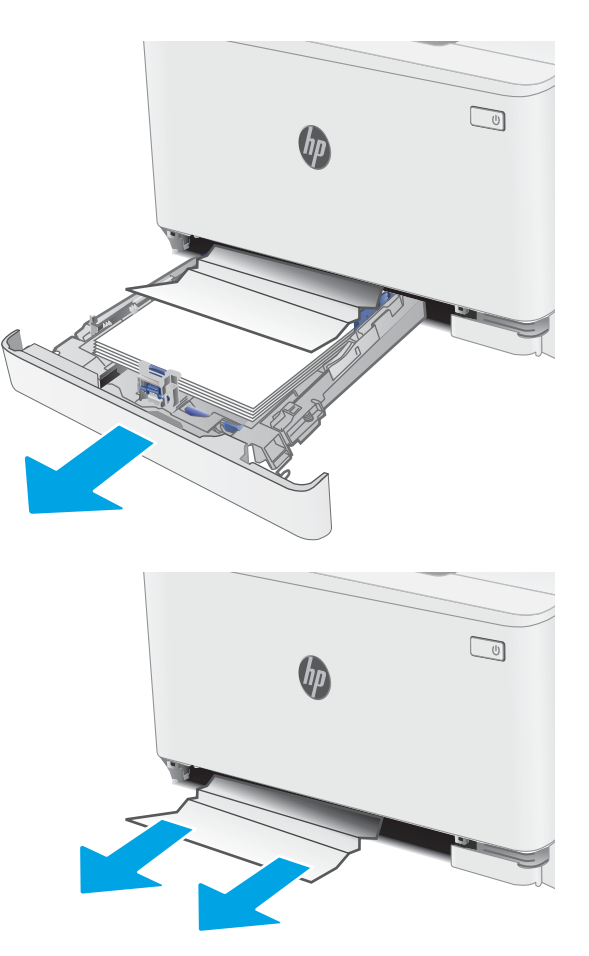

2. 取出任何卡住或损坏的纸张。

3. 重新插入然后合上纸盘 1。

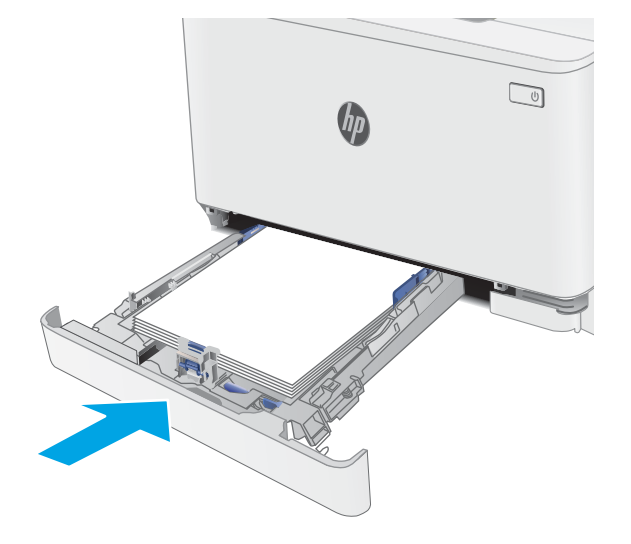

## <span id="page-105-0"></span>清除后挡盖和热凝器区域中卡住的纸张

使用以下步骤清除后挡盖和热凝器区域中的卡纸。发生卡纸后,LED 控制面板上的注意ALED 灯将闪 烁,且 2 行控制面板上可能会显示一条帮助清除卡纸的消息。

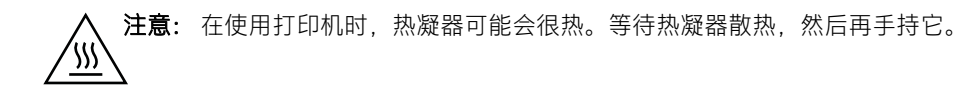

1. 打开后挡盖。

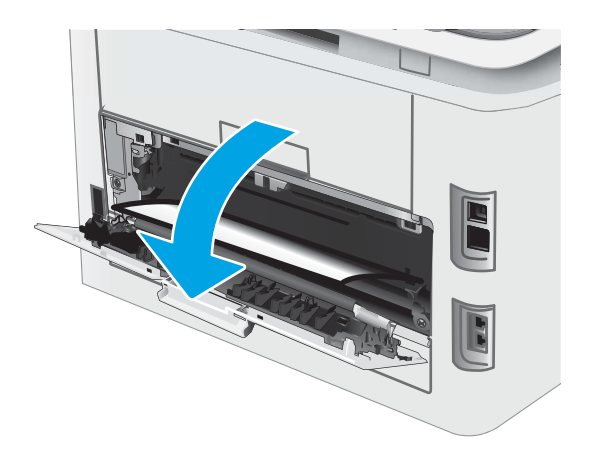

2. 轻轻拉出后挡盖区域内滚筒上的卡纸。

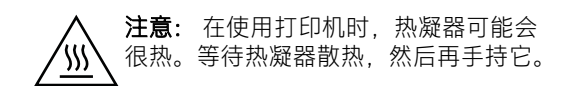

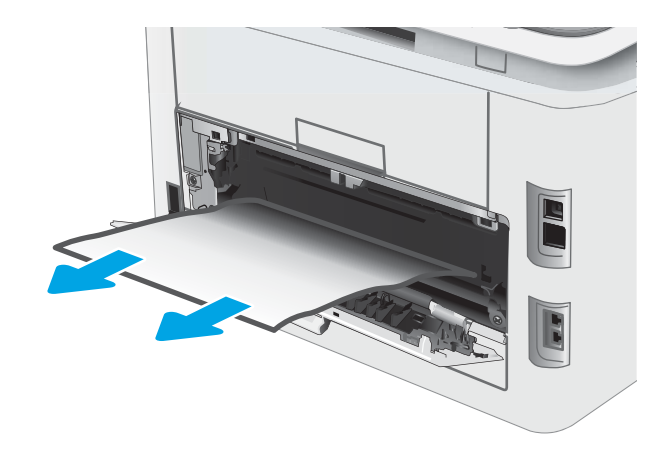

3. 合上后挡盖。

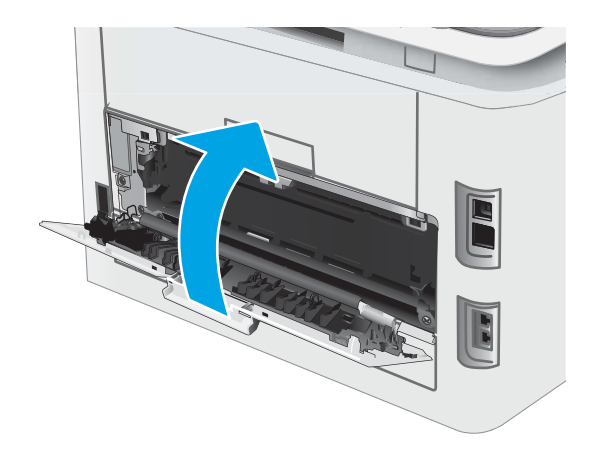

## <span id="page-107-0"></span>清除出纸槽中的卡纸

按照以下步骤检查与出纸槽相关的所有可能卡纸之处是否有纸张。发生卡纸后,LED 控制面板上的注意 LED 灯将闪烁,且 2 行控制面板上可能会显示一条帮助清除卡纸的消息。

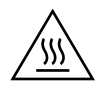

注意: 在使用打印机时, 热凝器可能会很热。等待热凝器散热, 然后再手持它。

1. 打开后挡盖。

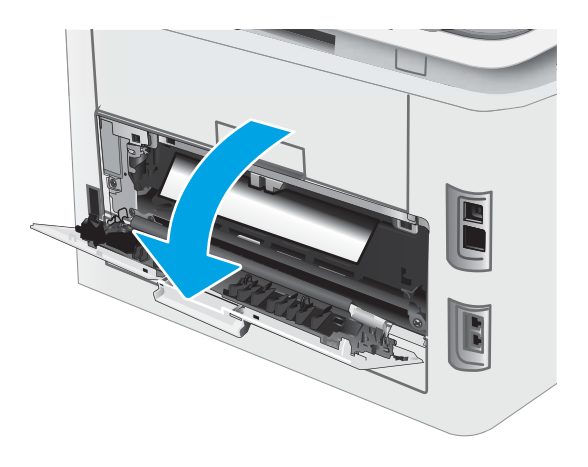

2. 如果看见出纸槽中有纸张,请抓住纸张前缘将 其取出。使用双手取出卡纸,以免撕破纸张。

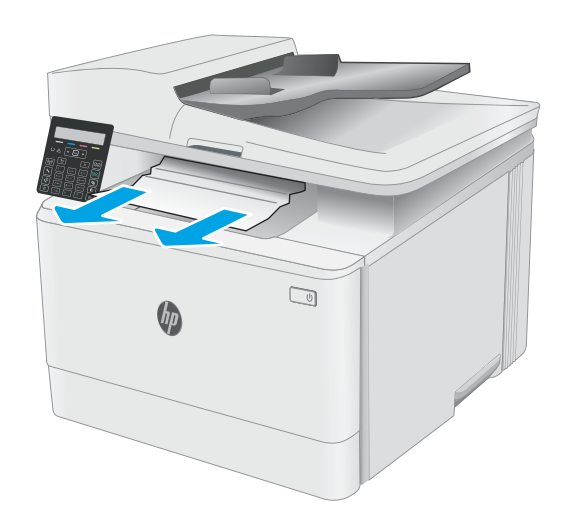
3. 轻轻拉出后挡盖区域内滚筒上的卡纸。

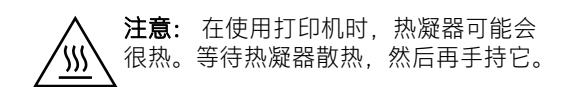

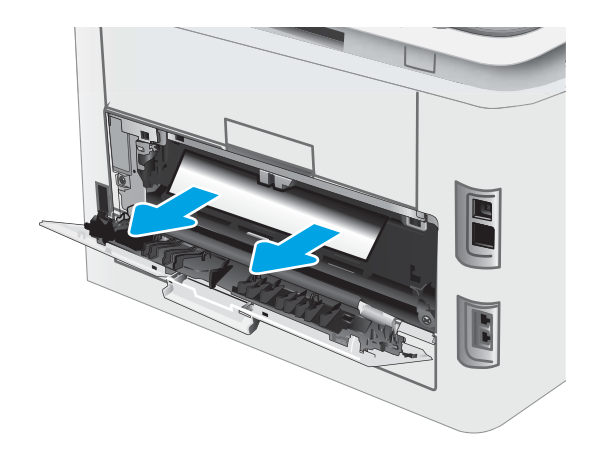

4. 合上后盖。

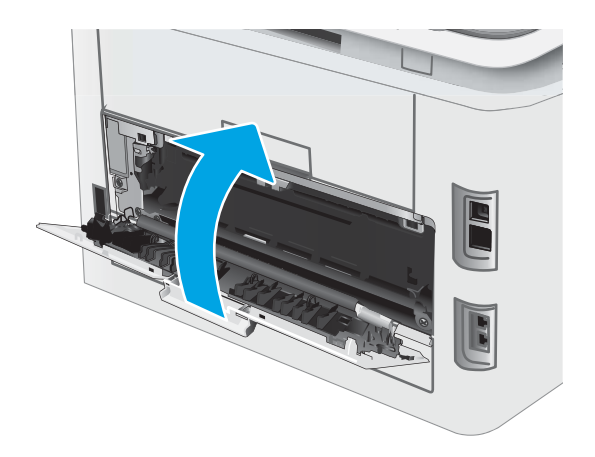

## 改善打印质量

- 简介
- 更新打印机固件
- [使用不同软件程序打印](#page-110-0)
- [检查打印作业的纸张类型设置](#page-110-0)
- [检查碳粉盒状态](#page-110-0)
- [打印清洁页](#page-111-0)
- [用肉眼检查碳粉盒](#page-113-0)
- [检查纸张和打印环境](#page-113-0)
- [尝试不同的打印驱动程序](#page-115-0)
- [检查经济模式设置](#page-115-0)
- [调整打印浓度](#page-116-0)
- [校准打印机以匹配颜色](#page-117-0)
- [调整颜色设置](#page-118-0) (Windows)
- [打印和解释打印质量页](#page-119-0)

## 简介

以下信息提供解决打印质量问题的故障排除步骤,包括以下问题:

- 墨迹污痕
- 打印件不清晰
- 打印件颜色过深
- 打印过浅
- 有条纹
- 碳粉过少
- 有散开的点状碳粉
- 松散的碳粉
- 图像偏斜

为解决上述或其他打印质量问题,请按下方所示顺序尝试以下解决方案。

有关如何解决特定的图像缺陷的信息,请参阅本用户指南的"解决打印质量问题"部分。

## 更新打印机固件

尝试升级打印机固件。有关详细信息,请参阅本用户指南的"更新固件"部分。

## <span id="page-110-0"></span>使用不同软件程序打印

尝试从其它软件程序中进行打印。如果页面打印正确,则可能是从中进行打印的软件程序有问题。

### 检查打印作业的纸张类型设置

当从软件程序中进行打印,并且打印的页面有涂污、模糊或暗色打印痕迹、纸张卷曲、碳粉散点、松 散碳粉或小部分区域缺少碳粉时,检查纸张类型设置。

### 检查打印机的纸张类型设置

- 1. 打开纸盘。
- 2. 确认纸盘已装入正确的纸张类型。
- 3. 合上纸盘。

### 检查纸张类型设置 (Windows)

- 1. 从软件程序中,选择打印选项。
- 2. 选择打印机,然后单击属性或首选项按钮。
- 3. 单击 纸张/质量选项卡。
- 4. 在纸张类型下拉列表中单击更多...选项。
- 5. 展开 类型: 选项。
- 6. 展开能最准确描述您的纸张的纸张类型类别。
- 7. 选择要使用的纸张类型对应的选项,然后单击 **确定**按钮。
- 8. 单击 确定按钮关闭 文档属性对话框。在 打印对话框中,单击 确定按钮打印作业。

#### 检查纸张类型设置 (OS X)

- 1. 单击 文件菜单, 然后单击 打印选项。
- 2. 在 打印机菜单中选择此打印机。
- 3. 默认情况下,打印驱动程序显示 **份数和页数**菜单。打开菜单下拉列表,然后单击 整理菜单。
- 4. 在 介质类型下拉列表中选择类型。
- 5. 单击 打印按钮。

## 检查碳粉盒状态

按照以下这些步骤检查碳粉盒的估计剩余寿命以及(如果适用)其它可更换的维护部件的状态。

2 注: 这些步骤随控制面板类型有所不同。

<span id="page-111-0"></span>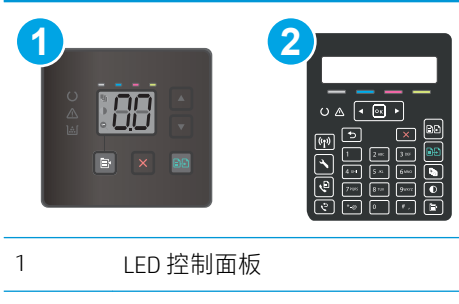

2 2 行控制面板

### 第1步: 打印耗材状态页 (LED 控制面板)

打印机会在打印配置页时打印耗材汇总页。

- 1. 按住"继续" [ p ]按钮, 直到"就绪" 〇指示灯开始闪烁。
- 2. 松开"继续" 间按钮。

### 第1步: 打印耗材状态页(2行控制面板)

- 1. 在打印机控制面板上, 按"设置" \按钮。
- 2. 选择 报告
- 3. 选择 耗材状态。

### 第 2 步: 检查耗材状态

1. 查看耗材状态报告以检查碳粉盒剩余寿命的百分比,如果适用,还检查其它可更换维护部件的状 态。

当所使用的碳粉盒即将结束其估计使用寿命时,打印质量可能会出现问题。当耗材严重不足时, 耗材状态页将发出指示。

HP 高级保护保修到期时, 将在"耗材状态"页面或 EWS 中显示一则消息, 指示此耗材的 HP 高级 保护保修已终止。

此时不需要更换碳粉盒,除非打印质量无法接受。考虑备好置换碳粉盒,在打印质量无法接受时 进行安装。

如果 OK 需要更换碳粉盒或其它可更换的维护部件,则耗材状态页将列出原装 HP 部件的编号。

2. 查看所使用的是否为原装 HP 碳粉盒。

原装 HP 碳粉盒上有"HP"字样或有 HP 徽标。有关识别 HP 碳粉盒的更多信息,请访问 [www.hp.com/go/learnaboutsupplies](http://www.hp.com/go/learnaboutsupplies)。

## 打印清洁页

打印流程中,纸张、碳粉和灰尘会积聚在打印机内部并导致打印质量问题,如碳粉斑点或散落、污 迹、条纹、线条或重复标记。

按照下列步骤打印清洁页。

第:这些步骤随控制面板类型有所不同。

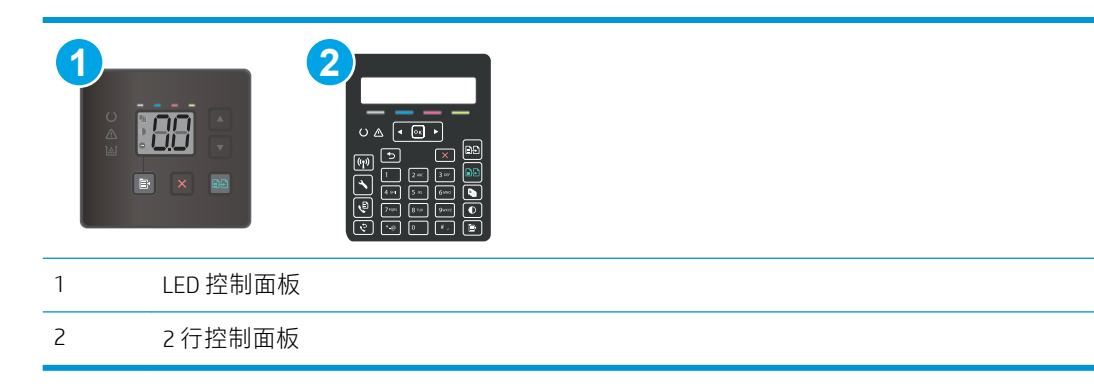

### LED 控制面板

- 1. 打开 HP Printer Assistant。
	- Windows 10: 从开始菜单中,单击 所有应用程序,单击 HP,然后选择打印机名称。
	- Windows 8.1: 单击 开始屏幕左下角的向下箭头, 然后选择打印机名称。
	- Windows 8: 右击 开始屏幕上的空白区域,单击应用程序栏中的 所有应用程序, 然后选择打 印机名称。
	- Windows 7、Windows Vista 和 Windows XP: 从计算机桌面中, 单击 开始, 选择 所有程序, 单 击 HP, 单击打印机的文件夹, 然后选择打印机名称。
- 2. 在 HP Printer Assistant 中选择 打印, 然后选择 HP 设备工具箱。
- 3. 在系统选项卡上,单击服务。
- 4. 在清洁模式区域中,单击开始以开始清洁过程。

### 2 行控制面板

- 1. 在打印机控制面板上, 按"设置" \按钮。
- 2. 选择以下菜单:
	- 维修
	- 清洁页
- 3. 系统提示时装入普通 Letter 或 A4 纸, 然后按下 OK 按钮。

随后将在打印机控制面板上显示清洁消息。等待此过程结束。丢弃打印的页面。

## <span id="page-113-0"></span>用肉眼检查碳粉盒

按以下这些步骤检查每个成像鼓。

- 1. 从打印机中取出碳粉盒,然后检查是否已取下密封胶带。
- 2. 检查内存芯片是否损坏。
- 3. 检查绿色成像鼓的表面。

△注意: 不要接触成像鼓。如果成像鼓上有手印, 将影响打印质量。

- 4. 如果发现成像鼓上有任何刮痕、指印或其它受损迹象,请更换碳粉盒。
- 5. 重装成像鼓,然后打印几页以查看是否已解决问题。

### 检查纸张和打印环境

### 第1步: 使用符合 HP 规格的纸张

某些打印质量问题是所使用的纸张不符合 HP 规范所致。

- 始终使用此打印机支持的纸张类型和重量。
- 确保纸张质量优良,无划损、缺口、破损、污点、浮粒、灰尘、折皱、脱墨、订书钉和卷曲边。
- 使用以前未打印过的纸张。
- 使用不含金属光泽材料(如发光材料)的纸张。
- 使用激光打印机专用纸张。不要使用专用于喷墨打印机的纸张。
- 不要使用粗糙的纸张。一般而言,使用的纸张越光滑,打印质量就越好。

### 第 2 步: 检查环境

环境可直接影响打印质量,并且是打印质量或进纸问题的常见原因。尝试采用以下解决方案:

- 将打印机从通风良好的位置移开,如打开的窗户和门边或空调通风口。
- 确保打印机未处于超出产品规格的温度或湿度下。
- 请勿将打印机置于密闭空间,如橱柜中。
- 请将打印机放在稳固的水平面上。
- 拿开阻挡打印机通风口的任何物体。打印机需要在各个侧面都保持良好通风,包括顶部。
- 防止打印机接触粉尘、灰尘、蒸汽、油脂或其他可能留存在打印机内部的东西。

### 第 3 步: 设置个别纸盘的对齐情况

当文本或图像在打印的页面未居中或正确对齐时,请执行以下这些步骤。

2 注:这些步骤随控制面板类型有所不同。

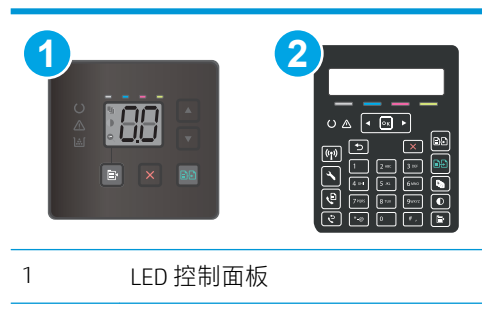

2 2 行控制面板

### LED 控制面板

- 1. 打开 HP 嵌入式 Web 服务器 (EWS):
	- a. 打开 HP Printer Assistant。
		- Windows 10: 从 开始菜单中, 单击 所有应用程序, 单击 HP, 然后选择打印机名称。
		- Windows 8.1: 单击 开始屏幕左下角的向下箭头, 然后选择打印机名称。
		- Windows 8: 右击 开始屏幕上的空白区域, 单击应用程序栏中的 所有应用程序, 然后选 择打印机名称。
		- Windows 7、Windows Vista 和 Windows XP: 从计算机桌面中, 单击 开始, 选择 所有程 序,单击 HP,单击打印机的文件夹,然后选择打印机名称。
	- b. 在 HP Printer Assistant 中选择 打印, 然后选择 HP 设备工具箱。
- 2. 单击系统标签,然后选择服务页。
- 3. 在调整对齐区域中,选择要调整的纸盘。
- 4. 调整对齐设置,然后单击 应用。
- 5. 单击打印测试页以打印测试页, 确认新的对齐设置。

### 2 行控制面板

- 1. 在打印机控制面板上, 按"设置" \按钮。
- 2. 选择以下菜单:
	- 系统设置
	- 打印质量
	- 调整对齐
	- 打印测试页
- 3. 选择要调整的纸盘,然后按所打印页面上的说明进行操作。
- 4. 再次打印测试页以检查结果。如有必要,可作出进一步调整。
- 5. 选择 完成以保存新设置。

## <span id="page-115-0"></span>尝试不同的打印驱动程序

如果您正使用软件程序打印,且打印的页面有多余的图形线条、缺失的文本、错误的格式或替换的字 体等问题,请尝试使用其他打印驱动程序。

从 HP 网站下载以下任何驱动程序:[www.hp.com/support/ljM178MFP](http://www.hp.com/support/ljM178MFP)。

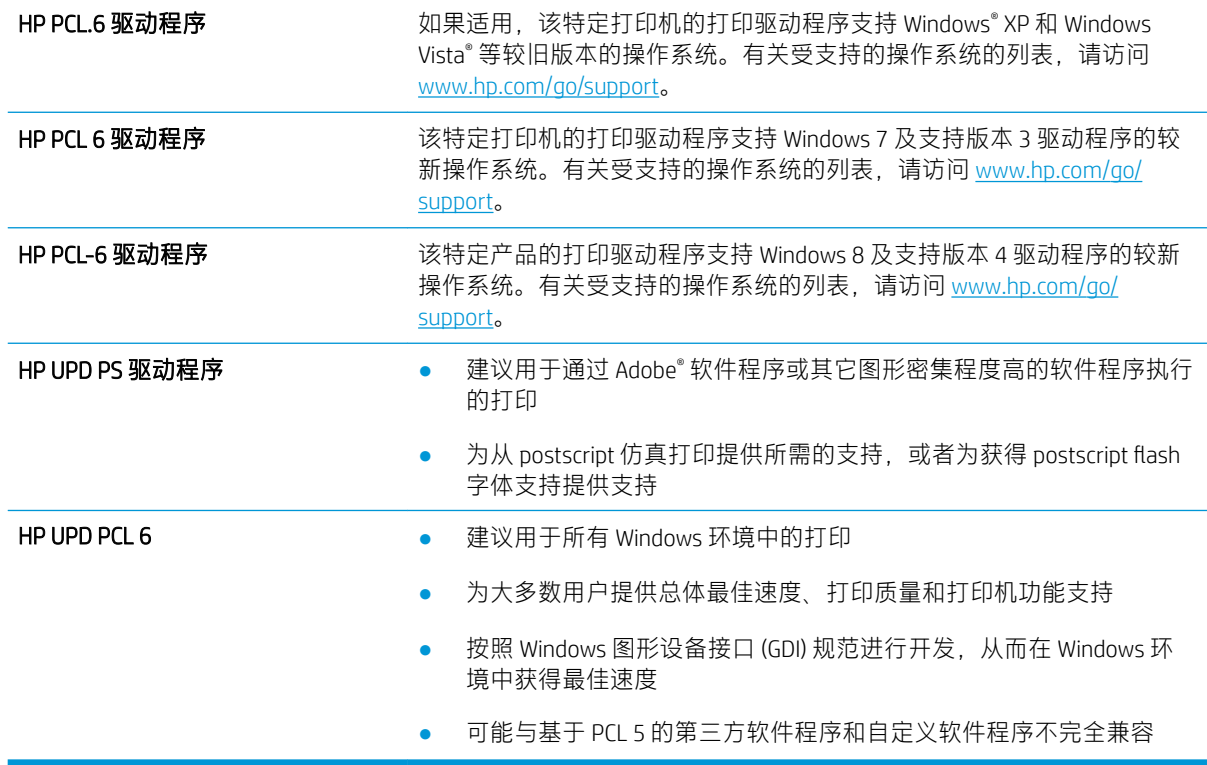

### 检查经济模式设置

HP 建议不要一直使用经济模式。如果始终使用经济模式, 则碳粉使用时间可能要比碳粉盒中机械部件 的寿命还要长。如果打印质量开始降低到无法接受的程度,请考虑更换碳粉盒。

 $\overline{\mathbb{B}}$  注: PCL 6 打印驱动程序 (适用于 Windows)提供此功能。如果您没有使用该驱动程序, 则可以通过 HP 内嵌式 Web 服务器启用该功能。

如果整个页面太暗或太亮,请执行这些操作步骤。

- 1. 从软件程序中,选择打印选项。
- 2. 选择打印机,然后单击 属性或 首选项按钮。
- 3. 单击纸张/质量选项卡,找到打印质量区域。
- 4. 如果整个页面太暗,请使用这些设置:
	- 选择 600 dpi 选项(如果可用)。
	- **选中 经济模式**复选框以启用该功能。

如果整个页面太亮,请使用这些设置:

- <span id="page-116-0"></span>● 选择 FastRes 1200 选项(如果可用)。
- 清除 经济模式复选框以禁用该功能。
- 5. 单击确定按钮以关闭 文档属性对话框。在 打印对话框中,单击 确定按钮以打印作业。

## 调整打印浓度

完成以下步骤,以调整打印浓度。

2 注: 这些步骤随控制面板类型有所不同。

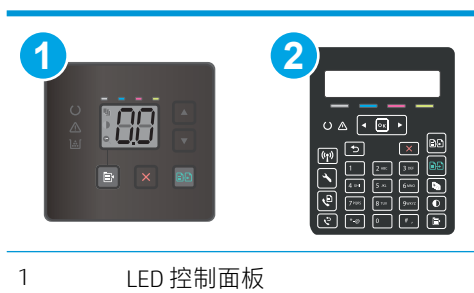

2 2 行控制面板

1. 打开 HP 嵌入式 Web 服务器 (EWS):

### LED 控制面板

- a. 打开 HP Printer Assistant。
	- Windows 10: 从 开始菜单中, 单击 所有应用程序, 单击 HP, 然后选择打印机名称。
	- Windows 8.1: 单击 开始屏幕左下角的向下箭头, 然后选择打印机名称。
	- Windows 8: 右击 开始屏幕上的空白区域,单击应用程序栏中的 所有应用程序, 然后选 择打印机名称。
	- Windows 7、Windows Vista 和 Windows XP: 从计算机桌面中, 单击 开始, 选择 所有程 序,单击 HP,单击打印机的文件夹,然后选择打印机名称。
- b. 在 HP Printer Assistant 中选择 打印, 然后选择 HP 设备工具箱。

### 2 行控制面板

a. 在打印机控制面板上,按"设置"A按钮。打开 网络设置菜单,选择 显示 IP 地址,然后选择 是。返回到主屏幕来查看 IP 地址。

<span id="page-117-0"></span>b. 打开 Web 浏览器. 在地址行中键入打印机控制面板上所显示的 IP 地址或主机名。按计算机键 盘上的 Enter 键。随后将打开 EWS。

https://10.10.XXXXX/

- $\bar{\mathbb{B}}$  注:如果 Web 浏览器显示一条消息,指示访问该网站可能不安全,则选择继续浏览该网站的 选项。访问此网站不会损害计算机。
- 2. 单击 系统标签,然后单击 打印浓度页。
- 3. 选择正确的打印浓度设置。
- 4. 单击 应用以保存更改。

## 校准打印机以匹配颜色

校准是旨在优化打印质量的打印机功能。

按照以下步骤解决打印质量问题,如未对齐的颜色、彩色阴影、模糊图形或其它打印质量问题。

第一:这些步骤随控制面板类型有所不同。

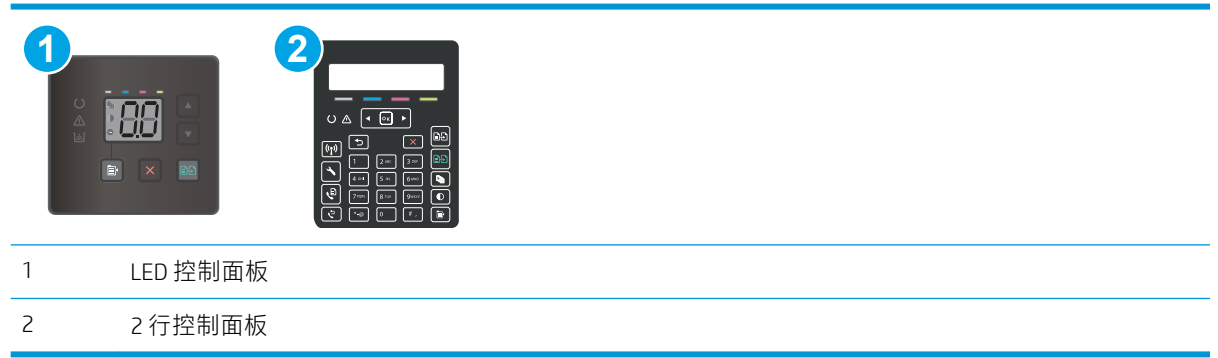

### LED 控制面板

- 1. 打开 HP 嵌入式 Web 服务器 (EWS):
	- a. 打开 HP Printer Assistant。
		- Windows 10: 从 开始菜单中, 单击 所有应用程序, 单击 HP, 然后选择打印机名称。
		- Windows 8.1: 单击 开始屏幕左下角的向下箭头, 然后选择打印机名称。
		- Windows 8:右击 开始屏幕上的空白区域,单击应用程序栏中的 所有应用程序,然后选 择打印机名称。
		- Windows 7、Windows Vista 和 Windows XP: 从计算机桌面中, 单击 开始, 选择 所有程 序,单击 HP,单击打印机的文件夹,然后选择打印机名称。
	- b. 在 HP Printer Assistant 中选择 打印, 然后选择 HP 设备工具箱。
- 2. 单击系统标签,然后选择打印质量页。
- 3. 选择立即校准:,然后单击应用以开始校准过程。

### <span id="page-118-0"></span>2 行控制面板

- 1. 在打印机控制面板上, 按"设置" \按钮。
- 2. 选择以下菜单:
	- 系统设置
	- 打印质量
	- 颜色校准
	- 立即校准
- 3. 选择 开始以开始校准程序。
- 4. 校准消息将显示打印机控制面板上。完成校准过程耗时数分钟。直到校准过程完毕后再关闭打印 机。等待打印机校准完毕,然后再重试打印。

## 调整颜色设置 (Windows)

从软件程序进行打印时,如果打印页面上的颜色与计算机屏幕上的颜色不一致,或对打印页面上的颜 色不满意,请遵循以下步骤处理。

### 更改颜色选项

- 1. 从软件程序中,选择打印选项。
- 2. 选择打印机,然后单击属性或首选项按钮。
- 3. 单击 颜色选项卡。
- 4. 单击 灰度打印选项以用黑色和灰色阴影打印彩色文档。使用此选项打印要复印或传真的彩色文 档。也可以使用此选项来打印草稿或节省彩色碳粉。
- 5. 单击 确定按钮关闭 文档属性对话框。在 打印对话框中,单击 确定按钮打印作业。

## <span id="page-119-0"></span>打印和解释打印质量页

2 注: 这些步骤随控制面板类型有所不同。

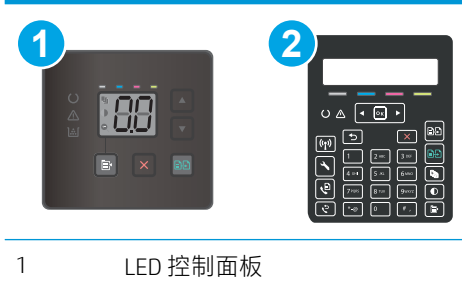

2 2 行控制面板

### LED 控制面板

- 1. 打开 HP 嵌入式 Web 服务器 (EWS):
	- a. 打开 HP Printer Assistant。
		- Windows 10:从 开始菜单中,单击 所有应用程序,单击 HP,然后选择打印机名称。
		- Windows 8.1: 单击 开始屏幕左下角的向下箭头, 然后选择打印机名称。
		- Windows 8: 右击 开始屏幕上的空白区域, 单击应用程序栏中的 所有应用程序, 然后选 择打印机名称。
		- Windows 7、Windows Vista 和 Windows XP: 从计算机桌面中, 单击 开始, 选择 所有程 序,单击 HP,单击打印机的文件夹,然后选择打印机名称。
	- b. 在 HP Printer Assistant 中选择 打印, 然后选择 HP 设备工具箱。
- 2. 单击 系统标签, 然后选择 服务页。
- 3. 查找列表中的报告, 打印质量页, 然后单击 打印。

### 2 行控制面板

- 1. 在打印机控制面板上, 按"设置" \按钮。
- 2. 选择 报告菜单。
- 3. 选择 打印质量页项。

此页面包含五个色带,这些色带分成四组,如下图所示。通过检查每组,可将问题隔离到某个特定的 碳粉盒。

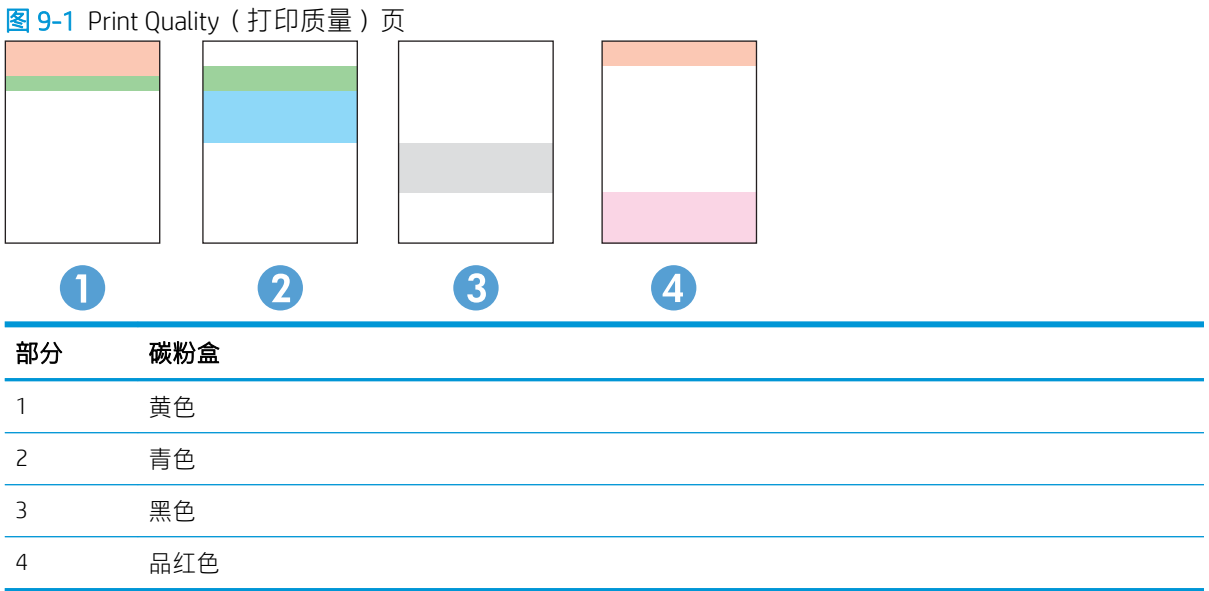

- 如果只有其中一组出现斑点或条纹,则请更换与该组关联的碳粉盒。
- 如果有多组出现斑点,请打印清洁页。如果这不能解决问题,请确定所有斑点的颜色是否始终相 同,例如,是否所有五个色带中均出现了品红色斑点。如果所有斑点的颜色均相同,请更换该颜 色的碳粉盒。
- 如果多个色带上出现条纹,请联系 HP。问题的根源可能在于碳粉盒以外的组件。

## 解决打印质量问题

- 简介
- 打印质量问题故障排除

## 简介

以下信息提供了解决图像缺陷问题的故障排除步骤,其中包括以下缺陷:

- 打印过浅
- 灰色背景或深色打印件
- 空白页面
- 黑白页面
- 深色或浅色条带
- 深色或浅色条纹
- 碳粉过少
- 图像偏斜
- 颜色未对齐
- 卷曲纸张

## 打印质量问题故障排除

### 表 9-3 图像缺陷表快速参考

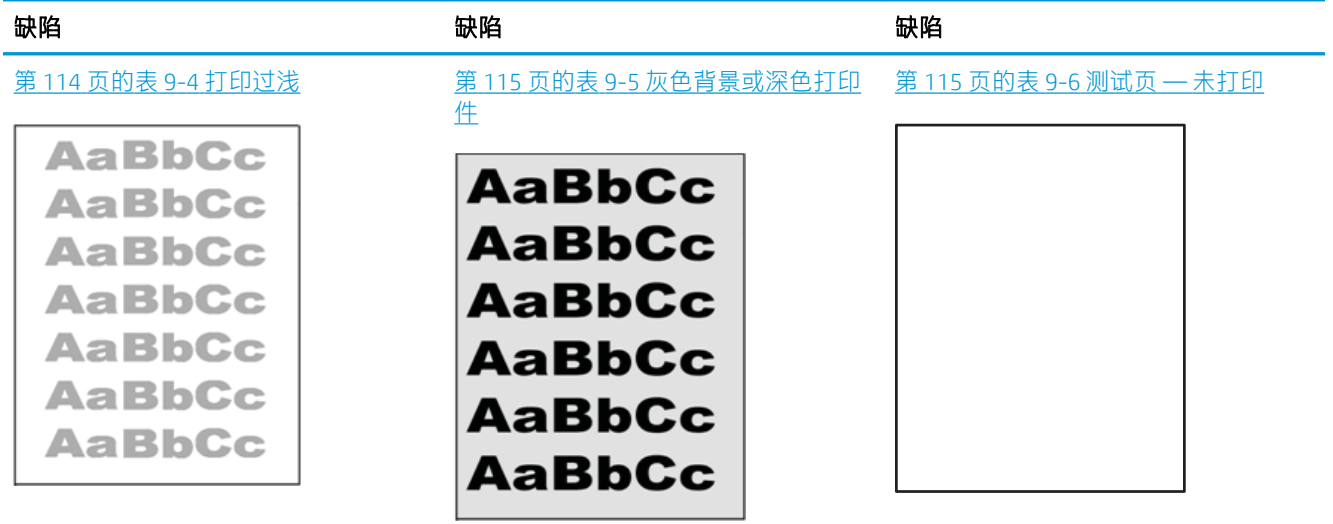

### 表 9-3 图像缺陷表快速参考 (续)

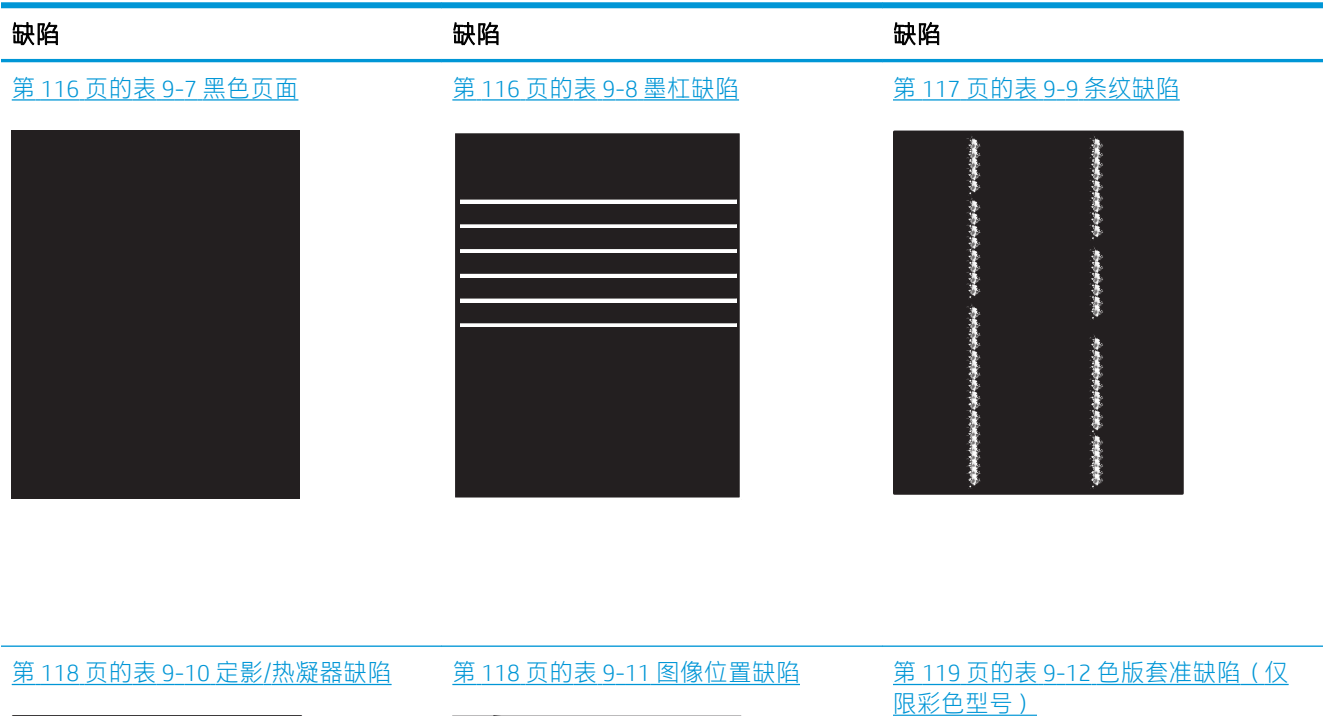

LP

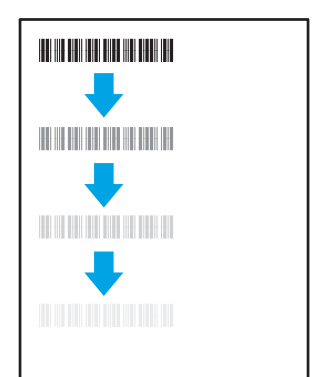

#### 第 119 页的表 9-13 [输出缺陷](#page-128-0)

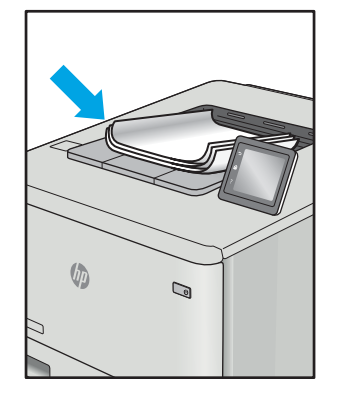

不论故障原因为何,通常可使用相同的步骤解决图像缺陷。使用以下步骤着手解决图像缺陷问题。

- <span id="page-123-0"></span>1. 重新打印文档 打印质量缺陷实际上可能间歇性发生,或在持续打印时完全消失。
- 2. 检查墨盒情况。如果墨盒处于严重不足状态(已超出额定使用寿命),请更换墨盒。
- 3. 确保驱动器和纸盘打印模式设置与纸盘中装入的介质匹配。请尝试使用其他种类介质或其他纸 盘。尝试使用其他打印模式。
- 4. 请确保打印机处于受支持的操作温度/湿度范围内。
- 5. 确保打印机支持纸张类型、尺寸和重量。在 [support.hp.com](http://support.hp.com) 查看打印机支持页面,获取打印机支持 的纸张尺寸和类型的列表。

 $\dddot{\Xi}$  注:术语"定影"是指将碳粉附着到纸张的打印过程的一部分。

以下示例就短边先送入打印机的 Letter 尺寸纸张进行了描述。

#### 表 9-4 打印过浅

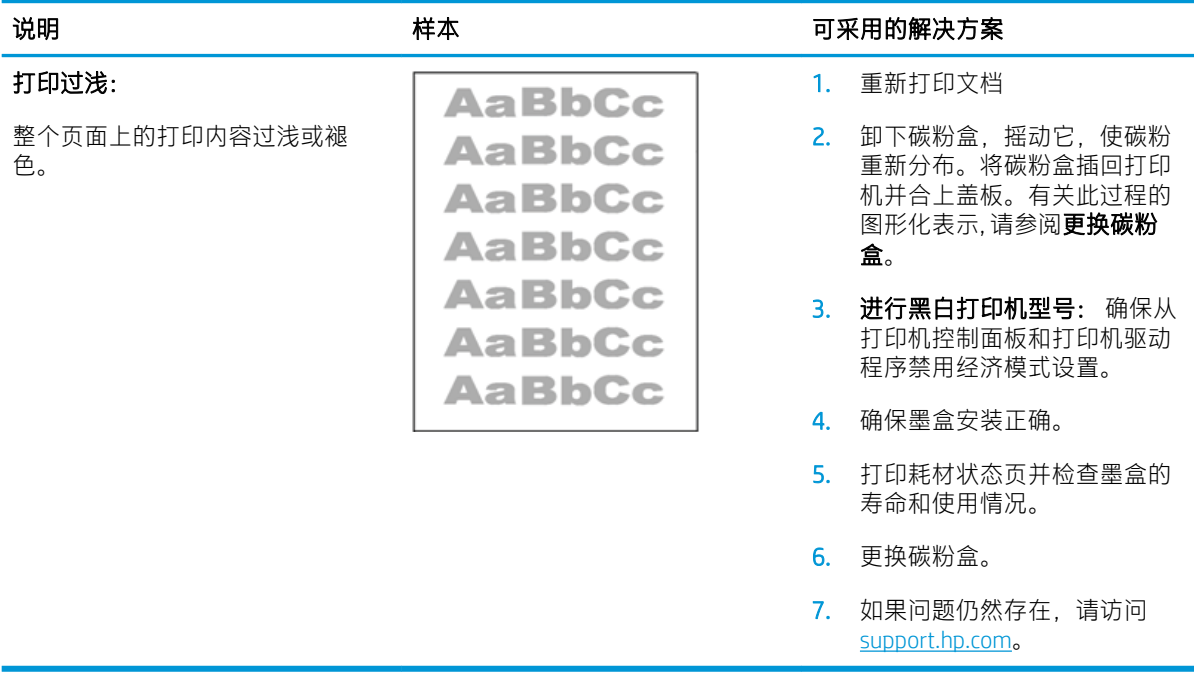

### <span id="page-124-0"></span>表 9-5 灰色背景或深色打印件

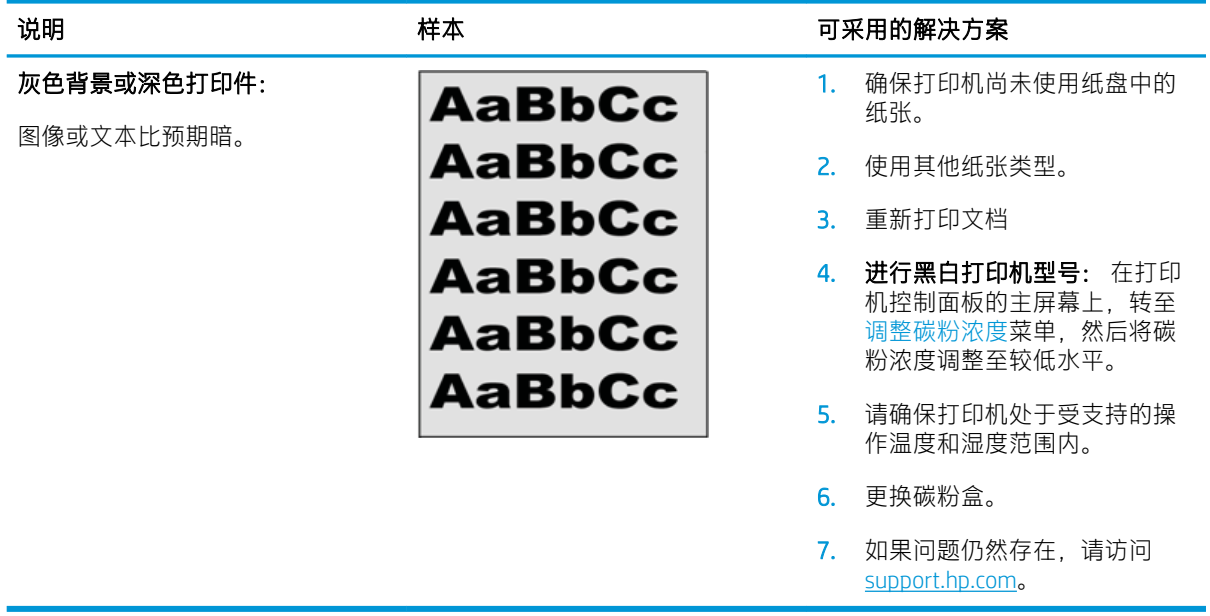

### 表 9-6 测试页 — 未打印

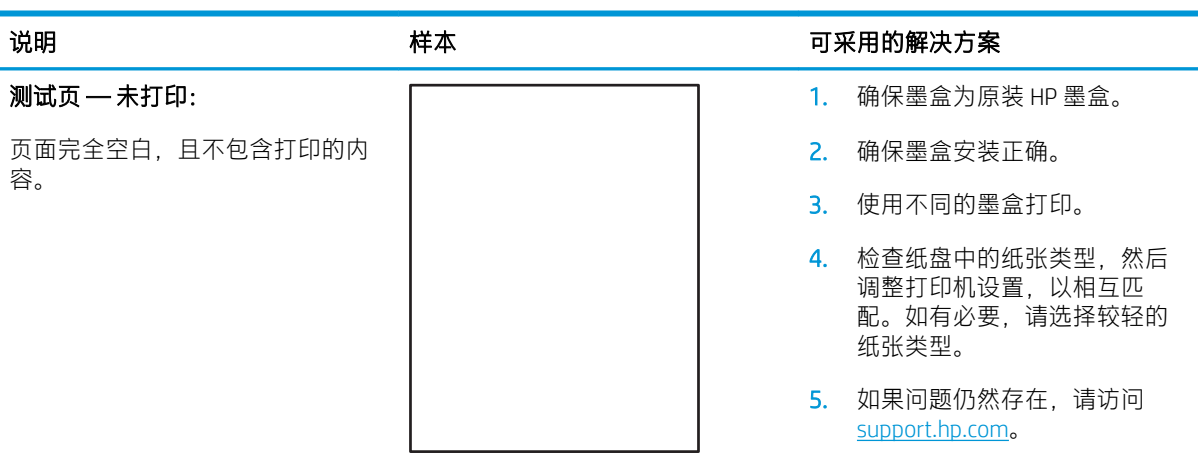

### <span id="page-125-0"></span>表 9-7 黑色页面

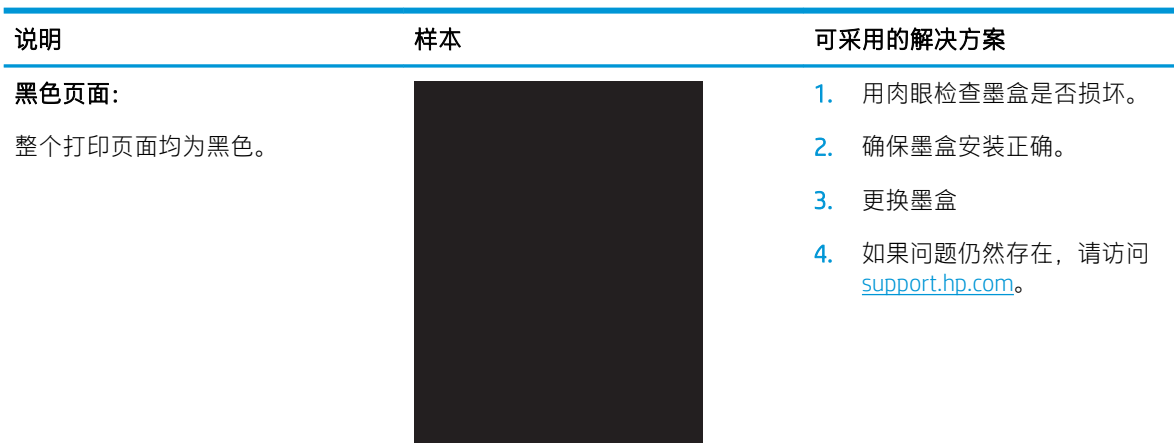

### 表 9-8 墨杠缺陷

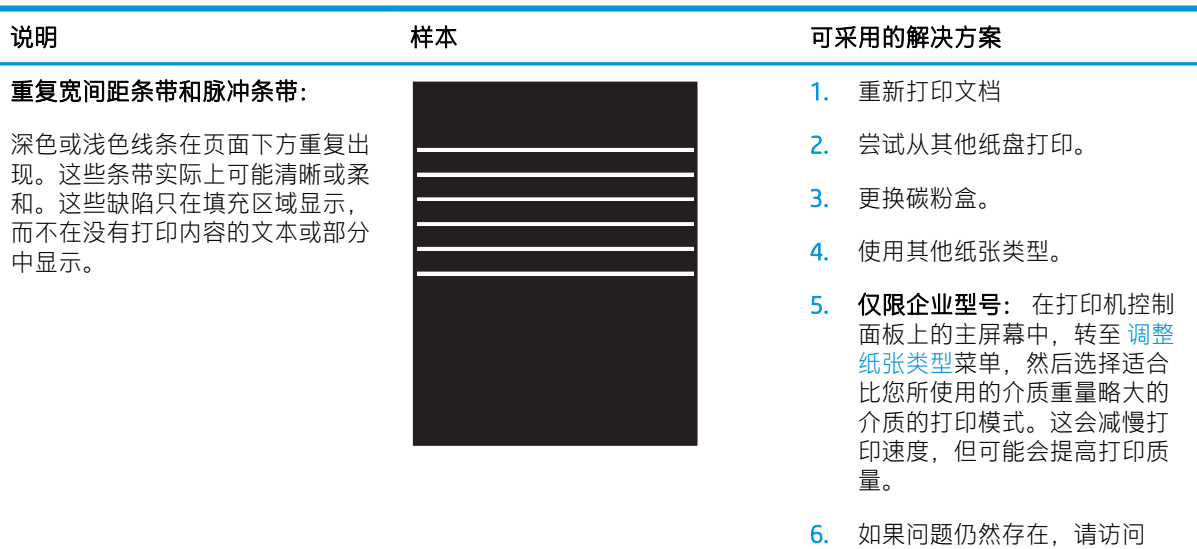

[support.hp.com](http://support.hp.com)。

### <span id="page-126-0"></span>表 9-9 条纹缺陷

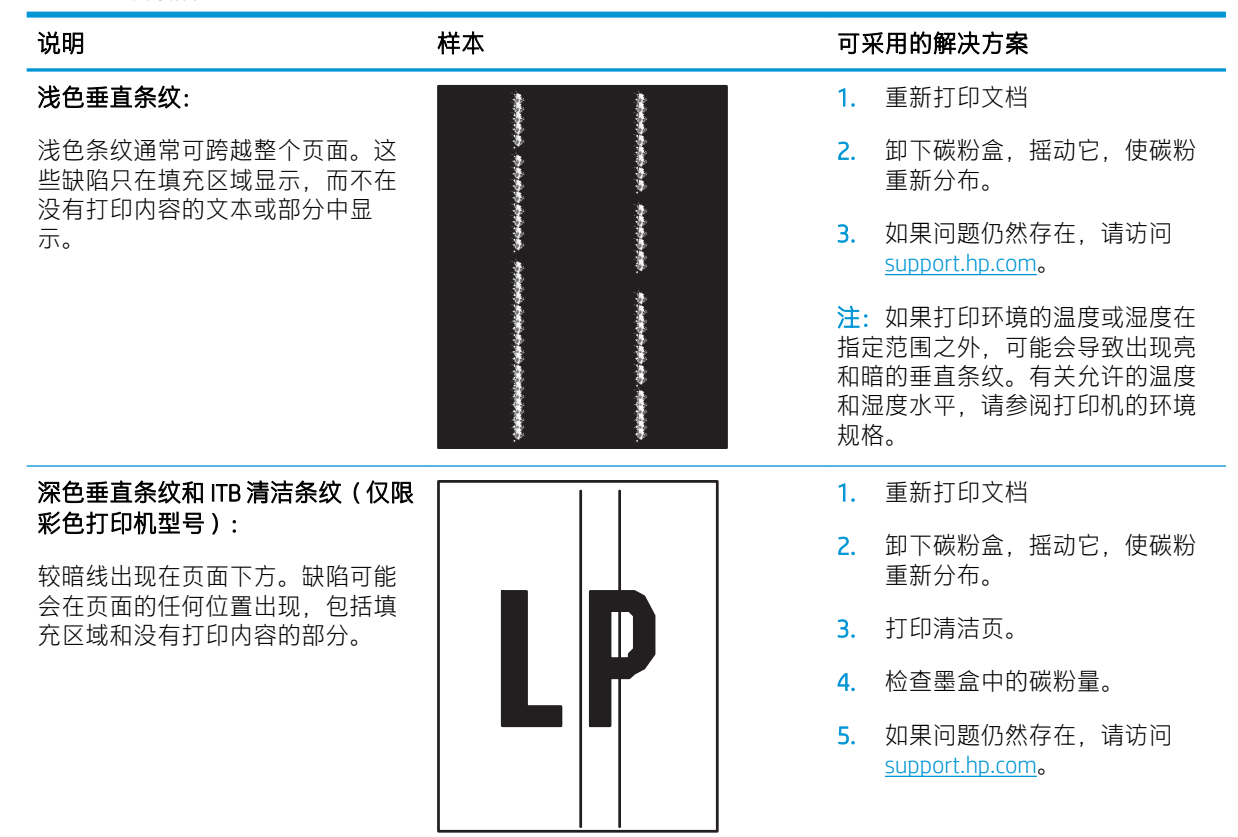

### <span id="page-127-0"></span>表 9-10 定影/热凝器缺陷

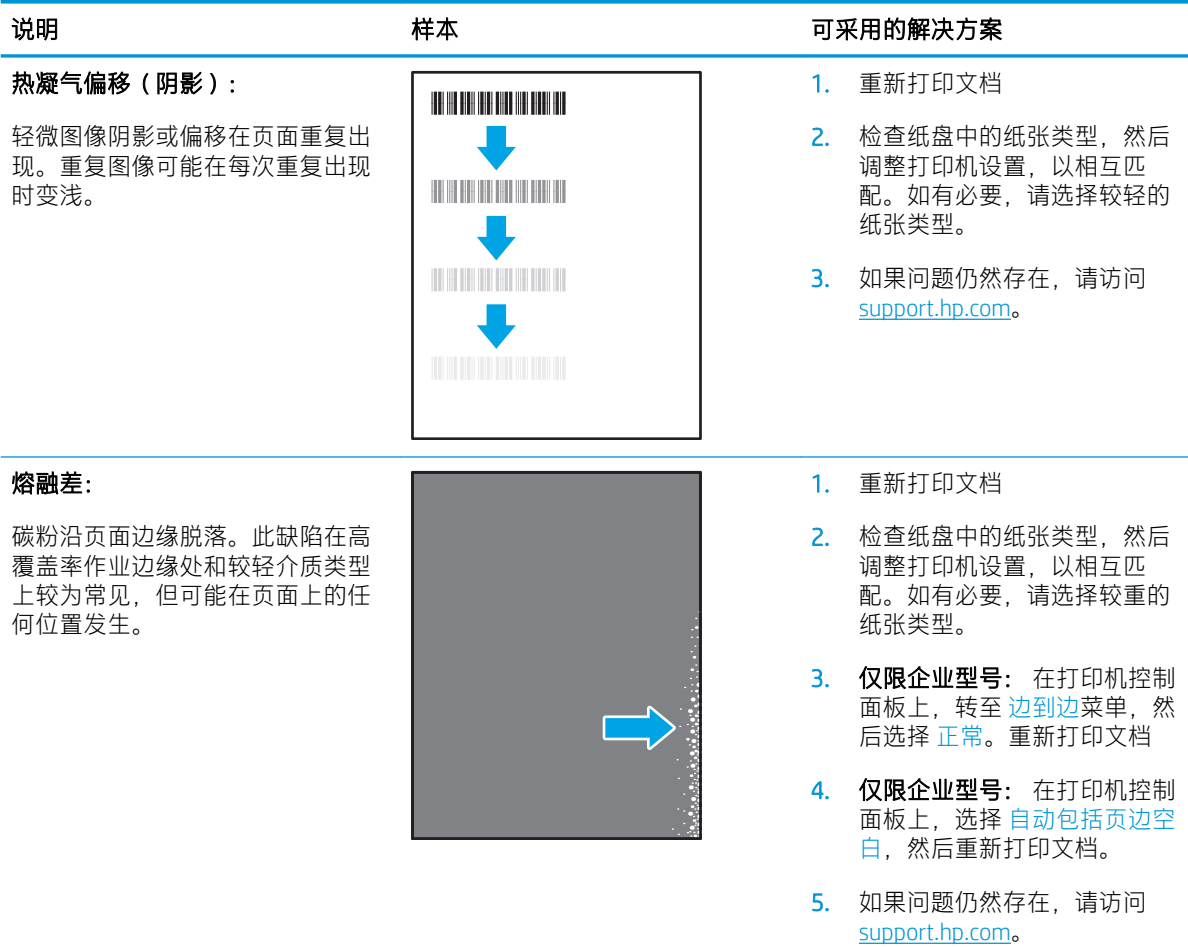

### 表 9-11 图像位置缺陷

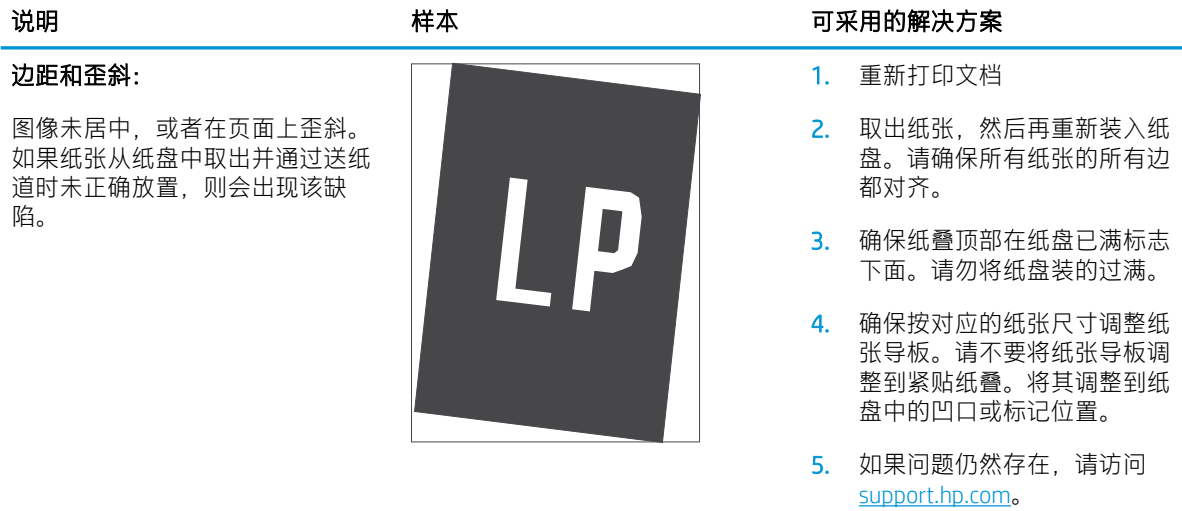

### <span id="page-128-0"></span>表 9-12 色版套准缺陷(仅限彩色型号)

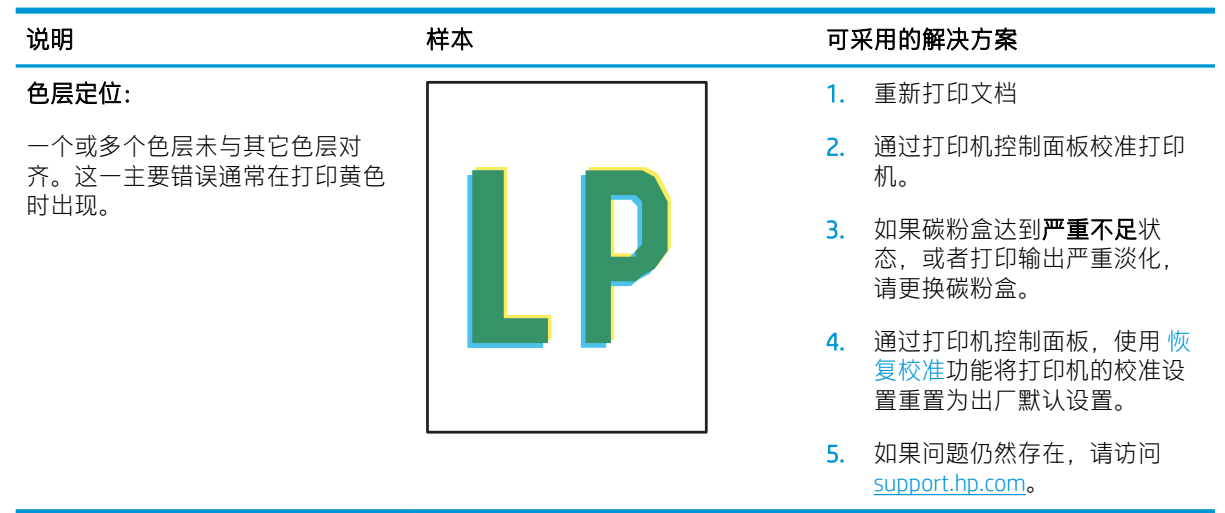

#### 表 9-13 输出缺陷

#### 输出卷曲:

打印的纸张有卷曲边缘。卷边可沿 纸张的短边或长边出现。可能出现 两种类型的卷曲:

- 正卷曲: 纸张朝打印面卷曲。 在干燥环境中或打印高覆盖率 页面时会出现该缺陷。
- **反卷曲:** 纸张朝打印面背面卷 曲。在高湿度环境中或打印低 覆盖率页面时会出现该缺陷。

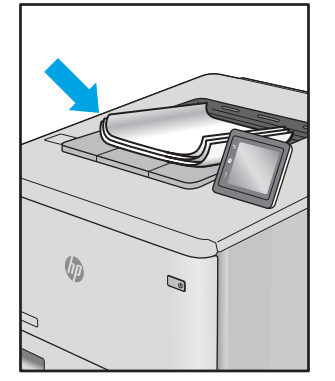

#### 出纸堆放:

纸张在出纸盒内未整齐堆放。纸叠 可能不均匀、倾斜或页面超出纸盘 并滑到地面。任何以下条件都可能 导致此缺陷:

- 纸张严重卷曲
- 纸盘中的纸张出现褶皱或变形
- 纸张为非标准纸张类型,如信 封
- 出纸盘太满

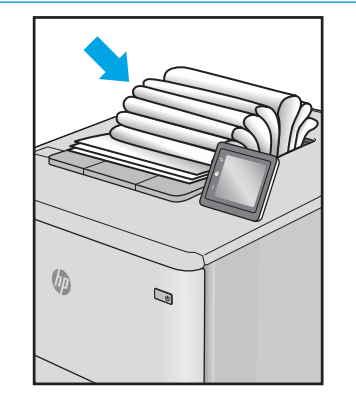

### 说明 いっきょう おおおお おおおお おおおお おおおお おおおお おおおお こうきょう すいてん 可采用的解决方案

- 1. 重新打印文档
- 2. 正卷曲: 通过打印机控制面板 选择较重的纸张类型。较重的 纸张类型会产生较高的打印温 度。

反卷曲: 通过打印机控制面板 选择较轻的纸张类型。较轻的 纸张类型将产生较低的打印温 度。请尝试将纸张存放在干燥 的环境中,或使用刚打开包装 的纸张。

- 3. 双面模式打印。
- 4. 如果问题仍然存在,请访问 [support.hp.com](http://support.hp.com)。
- 1. 重新打印文档
- 2. 延长出纸槽延伸板。
- 3. 如果缺陷产生原因是纸张严重 卷曲,请完成出纸卷曲的故障 排除步骤。
- 4. 使用其他纸张类型。
- 5. 使用刚打开包装的纸张。
- 6. 在出纸盒太满之前从纸盘中取 出纸张。
- 7. 如果问题仍然存在,请访问 [support.hp.com](http://support.hp.com)。

# 提高复印和扫描质量

简介

如果打印机有图像质量问题,请按照所示顺序尝试用以下方案解决问题。

- 检查扫描仪玻璃板上是否有灰尘和污渍
- 消除使用文档进纸器时出现的线条或条纹
- [检查纸张设置](#page-130-0)
- [检查图像调整设置](#page-131-0)
- [针对文本或图片优化](#page-133-0)
- [在计算机上检查扫描仪的分辨率和颜色设置](#page-134-0)
- [边到边复印](#page-135-0)
- [清洁文档进纸器中的拾纸轮和分隔垫\(仅限](#page-136-0) fw 型号)

请首先尝试以下简单步骤:

- 使用平板扫描仪而不是文档进纸器。
- 使用高质量的原件。
- 使用文档进纸器时,使用纸张导板将原文档正确装入进纸器,以避免不清晰或倾斜的图像。

如果问题依然存在,请尝试以下其它解决方案。如果这些解决方案不能解决问题,请参见"改善打印 质量",以获得更多解决方案。

## 检查扫描仪玻璃板上是否有灰尘和污渍

随着时间的推移,碎屑颗粒可能会聚集到扫描仪玻璃板和白色塑料衬底上,这可能会影响性能。按以 下过程清洁扫描仪。

- 1. 按电源按钮以关闭打印机,然后从电源插座拔下电源线。
- 2. 打开扫描仪盖板。
- 3. 使用蘸有不含研磨料的玻璃清洁剂的软布或海绵清洁扫描仪盖板下的扫描仪玻璃板和白色塑料衬 底。
- △注意: 不要在打印机的任何部分中使用研磨剂、丙酮、苯、氨水、酒精或四氯化碳, 它们可能会 损坏打印机。不要将液体直接喷到玻璃板或压板上。它们可能会渗入和损坏打印机。
- 4. 用软皮或纤维海绵擦干玻璃板和白色塑料部分以免出现污迹。
- 5. 将电源线连接至电源插座,然后按电源按钮以打开打印机电源。

## 消除使用文档进纸器时出现的线条或条纹

如果在使用文档进纸器时复印或扫描的文档上出现线条或条纹,请按照下面的过程清理文档进纸器玻 璃上的碎屑。碎屑可能是灰尘、纸屑、碳粉屑、残留的便利贴胶、修正液、修正带、墨水、指纹等。

- <span id="page-130-0"></span>1. 打开扫描仪盖板。
- 2. 找到主扫描仪平板玻璃左侧的 1 英寸宽玻璃带,然后使用蘸水的无绒软布清洁玻璃带。
- △ 注意:不要在产品的任何部分中使用研磨剂、丙酮、苯、氨水、酒精或四氯化碳,它们可能会损 坏产品。不要将液体直接喷到玻璃板或压板上。它们可能会渗入和损坏产品。
- 3. 在扫描仪盖板下面和玻璃带上方,使用蘸水的无绒软布清洁上方的塑料带。
- 4. 使用柔软的干布擦干玻璃带和上方条带以防止留下污渍,然后再次尝试进行复印或扫描。

## 检查纸张设置

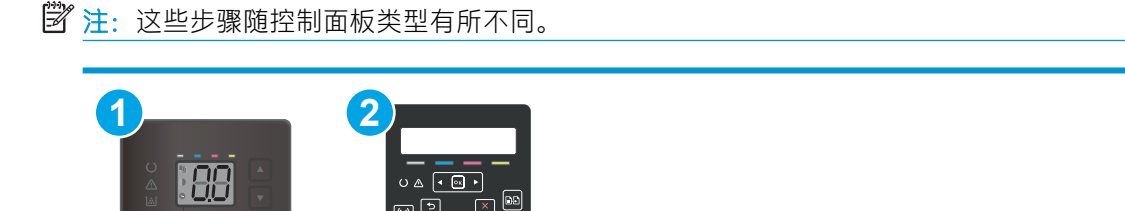

1 LED 控制面板 2 2 行控制面板

### LED 控制面板

- 1. 打开 HP 嵌入式 Web 服务器 (EWS):
	- a. 打开 HP Printer Assistant。
		- Windows 10: 从开始菜单中,单击 所有应用程序,单击 HP,然后选择打印机名称。
		- Windows 8.1: 单击 开始屏幕左下角的向下箭头, 然后选择打印机名称。
		- Windows 8: 右击 开始屏幕上的空白区域,单击应用程序栏中的 所有应用程序, 然后选 择打印机名称。
		- Windows 7、Windows Vista 和 Windows XP: 从计算机桌面中, 单击 开始, 选择 所有程 序,单击 HP,单击打印机的文件夹,然后选择打印机名称。
	- b. 在 HP Printer Assistant 中选择 打印, 然后选择 HP 设备工具箱。
- 2. 在系统标签上,单击纸张设置。
- 3. 更改必需的设置,然后单击 应用。

### 2 行控制面板

- 1. 在打印机控制面板上, 按"设置" \按钮。
- 2. 打开以下菜单:
- <span id="page-131-0"></span>系统设置
- 纸张设置
- 3. 选择 默认 纸张尺寸。
- 4. 选择进纸盘中所装纸张尺寸的名称,然后按下确定按钮。
- 5. 选择 默认 纸张类型。
- 6. 选择进纸盘中所装纸张类型的名称,然后按下 确定按钮。

### 检查图像调整设置

学 注: 这些步骤随控制面板类型有所不同。

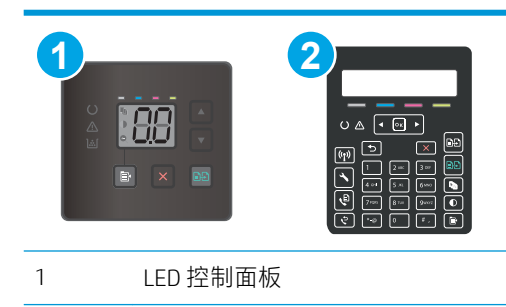

2 2 行控制面板

### LED 控制面板

使用 HP 内嵌式 Web 服务器 (EWS) 来检查图像调整设置。

- 1. 打开 HP 嵌入式 Web 服务器 (EWS):
	- a. 打开 HP Printer Assistant。
		- Windows 10: 从开始菜单中, 单击 所有应用程序, 单击 HP, 然后选择打印机名称。
		- Windows 8.1: 单击 开始屏幕左下角的向下箭头, 然后选择打印机名称。
		- Windows 8: 右击 开始屏幕上的空白区域,单击应用程序栏中的 所有应用程序, 然后选 择打印机名称。
		- Windows 7、Windows Vista 和 Windows XP: 从计算机桌面中, 单击 开始, 选择 所有程 序,单击 HP,单击打印机的文件夹,然后选择打印机名称。
	- b. 在 HP Printer Assistant 中选择 打印, 然后选择 HP 设备工具箱。
- 2. 单击 复印标签。
- 3. 在 高级图像调整区域中, 根据需要更改设置。
	- 亮度:调整亮度/暗度设置。
	- 对比度:调整图像的最亮与最暗区域之间的对比度。
	- 清晰度:调整文本字符的清晰度。
- 背景消除: 调整图像背景的暗度。此按钮对于用彩色纸张打印的原始文档特别有用。
- 灰度:调整颜色的鲜艳度。
- 4. 单击 设为新默认值以保存设置。

### 2 行控制面板

- 1. 按下"复印菜单" 国 按钮。
- 2. 使用箭头按钮选择 图像调整菜单, 然后按下 OK 按钮。
- 3. 选择要调整的设置, 然后按下 OK 按钮。
	- 亮度:调整亮度/暗度设置。
	- 对比度:调整图像的最亮与最暗区域之间的对比度。
	- 清晰度:调整文本字符的清晰度。
	- 背景消除:调整图像背景的暗度。此按钮对于用彩色纸张打印的原始文档特别有用。
	- 颜色平衡:调整红色、绿色和蓝色色调。
	- 灰度:调整颜色的鲜艳度。
- 4. 使用箭头按钮以调整设置的值, 然后轻触 OK 按钮。
- 5. 调整其他设置,或者轻触后退箭头以返回到复印主菜单。

## <span id="page-133-0"></span>针对文本或图片优化

2 注: 这些步骤随控制面板类型有所不同。

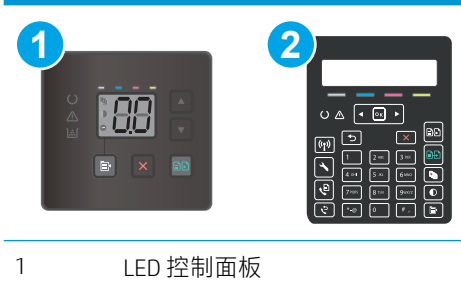

2 2 行控制面板

### LED 控制面板

- 1. 打开 HP 嵌入式 Web 服务器 (EWS):
	- a. 打开 HP Printer Assistant。
		- Windows 10:从 开始菜单中,单击 所有应用程序,单击 HP,然后选择打印机名称。
		- Windows 8.1: 单击 开始屏幕左下角的向下箭头, 然后选择打印机名称。
		- Windows 8: 右击 开始屏幕上的空白区域, 单击应用程序栏中的 所有应用程序, 然后选 择打印机名称。
		- Windows 7、Windows Vista 和 Windows XP: 从计算机桌面中, 单击 开始, 选择 所有程 序,单击 HP,单击打印机的文件夹,然后选择打印机名称。
	- b. 在 HP Printer Assistant 中选择 打印, 然后选择 HP 设备工具箱。
- 2. 在复印标签上选择 优化下拉列表。
- 3. 选择要使用的设置。
	- 自动选择:如果对复印质量要求不高,则可以使用此设置。此项为默认设置。
	- **混合**: 对同时包含文本和图形的文档使用此设置。
	- 文本:对所含内容大部分是文本的文档使用此设置。
	- 图片: 对所含内容大部分是图形的文档使用此设置。
- 4. 更改必需的设置,然后单击 应用。

### 2 行控制面板

- 1. 在打印机控制面板上,按下"复印菜单" [B1按钮。
- 2. 要优化不同类型文档的复印质量,请使用方向键选择 优化菜单,然后按下 OK 按钮。可使用以下 复印质量设置:
- <span id="page-134-0"></span>● 自动选择:如果对复印质量要求不高,则可以使用此设置。此项为默认设置。
- 混合:对同时包含文本和图形的文档使用此设置。
- 文本:对所含内容大部分是文本的文档使用此设置。
- 图片:对所含内容大部分是图形的文档使用此设置。

## 在计算机上检查扫描仪的分辨率和颜色设置

如果您正在打印扫描图像,且未获得预期质量,则可能在扫描仪软件中选择了不符合您需要的分辨率 或颜色设置。分辨率和颜色会影响扫描图像的以下特性:

- 图像清晰度
- 纹理梯度(光滑或粗糙)
- 扫描时间
- 文件大小

扫描分辨率以每英寸像素 (ppi) 计算。

 $\ddot{\mathbb{E}}$  注: 扫描 ppi 级别不可与打印 dpi (每英寸点数)级别互换。

彩色、灰度级和黑白将定义可能的颜色数。扫描仪硬件分辨率最大可调整到 1200 ppi。

分辨率和颜色规则表列出您可遵守以满足扫描需要的简单提示。

8 注: 调高分辨率和颜色的值后创建的文件体积较大, 会占用磁盘空间, 并会拖慢扫描处理速度。设置 分辨率和颜色前,请先确定扫描图像的用途。

### 分辨率和颜色规则

下表介绍了适用于各种扫描作业类型的推荐分辨率和颜色设置。

28 注: 默认分辨率为 200 ppi。

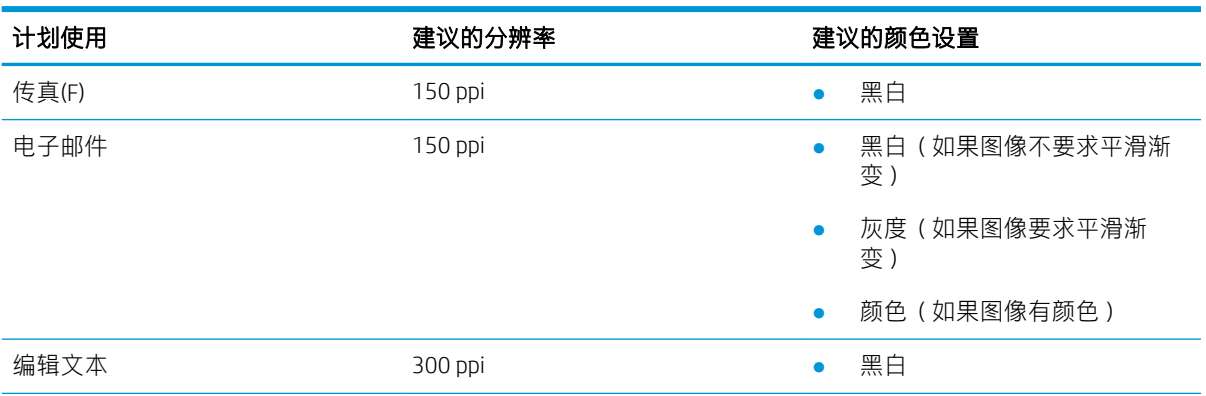

<span id="page-135-0"></span>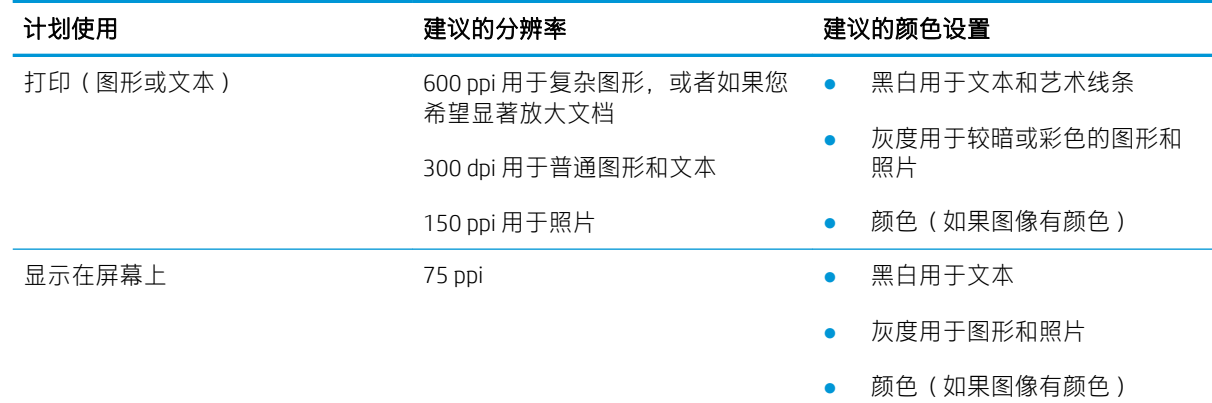

## 彩色

扫描时您可将颜色值设置为以下设置。

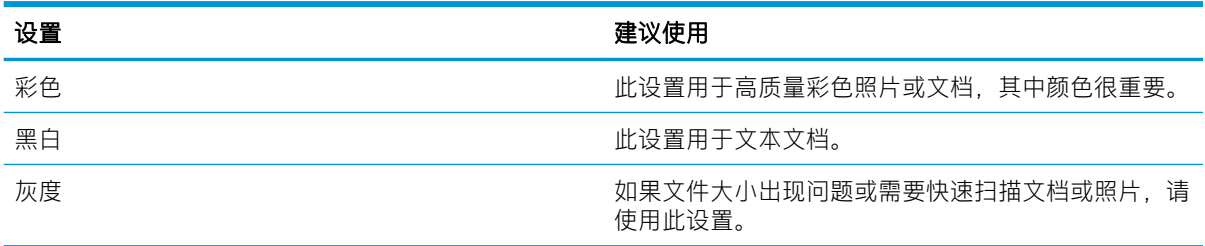

## 边到边复印

本产品不能进行完整的边到边打印。页面周围有 4 毫米的不可打印页边。

### 打印或扫描带裁剪边文档的考虑事项:

- 如果原件尺寸小于输出的复印件尺寸,请移动原件,使其与扫描仪图标指示的边角相距 4 厘米。 在这个位置上重新复印或扫描。
- 当原件尺寸是您想要的输出复印件尺寸时,请使用 缩小/放大功能减小图像尺寸,以使复印件不被 裁剪。

## <span id="page-136-0"></span>清洁文档进纸器中的拾纸轮和分隔垫(仅限 fw 型号)

如果文档进纸器遇到纸张处理问题,例如卡纸或多页进纸,请清洁文档进纸器的拾纸轮和分隔垫。

1. 打开文档进纸器检修盖。

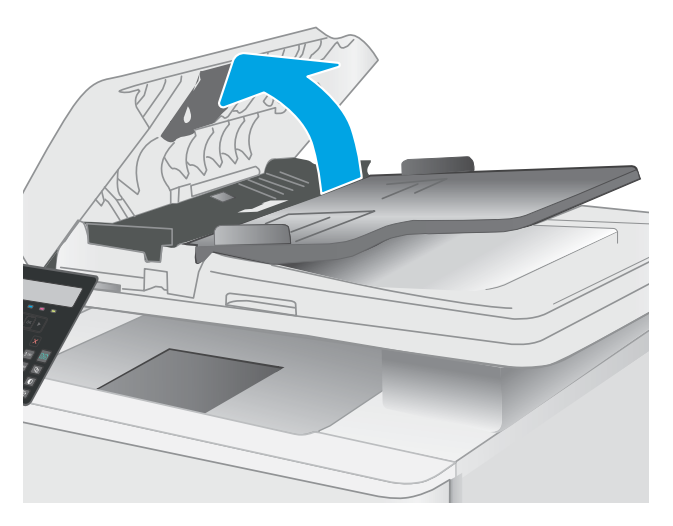

2. 使用蘸水的无绒布擦拭拾纸轮和分隔垫,以消 除灰尘。

注意: 请勿在打印机的任何部分中使用研磨 剂、丙酮、苯、氨水、酒精或四氯化碳,否则 可能会损坏打印机。

3. 合上文档进纸器检修盖。

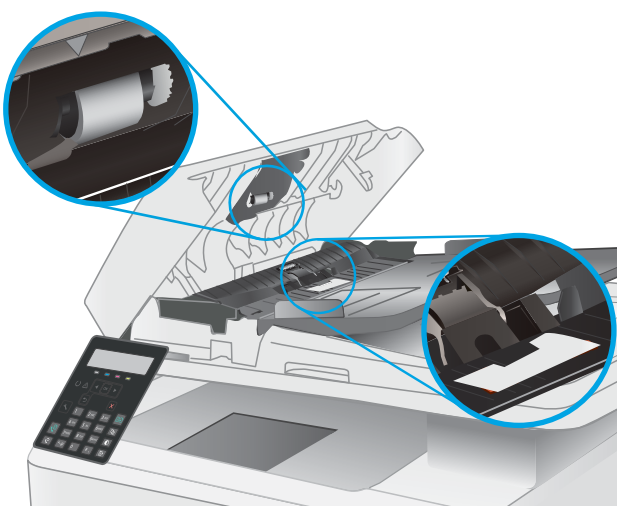

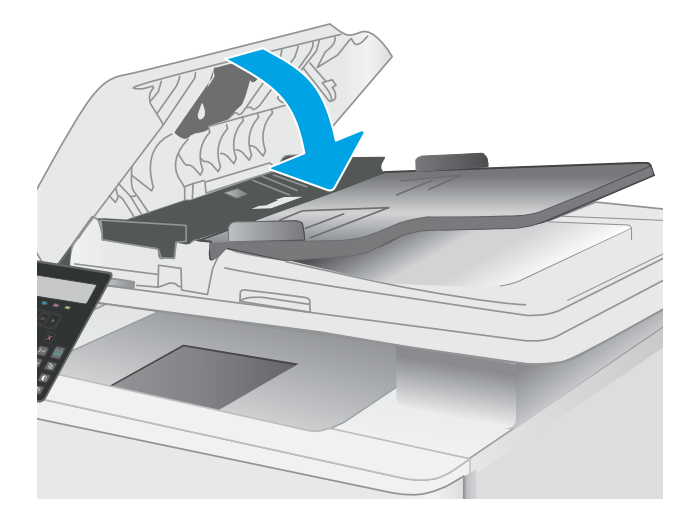

## 提高传真图像质量

简介

如果打印机有图像质量问题,请按照所示顺序尝试用以下方案解决问题。

- 检查扫描仪玻璃板上是否有灰尘和污渍
- 检查发送传真分辨率设置
- [检查纠错设置](#page-138-0)
- [检查适合页面设置](#page-138-0)
- [发送到不同的传真机](#page-138-0)
- [检查发件人的传真机](#page-138-0)

请首先尝试以下简单步骤:

- 使用平板扫描仪而不是文档进纸器。
- 使用高质量的原件。
- 使用文档进纸器时,使用纸张导板将原文档正确装入进纸器,以避免不清晰或倾斜的图像。

如果问题依然存在,请尝试以下其它解决方案。如果这些解决方案不能解决问题,请参见"改善打印 质量",以获得更多解决方案。

### 检查扫描仪玻璃板上是否有灰尘和污渍

随着时间的推移,碎屑颗粒可能会聚集到扫描仪玻璃板和白色塑料衬底上,这可能会影响性能。按以 下过程清洁扫描仪。

- 1. 按电源按钮以关闭打印机,然后从电源插座拔下电源线。
- 2. 打开扫描仪盖板。
- 3. 使用蘸有不含研磨料的玻璃清洁剂的软布或海绵清洁扫描仪盖板下的扫描仪玻璃板和白色塑料衬 底。
- △ 注意: 不要在打印机的任何部分中使用研磨剂、丙酮、苯、氨水、酒精或四氯化碳, 它们可能会 损坏打印机。不要将液体直接喷到玻璃板或压板上。它们可能会渗入和损坏打印机。
- 4. 用软皮或纤维海绵擦干玻璃板和白色塑料部分以免出现污迹。
- 5. 将电源线连接至电源插座,然后按电源按钮以打开打印机电源。

### 检查发送传真分辨率设置

- 1. 在打印机控制面板上,按"设置"入按钮。
- 2. 选择 传真设置。
- 3. 选择 发送传真设置,然后选择 默认 分辨率。
- 4. 选择所需的分辨率设置,然后按 OK。

## <span id="page-138-0"></span>检查纠错设置

通常,打印机将在发送或接收传真的同时监控电话线路上的信号。如果打印机在传输期间检测到错 误,并且错误纠正设置为 开启,则打印机会请求重新发送部分传真。错误纠正的出厂默认设置为 开 启。

仅当无法发送或接收传真并且可以容忍传输中出现错误时才能关闭纠错功能。当您试图向国外发传真 或接收国外发来的传真时,或使用的是卫星电话连接时,关闭该设置可能会有用。

- 1. 在打印机控制面板上, 按"设置" \按钮。
- 2. 选择服务,然后选择传真服务。
- 3. 选择错误纠正,然后选择开启。

### 检查适合页面设置

如果打印机打印传真作业时超出了页面,则通过打印机控制面板开启适合页面功能。

- 2 注: 确保默认纸张尺寸设置与纸盘中装入的纸张尺寸一致。
	- 1. 在打印机控制面板上, 按"设置" \按钮。
	- 2. 选择 传真设置,然后选择 接收 传真设置。
	- 3. 选择 适合页面,然后选择 开启。

### 发送到不同的传真机

尝试将传真发送到其它传真机。如果传真质量较好,则问题出在首位收件人的传真机设置或耗材状态 上。

## 检查发件人的传真机

请发件人尝试从其他传真机发送传真。如果传真质量更好,则问题出在发件人的传真机上。如果其它 传真机不可用,可请求发件人考虑做出以下更改:

- 确保原文档使用的是白纸(而不是彩色纸张)。
- 调高传真分辨率、质量级别或对比度设置。
- 如有可能,从计算机软件程序发送传真。

# 解决有线网络问题

## 简介

某些问题类型可能表明网络通信故障。其中包括以下问题:

- 周期性丧失与打印机通信的能力
- 在驱动程序安装过程中找不到打印机
- 周期性打印故障

 $\widehat{\mathbb{F}}$  注:如果您遇到网络生产力间歇性中断问题,首先请更新打印机固件。有关如何更新打印机固件的说 明, 请转至 <http://support.hp.com>, 搜索您的打印机, 然后搜索"更新固件"。

检查以下项目,验证打印机是否与网络通信。开始之前,从打印机控制面板打印配置页,然后查找此 页中列出的打印机 IP 地址。

- 物理连接不良
- 计算机无法与打印机通信
- [打印机使用的链路和双工设置不适合网络](#page-140-0)
- [新软件程序可能引起兼容性问题。](#page-140-0)
- [计算机或工作站可能设置不正确。](#page-140-0)
- [打印机被禁用或其他网络设置不正确](#page-140-0)

 $\overline{\mathbb{B}}$  注:HP 不支持对等网络,因为此功能是 Microsoft 操作系统的功能,而不是 HP 打印驱动程序的功能。 有关详细信息,请访问 Microsoft,网址为 [www.microsoft.com](http://www.microsoft.com)。

## 物理连接不良

- 1. 确认打印机使用长度合适的电缆连接到正确的网络端口。
- 2. 检查电缆连接是否牢固。
- 3. 查看打印机背面的网络端口连接,检查指示网络通信量的琥珀色活动指示灯和指示网络链路的绿 色链路状态指示灯是否亮起。
- 4. 如果问题继续存在,请试用其它电缆或集线器上的其它端口。

## 计算机无法与打印机通信

- 1. PING 网络以测试其通信情况。
	- a. 在计算机上打开命令行提示符。
- <span id="page-140-0"></span>● 对于 Windows, 请依次单击 开始和 运行, 键入 cmd, 然后按下 Enter。
- 对于 OS X, 移至 应用程序, 打开 实用程序, 然后打开 终端。
- b. 先键入 ping, 然后键入您打印机的 IP 地址。
- c. 如果窗口显示往返时间,则表明网络运行正常。
- 2. 如果 ping 命令失败,请检查是否打开了网络集线器,然后检查网络设置、打印机及计算机是否全 部配置为使用同一网络。(也称为子网)
- 3. 打开打印机属性,然后单击端口标签。检查是否选择了打印机的当前 IP 地址。打印机配置页上列 出了打印机的 IP 地址。
- 4. 如果使用 HP 标准 TCP/IP 端口安装打印机, 请选中标记为 **始终打印到此打印机, 即使其 IP 地址已** 更改复选框。
- 5. 如果使用 Microsoft 标准 TCP/IP 端口安装打印机,请使用打印机的主机名而不是 IP 地址。
- 6. 如果 IP 地址正确, 请删除打印机, 然后重新添加。

## 打印机使用的链路和双工设置不适合网络

HP 建议将这些设置保留为自动模式(默认设置)。如果更改了这些设置,则必须根据您的网络作出相 应的更改。

## 新软件程序可能引起兼容性问题。

确认任何新软件程序均安装正确,并且其使用的打印驱动程序正确无误。

## 计算机或工作站可能设置不正确。

- 1. 检查网络驱动程序、打印驱动程序和网络重定向设置。
- 2. 检查操作系统是否配置正确。

## 打印机被禁用或其他网络设置不正确

- 1. 查看该打印机的配置/ 网络页面以检查网络设置和协议的状态。
- 2. 如有必要,请重新配置网络设置。

## 解决无线网络问题(仅限无线型号)

- 简介
- 无线连接检查清单
- **[完成无线配置后打印机不打印](#page-142-0)**
- [打印机不打印且计算机安装了第三方防火墙](#page-142-0)
- [移动无线路由器或打印机后无线连接不起作用](#page-142-0)
- [无法将多台计算机连接至无线打印机](#page-142-0)
- [无线打印机在连接至](#page-142-0) VPN 时断开通信
- [网络未显示在无线网络列表中](#page-143-0)
- [无线网络未运行](#page-143-0)
- [执行无线网络诊断测试](#page-143-0)
- [减少无线网络干扰](#page-143-0)

## 简介

使用故障排除信息可以帮助解决问题。

 $\overline{\mathbb{B}}$  注:要确认打印机上是否已启用 HP NFC 和 Wi-Fi Direct 打印功能,请通过打印机的控制面板打印一张配 置页

## 无线连接检查清单

- 验证是否未连接网线。
- 确认打印机和无线路由器均已开启且通电。同时确保已开启打印机中的无线电。
- 验证服务集标识符 (SSID) 是否正确。打印配置页以确定 SSID。如果不确定 SSID 是否正确,请再次 运行无线设置。
- 通过安全的网络,确保安全信息是正确的。如果安全信息不正确,请再次运行无线设置。
- 如果无线网络运行正常,请尝试访问无线网络中的其它计算机。如果网络可访问互联网,请尝试 通过无线连接连接至互联网。
- 验证打印机与无线接入点(在使用 WPA 安全性的网络上)的加密方法(AES 或 TKIP)是否相同。
- 确认打印机在无线网络的覆盖范围内。对于大多数网络,打印机必须与无线接入点(无线路由 器)相距在 30 米范围之内。
- 确认没有障碍物阻挡无线信号。移除接入点与打印机之间的任何较大金属物体。确保打印机与无 线接入点之间没有包含金属或混凝土的撑杆、墙壁或支撑柱。
- 确认打印机远离可能干扰无线信号的电子设备。许多设备可能干扰无线信号,包括电机、无绳电 话、安全系统摄像头、其他无线网络及某些蓝牙设备。
- 确认计算机上安装了打印驱动程序。
- <span id="page-142-0"></span>验证是否已选择正确的打印机端口。
- 确认计算机与打印机连接到同一无线网络。
- 对于 OS X, 确认无线路由器支持 Bonjour。

## 完成无线配置后打印机不打印

- 1. 确保打印机已打开并处于就绪状态。
- 2. 关闭计算机上的任何第三方防火墙。
- 3. 确保无线网络运行正常。
- 4. 确保计算机运行正常。如有必要,重新启动计算机。
- 5. 确保可通过网络上的计算机打开打印机的 HP 嵌入式 Web 服务器。

## 打印机不打印且计算机安装了第三方防火墙

- 1. 用制造商提供的最新更新程序更新防火墙。
- 2. 如果在您安装打印机或尝试打印时程序要求提供防火墙访问权限,请确保允许程序运行。
- 3. 暂时关闭防火墙,然后在计算机上安装无线打印机。安装完无线产品后,启用防火墙。

## 移动无线路由器或打印机后无线连接不起作用

- 1. 确保路由器或打印机与您的计算机连接至同一网络。
- 2. 打印一张配置页。
- 3. 将配置页上的服务集标识符 (SSID) 与计算机打印机配置中的 SSID 进行比较。
- 4. 如果数字不同,则表明设备未连接至同一网络。重新配置打印机的无线设置。

## 无法将多台计算机连接至无线打印机

- 1. 确保其它计算机也处于无线覆盖范围之内,且无阻碍信号的障碍物。对于大多数网络,无线接入 点的无线覆盖范围不超过 30 米。
- 2. 确保打印机已打开并处于就绪状态。
- 3. 请确保不超过 5 位并发 Wi-Fi Direct 用户。
- 4. 关闭计算机上的任何第三方防火墙。
- 5. 确保无线网络运行正常。
- 6. 确保计算机运行正常。如有必要,重新启动计算机。

## 无线打印机在连接至 VPN 时断开通信

● 通常不能同时连接至 VPN 和其它网络。

## <span id="page-143-0"></span>网络未显示在无线网络列表中

- 确保无线路由器已开启且已接通电源。
- 网络可能被隐藏。但是,您仍可连接到隐藏的网络。

## 无线网络未运行

- 1. 确保未连接网线。
- 2. 要检查网络是否已断开通信,请尝试将另一台设备连接至网络。
- 3. PING 网络以测试其通信情况。
	- a. 在计算机上打开命令行提示符。
		- 对于 Windows, 请依次单击 开始和 运行, 键入 cmd, 然后按下 Enter。
		- 对于 OS X, 移至 **应用程序, 打开 实用程序, 然后打开 终端。**
	- b. 键入 ping, 然后在其后键入路由器的 IP 地址。
	- c. 如果窗口显示往返时间,则表明网络运行正常。
- 4. 确保路由器或打印机与计算机连接至同一网络。
	- a. 打印一张配置页。
	- b. 将配置报告上的服务集标识符 (SSID) 与计算机打印机配置中的 SSID 进行比较。
	- c. 如果数字不同,则表明设备未连接至同一网络。重新配置打印机的无线设置。

### 执行无线网络诊断测试

从打印机控制面板中可运行诊断测试,其中提供有关无线网络设置的信息。

- 1. 在打印机控制面板上, 按下 OK 按钮。
- 2. 打开以下菜单:
	- 自诊断

### ● 运行无线测试

3. 按 OK 按钮开始测试。打印机将打印一个测试页,其中显示测试结果。

### 减少无线网络干扰

以下提示有助于减少无线网络干扰:

- 让无线设备远离较大的金属物体(例如,档案柜)和其它电磁设备(例如,微波炉和无绳电 话)。这些物体可能会干扰无线电信号。
- 让无线设备远离大型砖石结构和其它建筑物。这些物体可能会吸收无线电波并降低信号强度。
- 将无线路由器放在网络中无线打印机工作范围内的中心位置。
# <span id="page-144-0"></span>解决传真问题

## 简介

使用传真故障排除信息可以帮助解决问题。

- 传真故障排除检查清单
- [解决一般传真问题](#page-145-0)

## 传真故障排除检查清单

- 有若干可能的修复方法可用。在执行完每个建议操作后,重试发送传真,看看问题是否解决。
- 为了在解决传真问题的过程中达到最佳效果,请务必将打印机上的电话线直接连接至墙上电话插 孔中。断开其它所有设备与打印机的连接。
- 1. 检查电话线是否连接至打印机背面的正确端口中。
- 2. 通过传真测试检查电话线路是否正常:
	- a. 在打印机控制面板上, 按"设置" \按钮。
	- b. 选择 服务, 然后选择 运行传真测试。打印机打印传真测试报告。

这份报告包含以下可能的结果:

- **通过**: 此报告包含当前传真的所有设置, 供您查看。
- 失败:此报告指示错误的性质,并提供有关如何解决问题的建议。
- 3. 检查打印机固件是否最新:
	- a. 从控制面板上的 报告菜单中打印配置页,以获取当前的固件日期代码。
	- b. 访问 [www.hp.com/go/support](http://www.hp.com/support), 选择您所在国家/地区及语言, 单击 获取软件和驱动程序链 接,在搜索字段中键入打印机名称,按 Enter 按钮,然后从搜索结果列表中选择该打印机。
	- c. 选择操作系统。
	- d. 在 固件部分下, 查找 固件更新实用程序。

2 注: 确保使用特定于打印机型号的固件更新实用程序。

- e. 单击 下载,单击 运行,然后再次单击 运行。
- f. 实用程序启动后, 从下拉列表中选择打印机, 然后单击 发送固件。

 $\overline{\mathbb{B}}$  注:要在更新过程前/后打印配置页来验证已安装的固件版本,请单击 打印配置。

- a. 按照屏幕上的说明完成安装,然后单击 **退出**按钮关闭实用程序。
- 4. 检查在安装打印机软件时是否设置了传真功能。

从计算机的 HP 程序文件夹中,运行"传真设置实用程序"。

5. 检查电话服务是否支持模拟传真。

- <span id="page-145-0"></span>如果使用的是 ISDN 或数字 PBX, 请咨询服务提供商如何配置模拟传真线路。
- 如果使用的是 VoIP 服务, 请通过控制面板将 传真速度设置更改为 慢速 (V.29)。咨询服务提供 商是否支持传真功能以及建议的传真调制解调器速度是多少。有些公司可能会要求使用适配 器。
- 如果使用的是 DSL 服务,请确保电话线路与打印机的连接中含有滤波器。如果没有,请与 DSL 服务提供商联系或者买一个 DSL 滤波器。如果已经安装 DSL 滤波器, 请换一个, 因为这 些滤波器可能有故障。

## 解决一般传真问题

- 传真发送速度慢
- [传真质量较差](#page-146-0)
- [传真被截切或打印在两页上](#page-146-0)

#### 传真发送速度慢

打印机所连接的电话线路质量差。

- 在线路状况改善后重新尝试发送传真。
- 咨询电话服务提供商,看看该线路是否支持传真。
- 关闭 错误纠正设置。
	- a. 在打印机控制面板上, 按"设置" \按钮。
	- b. 洗择 服务, 然后选择 传真服务。
	- c. 选择 错误纠正,然后选择 关闭。

2 注: 这会降低图像质量。

- 使用白纸作为原件。不要使用彩色纸,如灰色、黄色或粉红色的纸。
- 提高 传真速度设置。
	- a. 在打印机控制面板上, 按"设置" A按钮。
	- b. 选择 传真设置, 然后选择 高级设置。
	- c. 选择 传真速度, 然后选择正确的设置。
- 将较大的传真作业分成几个小作业,然后分别传真它们。
- 在控制面板上将传真设置更改为较低分辨率。
	- a. 在打印机控制面板上, 按"设置" \按钮。
	- b. 选择 传真设置。
	- c. 选择 高级设置,然后选择 传真分辨率。
	- d. 选择所需的分辨率设置,然后按 OK。

<span id="page-146-0"></span>传真质量较差

传真模糊或颜色较淡。

- 发送传真时增加传真分辨率。分辨率不会影响收到的传真。
	- a. 在打印机控制面板上, 按"设置" \按钮。
	- b. 选择 传真设置。
	- c. 选择 高级设置,然后选择 传真分辨率。
	- d. 选择所需的分辨率设置,然后按 OK。

3 注: 增加分辨率将减慢传输速度。

- 从控制面板上启用 错误纠正设置。
	- a. 在打印机控制面板上, 按"设置"A按钮。
	- b. 选择 服务, 然后选择 传真服务。
	- c. 选择 错误纠正,然后选择 开启。
- 检查碳粉盒,如有必要,请进行更换。
- 请发件人调深发送传真所用机器的对比度设置,然后重新发送传真。

#### 传真被截切或打印在两页上

- 设定 默认纸张尺寸设置。会根据 默认纸张尺寸设置将传真打印在单一尺寸纸上。
	- a. 在打印机控制面板上,按"设置" A按钮。
	- b. 选择系统设置,然后选择 纸张设置。
	- c. 选择 默认纸张尺寸,然后选择正确的设置。
- 为传真所用纸盘配置纸张类型和尺寸。
- 启用 适合页面设置,在 Letter 或 A4 尺寸纸张上打印较长的传真。
	- a. 在打印机控制面板上, 按"设置" \按钮。
	- b. 选择 传真设置, 然后选择 高级设置。
	- c. 选择 适合页面,然后选择 开启。

 $\ddot{\mathbb{B}}$  注: 如果关闭 适合页面设置, 并且 默认纸张尺寸设为 letter, 则 legal 尺寸的原件将打印在两页上。

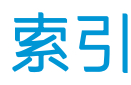

### A

AirPrint [37](#page-46-0) Android 设备 打印自 [38](#page-47-0) 安全锁插槽 定位 [3](#page-12-0)

## B

标签 打印在 [20](#page-29-0) 方向 [20](#page-29-0) 标签, 装入 [20](#page-29-0) 玻璃板,清洁 [120](#page-129-0), [128](#page-137-0) 部件号 订书钉盒 [22](#page-31-0) 附件 [22](#page-31-0) 耗材 [22](#page-31-0) 碳粉盒 [22](#page-31-0) 替换部件 [22](#page-31-0)

## $\mathsf{C}$

操作系统 (OS) 支持的 [7](#page-16-0) 操作系统,支持的 [7](#page-16-0) 重量, 打印机 [10](#page-19-0) 产品和序列号标签 定位 [3](#page-12-0) 尺寸, 打印机 [10](#page-19-0) 出纸槽 定位 [2](#page-11-0) 清除卡纸 [98](#page-107-0) 传真 从计算机 (Windows) [58](#page-67-0) 从平板扫描仪发送 [56](#page-65-0) 从软件发送 [58](#page-67-0) 从扫描仪发送 [56](#page-65-0) 从文档进纸器复 [57](#page-66-0) 解决速度慢 [136](#page-145-0)

解决页空间问题 [137](#page-146-0) 解决一般问题 [136](#page-145-0) 解决质量差 [137](#page-146-0) 快速拨号 [57](#page-66-0) 传真端口 定位 [3](#page-12-0) 传真故障排除 检查清单 [135](#page-144-0)

#### D

打印驱动程序,支持的 [7](#page-16-0) 单页优先进纸槽 装入标签 [20](#page-29-0) 装入信封 [19](#page-28-0) 电话簿,传真 添加条目 [57](#page-66-0) 电气规格 [11](#page-20-0) 电源 消耗 [11](#page-20-0) 电源接口 定位 [3](#page-12-0) 电子传真 发送 [58](#page-67-0) 订购 耗材和附件 [22](#page-31-0) 订书钉盒 部件号 [22](#page-31-0)

## E

Explorer, 支持的版本 HP 嵌入式 Web 服务器 [61](#page-70-0)

## F

发送传真 从软件 [58](#page-67-0) 份数,更改 [40](#page-49-0) 附件 部件号 [22](#page-31-0) 订购 [22](#page-31-0) 复印 单份副本 [40](#page-49-0) 多份副本 [40](#page-49-0) 设置纸张尺寸和类型 [121](#page-130-0) 双面文档 [41](#page-50-0) 文档边缘 [126](#page-135-0) 针对文本或图片优化 [124](#page-133-0)

### G

盖板, 定位 [2](#page-11-0) 更换 碳粉盒 [24](#page-33-0) 工厂默认设置,恢复 [82](#page-91-0) 故障排除 LED, 错误 [79](#page-88-0) LED, 指示灯模式 [79](#page-88-0) 传真 [135](#page-144-0) 检查碳粉盒状态 [101](#page-110-0) 进纸问题 [86](#page-95-0) 网络问题 [130](#page-139-0) 无线网络 [132](#page-141-0) 有线网络 [130](#page-139-0) 规格 电气和噪声 [11](#page-20-0)

## H

HP Easy Scan 软件 (OS X) [45](#page-54-0) HP ePrint [36](#page-45-0) HP ePrint 软件 [37](#page-46-0) HP EWS, 使用 [61](#page-70-0) HP Scan 软件 (Windows) [44](#page-53-0) HP Web Jetadmin [74](#page-83-0) HP 客户服务 [78](#page-87-0) HP 嵌入式 Web 服务器 (EWS) 功能 [61](#page-70-0)

HP 设备工具箱, 使用 [61](#page-70-0) 耗材 不足时使用 [83](#page-92-0) 部件号 [22](#page-31-0) 低阈值设置 [83](#page-92-0) 订购 [22](#page-31-0) 更换碳粉盒 [24](#page-33-0) 后挡盖 卡纸 [96](#page-105-0) 恢复工厂默认设置 [82](#page-91-0)

#### I

Internet Explorer, 支持的版本 HP 嵌入式 Web 服务器 [61](#page-70-0)

#### J

Jetadmin, HP Web [74](#page-83-0) 技术支持 在线 [78](#page-87-0) 检查清单 传真故障排除 [135](#page-144-0) 无线连接 [132](#page-141-0) 校准 颜色 [108](#page-117-0) 接口端口 定位 [3](#page-12-0) 节约设置 [70](#page-79-0) 解决问题 传真 [136](#page-145-0) 经济模式设置 [70,](#page-79-0) [106](#page-115-0)

### K

开/关按钮, 定位 [2](#page-11-0) 开关, 定位 [2](#page-11-0) 客户支持 在线 [78](#page-87-0) 控制面板 LED [4](#page-13-0) LED 指示灯模式 [79](#page-88-0) 定位 [2](#page-11-0) 快速拨号 编程 [57](#page-66-0)

### L

LED 控制面板 控制 [4](#page-13-0) 浏览器要求 HP 嵌入式 Web 服务器 [61](#page-70-0)

#### M

Microsoft Word,传真 [58](#page-67-0) 每分钟张数 [7](#page-16-0) 每张多页 打印 (Mac) [32](#page-41-0) 每张纸上的页面 选择 (Mac) [32](#page-41-0) 选择 (Windows) [31](#page-40-0) 每张纸上多个页面 打印 (Windows) [31](#page-40-0) 默认,恢复 [82](#page-91-0)

#### N

内存 随附 [7](#page-16-0) 内存芯片(碳粉) 定位 [24](#page-33-0)

### $\Omega$

OS(操作系统) 支持的 [7](#page-16-0)

## Q

卡塞 热凝器 [96](#page-105-0) 卡纸 出纸槽 [98](#page-107-0) 后挡盖 [96](#page-105-0) 热凝器 [96](#page-105-0) 位置 [88](#page-97-0) 文档进纸器 [92](#page-101-0) 纸盘 1 [95](#page-104-0) 嵌入式 Web 服务器 (EWS) 分配密码 [68](#page-77-0) 功能 [61](#page-70-0) 清洁 玻璃板 [120](#page-129-0), [128](#page-137-0) 送纸道 [102](#page-111-0) 驱动程序,支持的 [7](#page-16-0)

## R

热凝器 卡塞 [96](#page-105-0) 软件 发送传真 [58](#page-67-0)

## S

扫描 从 HP Easy Scan 软件 (OS X) [45](#page-54-0) 从 HP Scan 软件 (Windows) [44](#page-53-0) 扫描仪 玻璃板清洁 [120](#page-129-0), [128](#page-137-0) 设置 工厂默认设置,恢复 [82](#page-91-0) 拾纸问题 解决 [86](#page-95-0) 手动双面打印 Mac [32](#page-41-0) Windows [30](#page-39-0) 双面打印 [41](#page-50-0) Mac [32](#page-41-0) Windows [30](#page-39-0) 手动 (Mac) [32](#page-41-0) 手动 (Windows) [30](#page-39-0) 手动, Windows [30](#page-39-0) 双面打印(双面) Windows [30](#page-39-0) 双面复印 [41](#page-50-0) T 碳粉盒

部件号 [22](#page-31-0) 更换 [24](#page-33-0) 碳粉不足时使用 [83](#page-92-0) 碳粉不足阈值设置 [83](#page-92-0) 组件 [24](#page-33-0) 替换部件 部件号 [22](#page-31-0) 图像质量 检查碳粉盒状态 [101](#page-110-0) 图像质量问题 示例和解决方案 [112](#page-121-0)

## $\mathbf{U}$

USB 端口 定位 [3](#page-12-0)

### W

Web 浏览器要求 HP 嵌入式 Web 服务器 [61](#page-70-0) Wi-Fi Direct 打印 [9](#page-18-0), [34](#page-43-0) Windows 传真 [58](#page-67-0) Word,传真 [58](#page-67-0)

网络 HP Web Jetadmin [74](#page-83-0) 安装打印机 [60](#page-69-0) 支持的 [7](#page-16-0) 网络安装 [60](#page-69-0) 网络端口 定位 [3](#page-12-0) 网站 HP Web Jetadmin,下载 [74](#page-83-0) 客户支持 [78](#page-87-0) 维护套件 部件号 [22](#page-31-0) 文档进纸器 [41](#page-50-0) 传真 [57](#page-66-0) 复印双面文档 [41](#page-50-0) 进纸问题 [86](#page-95-0) 卡纸 [92](#page-101-0) 无线网络 故障排除 [132](#page-141-0) 无线网络干扰 [134](#page-143-0)

## X

系统要求 HP 嵌入式 Web 服务器 [61](#page-70-0) 最低 [9](#page-18-0) 信封 方向 [19](#page-28-0) 信封, 装入 [19](#page-28-0) 休眠延迟 设置 [70](#page-79-0) 序列号标签 定位 [3](#page-12-0)

## Y

颜色 校准 [108](#page-117-0) 颜色选项 更改,Windows [109](#page-118-0) 颜色主题 更改, Windows [109](#page-118-0) 移动打印 Android 设备 [38](#page-47-0) 移动打印解决方案 [7](#page-16-0) 移动打印,支持的软件 [9](#page-18-0)

## Z

在此时间后关机 设置 [71](#page-80-0)

在两面打印 Windows [30](#page-39-0) 在线支持 [78](#page-87-0) 噪声规格 [11](#page-20-0) 支持 在线 [78](#page-87-0) 纸槽, 出 定位 [2](#page-11-0) 纸盘 定位 [2](#page-11-0) 容量 [7](#page-16-0) 随附 [7](#page-16-0) 纸盘 1 卡纸 [95](#page-104-0) 纸张方向 [17](#page-26-0) 装入 [14](#page-23-0) 装入标签 [20](#page-29-0) 装入信封 [19](#page-28-0) 纸张 选择 [104](#page-113-0) 纸盘 1 方向 [17](#page-26-0) 装入纸盘1 [14](#page-23-0) 纸张类型 选择 (Mac) [33](#page-42-0) 选择 (Windows) [31](#page-40-0) 纸张卡塞 出纸槽 [98](#page-107-0) 位置 [88](#page-97-0) 纸张,订购 [22](#page-31-0) 装入 纸张在纸盘1中 [14](#page-23-0) 状态 控制面板指示灯 [79](#page-88-0)